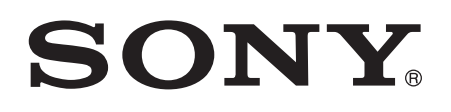

# Käyttöohje

Xperia<sup>™</sup> XA1 G3112/G3116

# **Sisältö**

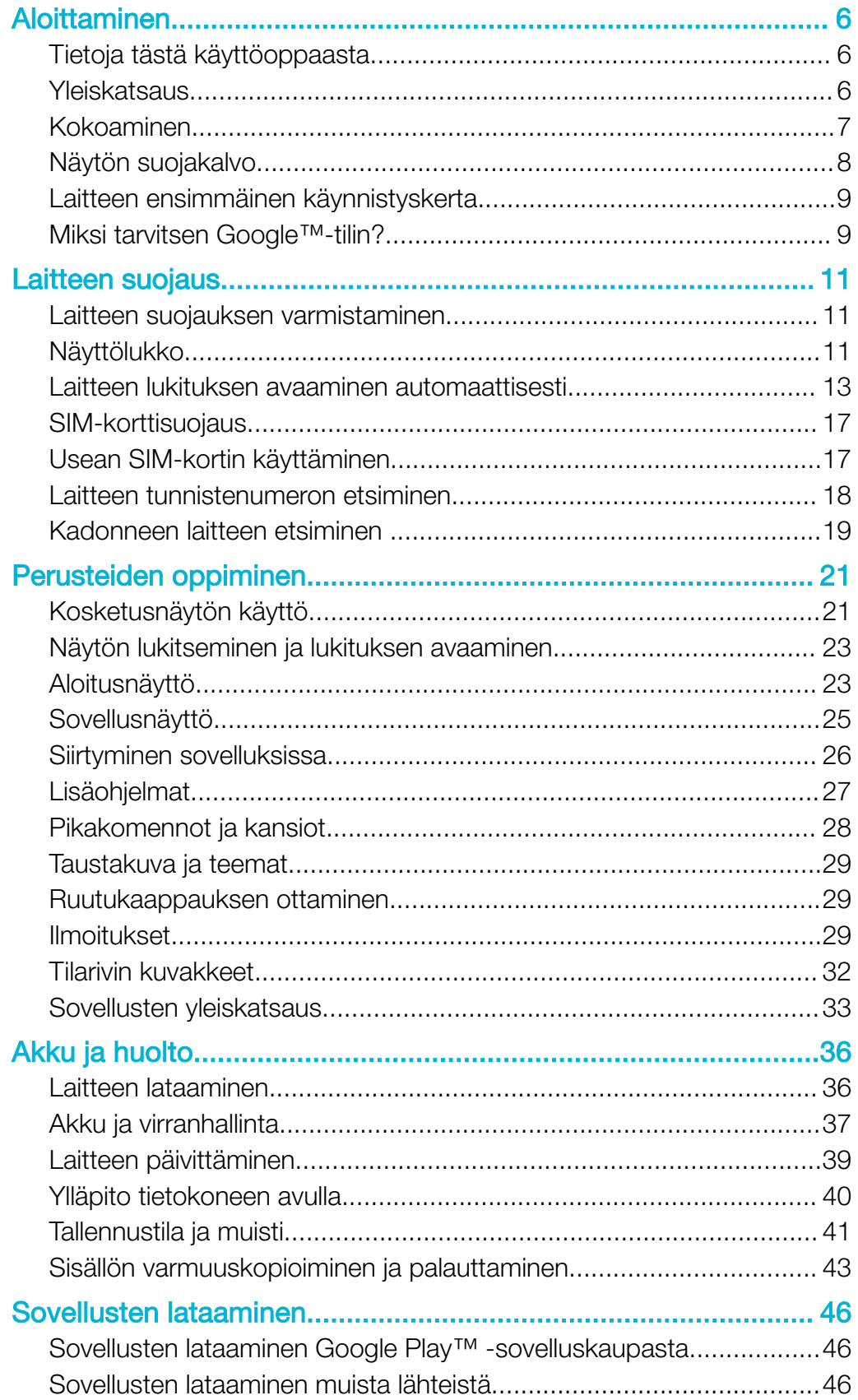

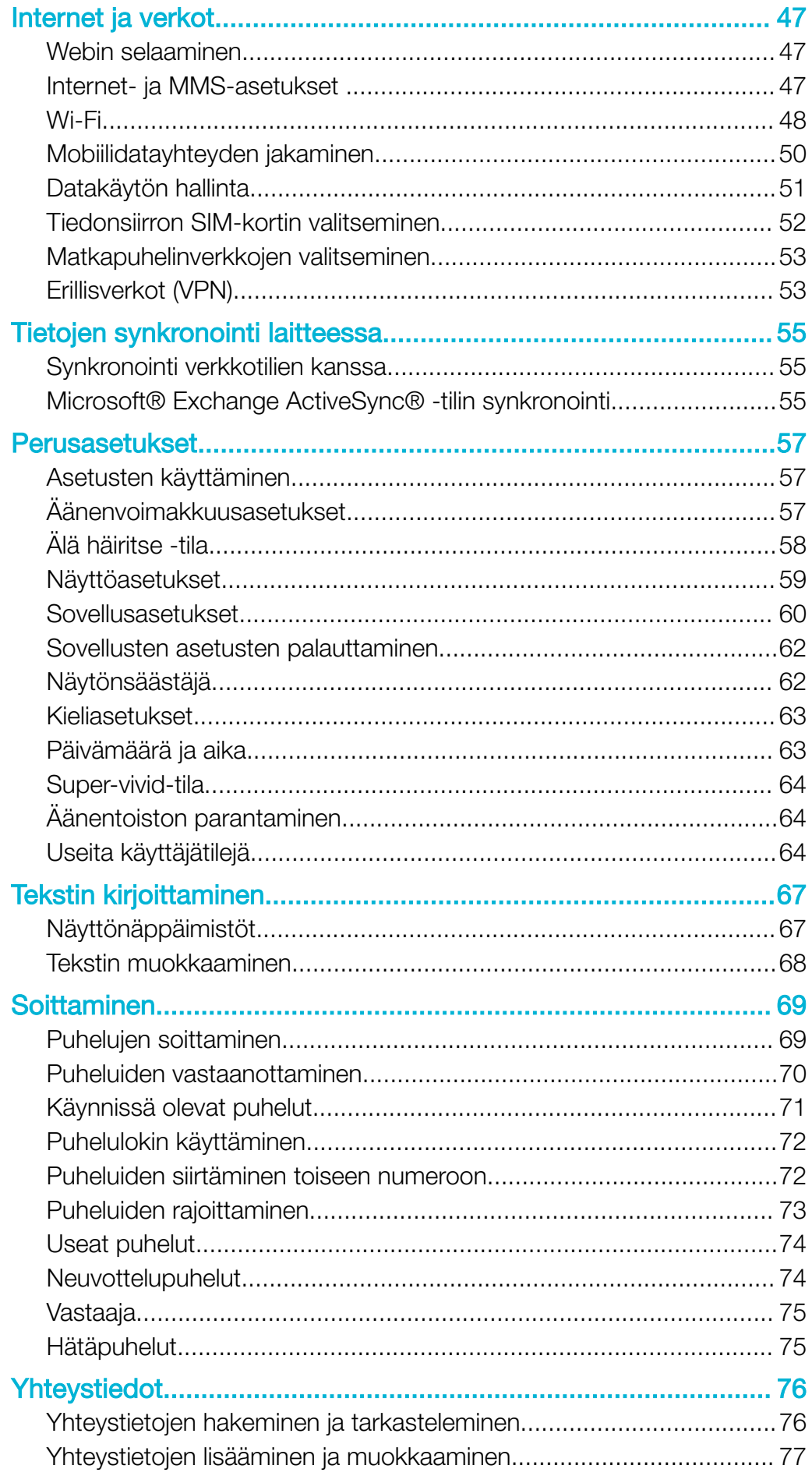

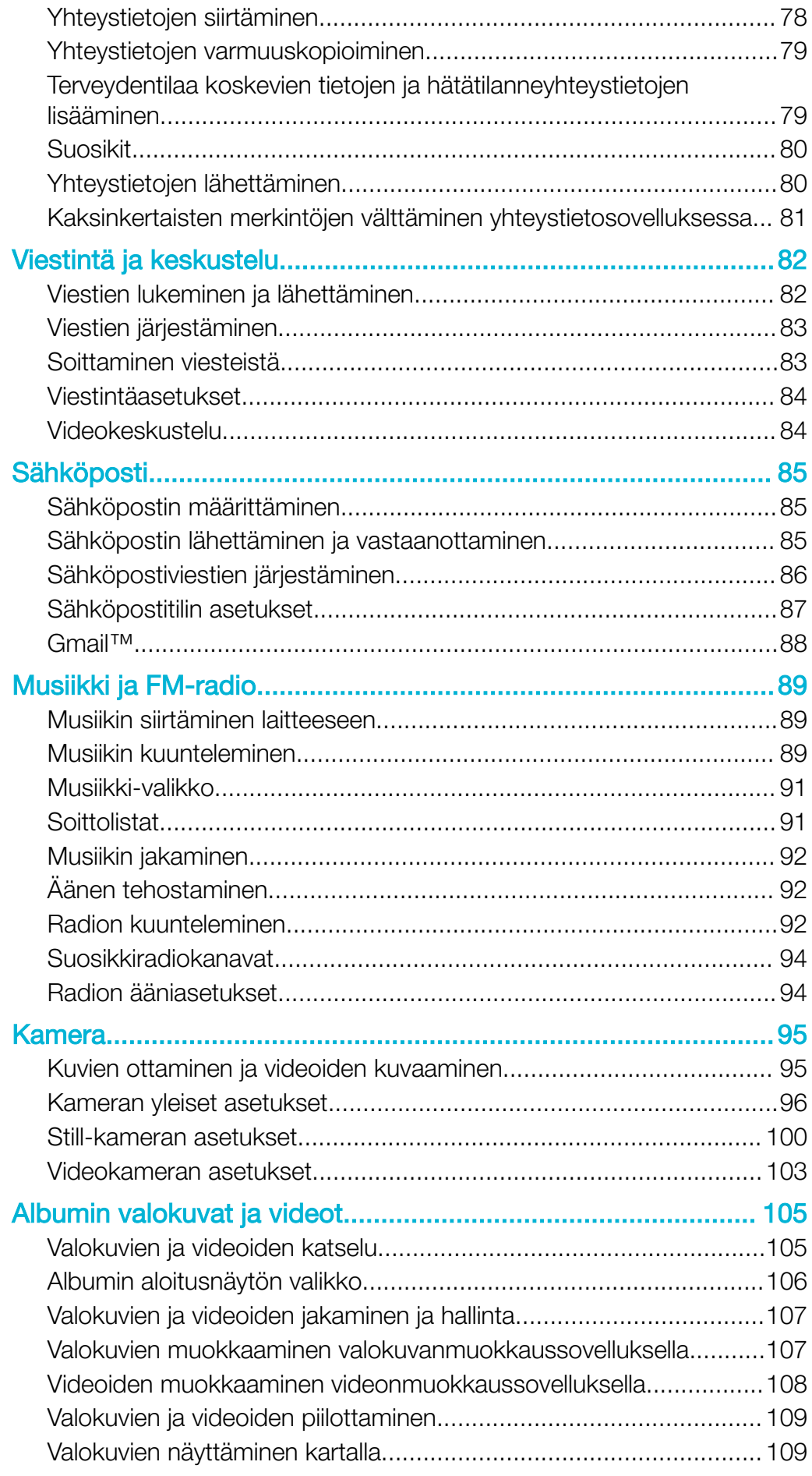

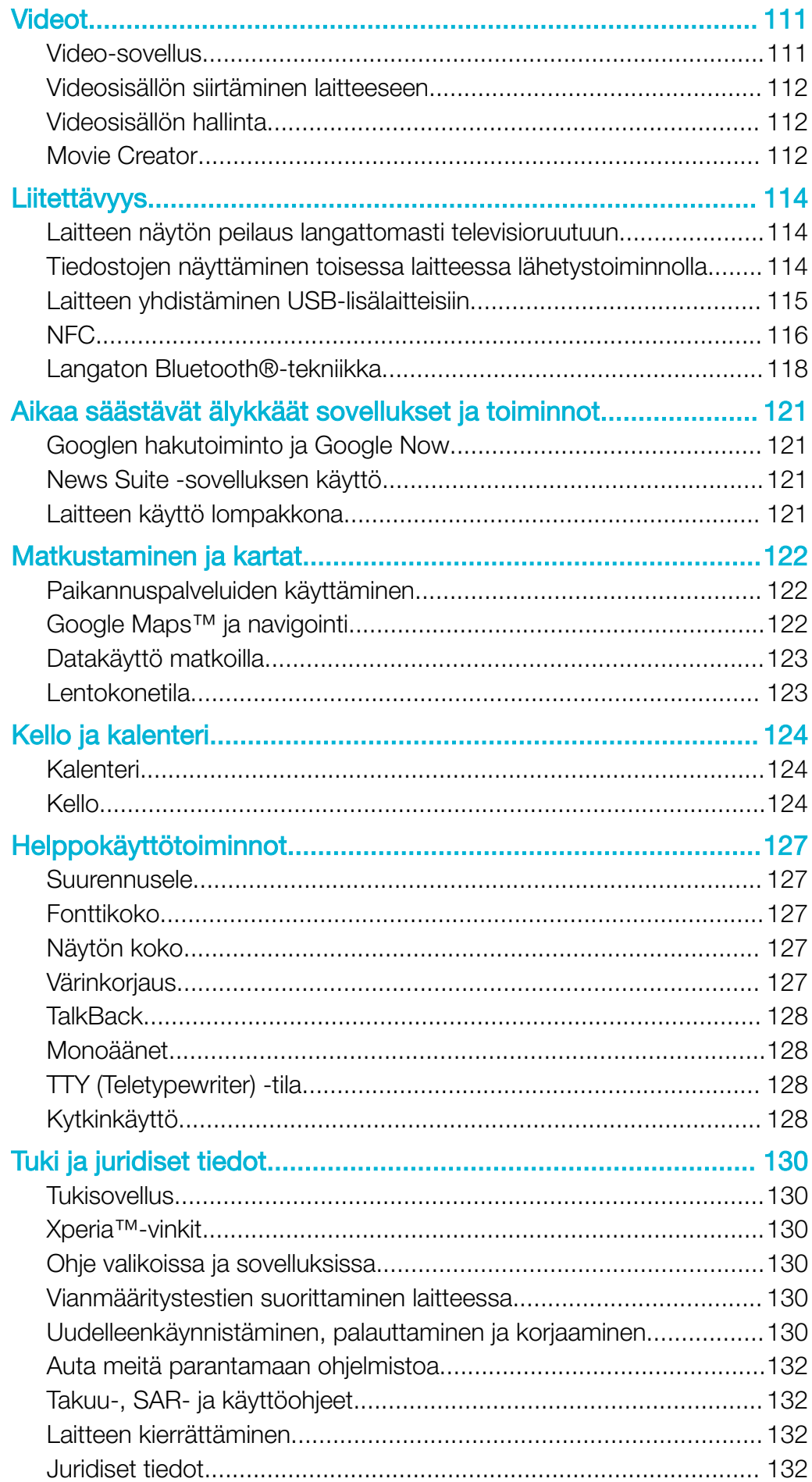

# <span id="page-5-0"></span>Aloittaminen

# Tietoja tästä käyttöoppaasta

Tämä käyttöopas (Xperia™ XA1) koskee ohjelmistoversiota Android™ 7.0. Jos et ole varma, mikä ohjelmistoversio laitteessasi on, voit tarkistaa sen Asetukset-valikosta.

Ţ Järjestelmä- ja sovelluspäivitysten myötä laitteesi toiminnot ja ominaisuudet saattavat poiketa tässä käyttöoppaassa kuvatuista. Päivitys ei välttämättä vaikuta Android™-versioon. Lisätietoja ohjelmistopäivityksistä on kohdassa [Laitteen päivittäminen](#page-38-0) sivulla 39.

Laitteen nykyisen ohjelmistoversion tarkistaminen

- 1 Avaa **Aloitusnäyttö** ja napauta **...**
- 2 Etsi Asetukset > Tietoja puhelimesta > Android™-versio.

Laitteen nimen ja mallinumeron tarkistaminen

- 1 Avaa Aloitusnäyttö ja napauta ..
- 2 Etsi ? ja napauta sitä.

Näet laitteen nimen ja mallinumeron.

#### Palveluiden ja toimintojen rajoitukset

Tässä käyttöoppaassa kuvattuja palveluita ja toimintoja ei välttämättä tueta kaikissa maissa ja kaikilla alueilla tai kaikissa verkoissa ja/tai kaikkien palveluntarjoajien toimesta. Kansainvälistä GSM-hätänumeroa voi käyttää aina missä tahansa maassa ja verkossa sekä millä tahansa alueella ja minkä tahansa operaattorin verkossa, kunhan laite on yhteydessä matkapuhelinverkkoon. Kysy verkko-operaattoriltasi tai palveluntarjoajaltasi tiettyjen palveluiden tai toimintojen saatavuudesta ja siitä, koituuko niistä ylimääräisiä käyttökustannuksia.

Tiettyjen tässä oppaassa kuvattujen toimintojen ja sovelluksien käyttäminen saattaa edellyttää Internet-yhteyttä. Laitteen muodostamasta Internet-yhteydestä saatetaan periä tiedonsiirtomaksu. Pyydä lisätietoja verkkopalveluntarjoajaltasi.

# **Yleiskatsaus**

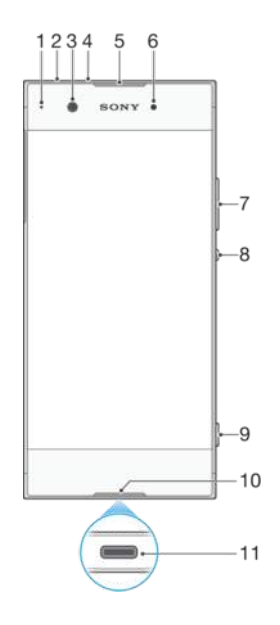

<span id="page-6-0"></span>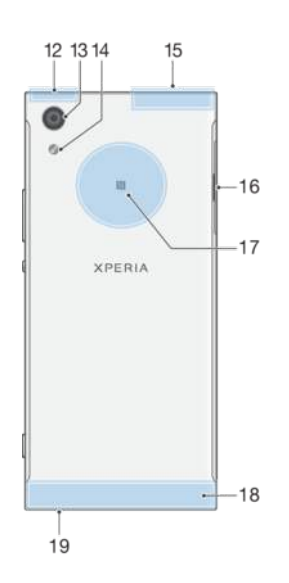

- 1. Lataus- ja ilmoitusvalo
- 2. Kuulokeliitäntä
- 3. Etukameran linssi
- 4. Toinen mikrofoni
- 5. Korvakaiutin / toinen kaiutin
- 6. Lähestymis- ja valaistustunnistin
- 7. Äänenvoimakkuus- ja zoomauspainike
- 8. Virtapainike
- 9. Kamerapainike
- 10. Päämikrofoni
- 11. Laturin ja USB Type-C™ -kaapelin portti
- 12. Wi-Fi-, GPS- ja Bluetooth-antennin alue

# Kokoaminen

Laitteesi tukee ainoastaan SIM-nanokortteja. SIM-nanokortilla ja muistikortilla on omat paikkansa samassa laitteessa. Varmista, ettet sekoita kortteja toisiinsa.

Ţ Voit estää tietohävikit sammuttamalla laitteen tai poistamalla muistikortin, ennen kuin vedät pidikkeen ulos ja poistat SIM-nanokortin (tai kortit) tai muistikortin laitteesta.

- 13. Kameran päälinssi
- 14. Salamavalo
- 15. Monikäyttöinen antenni
- 16. SIM-nanokortin ja muistikorttipaikan kansi
- 17. NFC™-tunnistusalue
- 18. Pääantennin alue
- 19. Pääkaiutin

#### <span id="page-7-0"></span>Kahden SIM-nanokortin ja muistikortin asettaminen paikoilleen

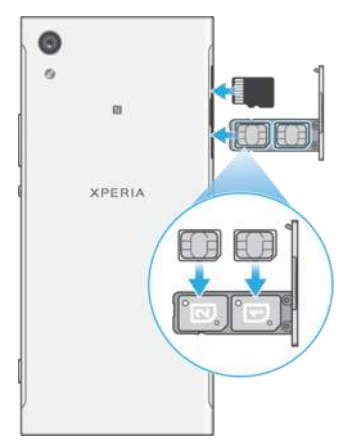

- ļ Älä leikkaa SIM-kortteja irti, sillä tämä saattaa vahingoittaa laitettasi.
- 1 Vedä SIM-nanokortin lokero ulos kynnellä.
- 2 Aseta ensisijainen SIM-kortti (SIM 1) pidikkeeseen oikein päin ja oikeassa suunnassa (1), kuten kuvassa näytetään.
- 3 Aseta toinen SIM-kortti (SIM 2) pidikkeeseen oikein päin ja oikeassa suunnassa (2), kuten kuvassa näytetään.
- 4 Aseta muistikortti sille varattuun muistikorttipaikkaan oikein päin, kuten kuvassa näytetään.
- 5 Työnnä pidike takaisin paikoilleen varovasti siten, että se lukittuu paikoilleen.

#### SIM-nanokortin irrottaminen

- 1 Aseta puhelin alustalle näyttö alaspäin ja vedä SIM-nanokortin pidike ulos kynnellä.
- 2 Irrota SIM-nanokortti ja työnnä pidike tämän jälkeen takaisin paikoilleen varovasti siten, että se lukittuu paikoilleen.

#### Muistikortin poistaminen

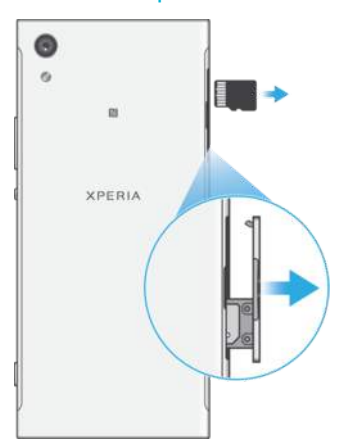

- 1 Sammuta laite.
- 2 Kun laite on tasaisella pinnalla näyttö alaspäin, avaa SIM-nanokorttipaikan kansi.
- 3 Irrota muistikortti varovasti työntämällä ja työnnä pidike tämän jälkeen takaisin paikoilleen varovasti siten, että se lukittuu paikoilleen.

# Näytön suojakalvo

Irrota näytön suojakalvo ennen laitteen käyttöä. Voit irrottaa kalvon vetämällä kielekkeestä.

Suosittelemme, että suojaat laitteesi Sonyn valmistamalla näytönsuojalla, joka on tarkoitettu Xperia™-mallillesi. Muiden valmistajien näytönsuojusten käyttö voi estää laitetta toimimasta peittämällä anturit, linssit, kaiuttimet tai mikrofonit, ja se saattaa mitätöidä takuun.

# <span id="page-8-0"></span>Laitteen ensimmäinen käynnistyskerta

Suosittelemme, että akkua ladataan vähintään 30 minuuttia, ennen kuin laitteeseen kytketään ensimmäisen kerran virta. Laitetta voi käyttää latauksen aikana. Saat lisätietoja kohdasta [Laitteen lataaminen](#page-35-0) sivulta 36.

Kun käynnistät laitteen ensimmäisen kerran, asennusopas auttaa sinua määrittämään perusasetukset, mukauttamaan laitetta ja kirjautumaan sisään joillekin tileille (esimerkiksi Google™-tilille).

#### Laitteen käynnistäminen

- On tärkeää, että lataat laitettasi USB Type-C™ -kaapelilla, joka toimitetaan laitteen mukana, sillä erityyppiset USB-kaapelit voivat vahingoittaa laitettasi. Suosittelemme, että lataat akkua vähintään 30 minuuttia, ennen kuin kytket laitteen virran päälle ensimmäisen kerran.
- 1 Paina virtapainiketta (1), kunnes laite värisee.
- 2 Anna SIM-kortin 1 ja SIM-kortin 2 PIN-koodi pyydettäessä ja napauta sitten  $\checkmark$ .
- 3 Odota hetki, kun laite käynnistyy.
- SIM-kortin ensimmäisen PIN-koodin toimittaa verkko-operaattorisi, mutta voit vaihtaa sen Asetukset-valikossa. Jos haluat korjata SIM-kortin PIN-koodia antaessasi tekemäsi virheen, napauta X.

#### Laitteen sammuttaminen

- 1 Paina virtapainiketta jonkin aikaa, kunnes asetusvalikko tulee näkyviin.
- 2 Napauta asetusvalikossa Virrankatkaisu.
- Ţ Laitteen sammuminen saattaa kestää jonkin aikaa.

# Miksi tarvitsen Google™-tilin?

Sonyn Xperia™-laite toimii Google™-yhtiön kehittämässä Android™-ympäristössä. Laitteessasi on sen ostaessasi valmiiksi useita Google™-sovelluksia ja -palveluita, kuten Gmail™, Google Maps™, YouTube™ ja Play Store™, joilla voit siirtyä Google Play™ verkkokauppaan ladataksesi Android™-sovelluksia. Näiden palveluiden täysimääräiseen hyödyntämiseen tarvitaan Google™-tili. Google™-tilillä voit esimerkiksi

- ladata ja asentaa sovelluksia Google Play™ -kaupasta
- synkronoida sähköpostin, yhteystiedot ja kalenterin Gmail™-sovelluksella
- keskustella ystävien kanssa Duo™-sovelluksella
- synkronoida selaushistoriasi ja kirjanmerkkisi Google Chrome™ -selaimella
- tunnistaa itsesi valtuutetuksi käyttäjäksi korjattuasi ohjelmiston Xperia™ Companionilla
- löytää, lukita tai tyhjentää etäyhteydellä kadonneen tai varastetun laitteen my Xperia™ tai Android™ Device Manager -palvelulla.

Lisätietoja Android™-ympäristöstä ja Google™-yhtiöstä on osoitteessa [http://support.google.com](http://http://support.google.com).

On tärkeää, että muistat Google™-tilisi käyttäjänimen ja salasanan. Joissain tilanteissa sinun on tunnistauduttava suojaussyistä Google™-tilisi avulla. Jos et tällaisessa tilanteessa anna Google™-käyttäjänimeä ja -salasanaa, laitteesi lukitaan. Jos sinulla on useampi kuin yksi Google™-tili, sinun täytyy muista antaa oikean tilin tiedot.

#### Google™-tilin määrittäminen laitteeseen

- 1 Avaa **Aloitusnäyttö** ja napauta **.**.
- 2 Etsi ja napauta Asetukset > Tilit ja synkronointi > Lisää tili > Google.
- 3 Luo Google™-tili ohjatun rekisteröintitoiminnon avulla. Jos sinulla on jo tili, kirjaudu sisään.
- $-\bullet$ Voit myös kirjautua sisään tai luoda Google™-tilin ohjatulla asennustoiminnolla, kun käynnistät laitteen ensimmäisen kerran. Voit myös siirtyä verkkoon ja luoda tilin osoitteessa [www.google.com/accounts](http://www.google.com/accounts).

#### Google™-tilin poistaminen

- 1 Avaa **Aloitusnäyttö** ja napauta ...
- 2 Napauta Asetukset > Tilit ja synkronointi > Google.
- 3 Valitse Google™-tili, jonka haluat poistaa.
- 4 Napauta > Poista tili.
- 5 Vahvista poistaminen napauttamalla Poista tili uudelleen.
- $\bullet$ Jos poistat Google™-tilisi, kaikki Google™-tiliisi yhdistetyt suojaustoiminnot poistuvat käytöstä.

# <span id="page-10-0"></span>Laitteen suojaus

# Laitteen suojauksen varmistaminen

Laitteessasi on monia suojaustapoja: suosittelemme niiden käyttöä, sillä ne suojaavat laitettasi, jos se katoaa tai varastetaan.

Käytettävissä ovat seuraavat suojaustavat:

- Määritä laitteelle turvallinen näyttölukitus eli PIN-koodi tai salasana- tai kuviolukitus, jolla estät muita käyttämästä laitetta tai poistamasta sen tietoja.
- Lisää Google™-tili, jolla voit estää muita käyttämästä laitettasi, jos se varastetaan tai sen tiedot poistetaan.
- Ota käyttöön joko Protection by my Xperia tai Android™ Device Manager -verkkopalvelu. Kun käytät jompaakumpaa näistä palveluista, voit etäpaikantaa, -lukita tai -pyyhkiä kadonneen laitteen.

# Laitteen omistajan tarkistaminen

Tietyt suojaustoiminnot vaativat, että laitteen lukitus avataan PIN-koodilla, salasanalla, lukituskuviolla tai Google™-tilin tiedoilla. Alla on esimerkkejä suojaustoiminnoista ja vaadituista tunnistetiedoista:

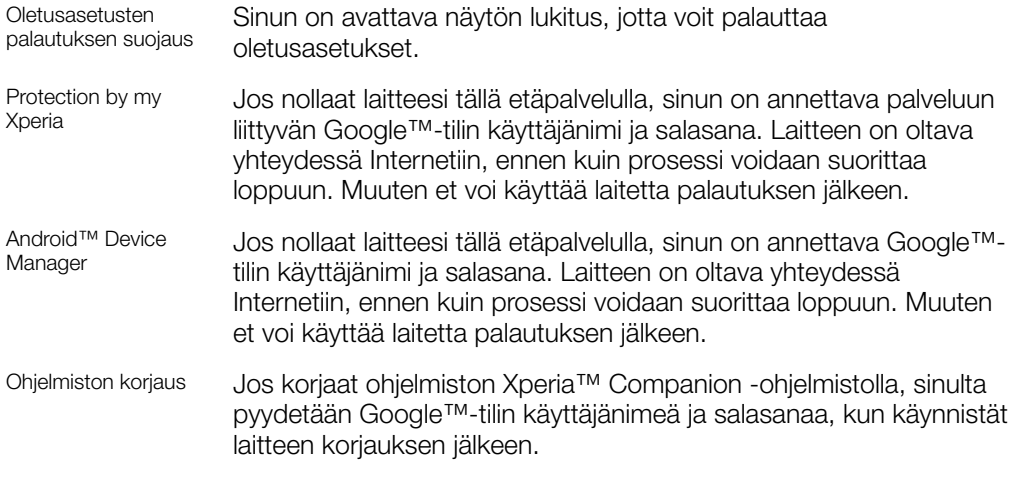

ı Android™ Device Manager edellyttää, että annat Google™-tilin tiedot. Tämä voi olla mikä tahansa laitteeseen omistajaksi määritetty Google™-tili. Jos et pysty antamaan asianmukaisia tilitietoja asennusprosessin aikana, et pysty käyttämään laitetta ollenkaan.

# Näyttölukko

Käytettävissä on useita erilaisia tapoja lukita näyttö. Kunkin lukkotyypin suojaustaso on eritelty alla heikoimmasta vahvimpaan:

- Pyyhkäisy: ei suojausta, mutta aloitusnäyttöön pääsee nopeasti.
- Kuvio: voit avata laitteen lukituksen piirtämällä yksinkertaisen kuvion sormellasi.
- PIN-koodi: voit avata laitteen lukituksen antamalla PIN-koodin, jossa on vähintään neljä numeroa.
- Salasana: voit avata laitteen lukituksen antamalla aakkosnumeerisen salasanan.

On erittäin tärkeää, että muistat näytön lukituskuvion, PIN-koodin tai salasanan. Jos unohdat nämä tiedot, tärkeiden tietojen (kuten yhteystietojen ja viestien) palauttaminen voi olla mahdotonta. Jos olet määrittänyt Xperia™-laitteeseesi Microsoft® Exchange ActiveSync® (EAS) -tilin, EAS-suojausasetukset saattavat rajoittaa lukitusnäytön tyypiksi vain PIN-koodin tai salasanan. Näin voi käydä, jos verkon järjestelmänvalvoja määrittää kaikille EAS-tileille määrätyn lukitusnäyttötyypin yrityksen suojauskäytäntöjen mukaisesti.

Tarkasta yrityksesi tai organisaatiosi käyttämät mobiililaitteiden verkkosuojauskäytännöt yrityksesi järjestelmänvalvojalta.

-64 Jos haluat nähdä lisää asetuksia kullekin lukitustavalla, napauta kohdan Ruudun lukitus vierestä

#### Näytön lukitustavan vaihtaminen

- 1 Avaa **Aloitusnäyttö** ja napauta **.**.
- 2 Etsi ja napauta Asetukset > Lukitusnäyttö ja suojaus > Ruudun lukitus.
- 3 Valitse asetus ja toimi sitten laitteen ohjeiden mukaisesti.

#### Näytön lukituskuvion luominen

- 1 Avaa **Aloitusnäyttö** ja napauta **.**.
- 2 Etsi ja napauta Asetukset > Lukitusnäyttö ja suojaus > Ruudun lukitus > Kuvio.
- 3 Valitse asetus ja toimi sitten laitteen ohjeiden mukaisesti.
- Ţ. Jos annan näytön lukituskuvion väärin viisi kertaa peräkkäin, sinun täytyy odottaa 30 sekuntia, ennen kuin voit yrittää uudelleen.

#### Näytön lukituskuvion muuttaminen

- 1 Avaa **Aloitusnäyttö** ja napauta **.**.
- 2 Etsi ja napauta Asetukset > Lukitusnäyttö ja suojaus > Ruudun lukitus.
- 3 Piirrä näytön lukituksen avaamiskuvio.
- 4 Napauta Kuvio, valitse asetus ja toimi sitten laitteen ohjeiden mukaisesti.

#### Näytön lukituksen PIN-koodin luominen

- 1 Avaa **Aloitusnäyttö** ja napauta **...**
- 2 Etsi ja napauta Asetukset > Lukitusnäyttö ja suojaus > Ruudun lukitus > PIN.
- 3 Valitse haluamasi asetus. Kirjoita numeerinen PIN-koodi ja napauta sitten JATKA.
- 4 Anna PIN-koodisi uudelleen ja vahvista se. Napauta sitten OK.

#### Näytön lukituksen salasanan luominen

- 1 Avaa **Aloitusnäyttö** ja napauta ..
- 2 Etsi ja napauta Asetukset > Lukitusnäyttö ja suojaus > Ruudun lukitus > Salasana.
- 3 Valitse asetus ja toimi sitten laitteen ohjeiden mukaisesti.

#### Lukituksen avaus sipaisemalla -toiminnon käyttöönotto

- 1 Avaa **Aloitusnäyttö** ja napauta **...**
- 2 Etsi ja napauta Asetukset > Lukitusnäyttö ja suojaus > Ruudun lukitus.
- 3 Piirrä näytön lukituksen avaamiskuvio tai anna PIN-koodi tai salasana, jos käytät jotain näistä lukitustavoista.
- 4 Napauta Sipaisu ja napauta sitten KYLLÄ, POISTA.

#### Unohdetun näyttölukon nollaaminen

Jos unohdat näyttölukon PIN-koodin, salasanan tai kuvion, voit ehkä nollata sen Protection by my Xperia -palvelun avulla. Et menetä mitään laitteesi sisältöä, kun nollaat näyttölukon tämän palvelun avulla.

#### Näyttölukon nollaaminen Protection by my Xperia -palvelussa

- <span id="page-12-0"></span>1 Varmista, että tiedät sen Google™-tilin käyttäjänimen ja salasanan, jolla olet ottanut Protection by my Xperia -palvelun käyttöön laitteessasi.
- 2 Siirry osoitteeseen *[myxperia.sonymobile.com](http://myxperia.sonymobile.com)* millä tahansa Internetiin yhteydessä olevalla laitteella.
- 3 Kirjaudu sisään samalla Google™-tilillä, jonka olet määrittänyt laitteeseesi.
- 4 Napsauta oman laitteesi kuvaa kohdassa Omat laitteet.
- 5 Valitse Lukitse ja vaihda näyttölukon nykyinen koodi uuteen PIN-koodiin.
- 6 Noudata Protection by Protection by my Xperia -palvelun antamia ohjeita.
- Laitteesi saatetaan lukita, kun nollaat näyttölukon, mutta tämä riippuu suojausasetuksistasi. Sinun täytyy tämän jälkeen antaa Google™-tilisi käyttäjänimi ja salasana, kun haluat käyttää laitettasi.

# Laitteen lukituksen avaaminen automaattisesti

Älylukitustoiminto helpottaa laitteen lukituksen avaamista, sillä sen avulla voit avata lukituksen automaattisesti tietyissä tilanteissa. Voit pitää laitteen lukituksen avattuna esimerkiksi silloin, kun se on muodostanut yhteyden Bluetooth®-laitteeseen tai kun se on mukanasi.

Seuraavilla asetuksilla voit määrittää älylukituksen pitämään laitteen avattuna:

- Vartalotunnistus: Pidä laite avattuna, kun kannat sitä mukanasi.
- **Luotetut paikat**: Pidä laite avattuna, kun olet luotetussa paikassa, esimerkiksi kotona.
- **Luotetut laitteet**: pidä laite avattuna, kun luotettu Bluetooth®- tai NFC-laite on muodostanut yhteyden siihen.
- Luotetut kasvot: avaa laitteen lukitus katsomalla sitä.
- **Luotettu ääni**: määritä puheentunnistus, jotta voit hakea missä tahansa näytössä.
- $\mathbf{I}$ Älylukitustoiminto ei ehkä ole saatavilla kaikilla markkina-alueilla, kaikissa maissa tai kaikilla alueilla.
- . Kun älylukitustoiminto on käytössä, sinun täytyy silti ehkä avata laitteen lukitus manuaalisesti uudelleenkäynnistyksen jälkeen tai neljän tunnin käyttämättömyyden jälkeen.
- Ţ Älylukituksen on kehittänyt Google™. Toiminnot saattavat muuttua Google™-päivitysten myötä.

#### Älylukituksen käyttöönotto

- 1 Jos et ole määrittänyt näytön lukituksen avauskuviota, PIN-koodia tai salasanaa, tee se nyt.
- 2 Avaa Aloitusnäyttö ja napauta ...
- 3 Etsi ja napauta Asetukset > Lukitusnäyttö ja suojaus > Luotettavat tahot.
- 4 Ota toiminto käyttöön napauttamalla **Älylukitus (Google)** -liukusäädintä.
- 5 Napauta Luotettavat tahot kohdan viereistä paluunuolta.
- 6 Etsi **Älylukitus** ja napauta sitä.
- 7 Anna kuvio, PIN-koodi tai salasana. Sinun on annettava nämä tunnistetiedot aina, kun haluat muuttaa älylukitusasetuksia.
- 8 Valitse älylukitustyyppi.

#### Luotettujen kasvojen määrittäminen tai poistaminen

- 1 Avaa **Aloitusnäyttö** ja napauta **...**
- 2 Etsi ja napauta Asetukset > Lukitusnäyttö ja suojaus > Älylukitus > Luotetut kasvot.
- 3 Napauta MÄÄRITÄ > SEURAAVA. Toimi laitteesi ohjeiden mukaisesti ja napauta sitten **VALMIS**.
- 4 Jos haluat poistaa luotetut kasvot, napauta **Poista luotetut kasvot > POISTA**.
- ÷ Jos haluat parantaa tarkkuutta, napauta Luotetut kasvot > Paranna kasvontunnistusta.

#### Luotetun äänen määrittäminen

- 1 Avaa **Aloitusnäyttö** ja napauta **.**
- 2 Etsi ja napauta Asetukset > Lukitusnäyttö ja suojaus > Älylukitus > Luotettu ääni.
- 3 Toimi laitteesi ohjeiden mukaisesti.

#### Laitteen pitäminen lukitsemattomana, kun sitä kannetaan

Kun vartalotunnistustoiminto on käytössä, voit pitää laitteen avattuna, kun kannat sitä esimerkiksi kädessäsi, taskussa tai laukussa. Laitteen liiketunnistin pitää laitteen avattuna, kun se havaitsee, että sitä kannetaan. Laite lukittuu, kun liiketunnistin havaitsee, että laite on laskettu alas.

Kun käytät vartalotunnistustoimintoa, huomioi seuraavat tekijät:

- Aina kun asetat laitteen alas ja se havaitsee, että et enää kanna sitä, laitteesi lukittuu automaattisesti.
- Laitteen lukittumiseen voi kulua jopa minuutti.
- Jos astut autoon, linja-autoon, junaan tai muuhun maa-ajoneuvoon, laitteen lukittumiseen voi kulua jopa 5–10 minuuttia.
- Ota huomioon, että laitteesi ei ehkä lukitu automaattisesti lentokoneessa tai veneessä (tai muussa muualla kuin maalla kulkevassa ajoneuvossa), joten muista lukita se manuaalisesti tarvittaessa.
- Kun otat laitteen taas mukaasi tai poistut ajoneuvosta, avaa sen lukitus kerran. Laitteesi pysyy sitten avattuna niin kauan kuin se on mukanasi.
- Vartalotunnistustoiminto ei tiedä, kenen vartaloon laite on kosketuksissa. Jos annat laitteen jollekulle muulle, kun se avattu vartalotunnistustoiminnolla, laitteesi saattaa pysyä avattuna myös toiselle käyttäjälle. Muista, että vartalotunnistustoiminto ei ole yhtä turvallinen suojauskeino kuin lukituskuvio, PIN-koodi tai salasana.

#### Vartalotunnistuksen ottaminen käyttöön tai poistaminen käytöstä

- 1 Avaa **Aloitusnäyttö** ja napauta **.**
- 2 Etsi ja napauta Asetukset > Lukitusnäyttö ja suojaus > Älylukitus > Vartalotunnistus.
- 3 Ota toiminto käyttöön napauttamalla JATKA-liukusäädintä. Poista toiminto käytöstä napauttamalla **Käytössä**-kohdan liukusäädintä.

#### Yhdistäminen luotettuihin laitteisiin

Voit määrittää yhteyden muodostaneen laitteen luotetuksi laitteeksi ja pitää Xperia™ laitteen lukituksen avattuna, kun se on muodostanut yhteyden tähän laitteeseen. Jos sinulla on laite, johon muodostat säännöllisesti Bluetooth®- tai NFC-yhteyden (esimerkiksi kotiviihdejärjestelmä tai kuntoilun seurantalaite), voit lisätä sen luotetuksi laitteeksi. Näin säästät aikaa ohittamalla lukitusnäytön kyseistä laitetta käytettäessä. Tämä ominaisuus soveltuu käytettäväksi vain silloin, kun näitä laitteita käytetään suhteellisen tutussa ja turvallisessa paikassa. Joissakin tapauksissa laitteen lukitus on edelleen avattava manuaalisesti, ennen kuin luotetun laitteen voi yhdistää.

- Luotetuiksi laitteiksi ei kannata lisätä laitteita, joita yhdistetään laitteeseesi usein, kuten Bluetooth®-näppäimistöjä tai -koteloita.
- $\ddot{\bullet}$ Kun luotettu laite sammutetaan tai se siirtyy kantaman ulkopuolelle, näyttö lukittuu. Sen avaamiseen tarvitaan PIN-koodi, kuvio tai salasana.

#### Luotetun Bluetooth®-laitteen lisääminen ja poistaminen

- 1 Varmista, että laite on muodostanut laiteparin ja yhteyden Bluetooth®-laitteeseen, jonka haluat lisätä luotetuksi laitteeksi.
- 2 Avaa Aloitusnäyttö ja napauta **.**
- 3 Etsi ja napauta Asetukset > Lukitusnäyttö ja suojaus > Älylukitus.
- 4 Napauta Smart Lock -valikossa Luotetut laitteet > LISÄÄ LUOTETTU LAITE > Bluetooth.
- 5 Valitse laite yhdistettyjen laitteiden luettelosta napauttamalla sen nimeä ja napauta sitten KYLLÄ, LISÄÄ.
- 6 Jos haluat poistaa yhdistetyn laitteen, valitse se luettelosta ja napauta sitten POISTA LUOTETTU LAITE.

#### Luotetun NFC-laitteen lisääminen tai poistaminen

- 1 Varmista, että laite on muodostanut laiteparin ja yhteyden Bluetooth®-laitteeseen, jonka haluat lisätä luotetuksi laitteeksi.
- 2 Etsi ja napauta Asetukset > Lukitusnäyttö ja suojaus > Älylukitus.
- 3 Napauta Luotetut laitteet > LISÄÄ LUOTETTU LAITE > NFC.
- 4 Noudata näytön ohjeita.
- 5 Jos haluat poistaa yhdistetyn laitteen, valitse se luettelosta ja napauta sitten POISTA LUOTETTU LAITE.

#### Suojauksen varmistaminen luotettuja laitteita käytettäessä

Eri Bluetooth®-laitteet tukevat erilaisia Bluetooth®-standardeja ja suojausominaisuuksia. Xperia™-laitteesi lukitus on mahdollista avata imitoimalla Bluetooth®-yhteyttäsi, vaikka luotettu laitteesi ei olisi enää lähistöllä. Laitteesi ei aina pysty määrittämään, onko yhteytesi suojattu, jos joku yrittää imitoida sitä.

Jos laitteesi ei pysty määrittämään, että käytät suojattua yhteyttä, saat ilmoituksen Xperia™-laitteeseen. Sen lukitus on ehkä kuitenkin avattava manuaalisesti, ennen kuin luotettu laite voi pitää sen avattuna.

÷ Bluetooth®-yhteyden kantama-alue vaihtelee eri tekijöiden mukaan. Näitä ovat esimerkiksi laitemalli, yhdistetty Bluetooth®-laite ja ympäristö. Bluetooth®-yhteydet voivat toimia jopa 100 metrin päähän edellä mainituista tekijöistä riippuen.

#### Yhteyden muodostaminen luotettuihin paikkoihin

Kun luotetut paikat ovat käytössä, Xperia™-laitteen lukitusnäyttösuojaus poistetaan käytöstä, kun olet luotetuksi paikaksi määritetyssä sijainnissa. Tämä toiminto edellyttää Internet-yhteyttä (mieluiten Wi-Fi-yhteyttä) ja sitä, että nykyisen sijainnin käyttö on sallittu laitteelle.

Jos haluat määrittää luotettuja paikkoja, varmista, että tarkka sijaintitila tai akkua säästävä sijaintitila on otettu käyttöön laitteessa. Kotipaikkaa ja mukautettuja sijainteja ei voi kannata muutoin.

Luotetun sijainnin tarkat mitta-arvot ovat vain arvio. Ne saattavat ulottua kodin seinien tai jonkin muun luotetuksi paikaksi määrittämäsi alueen ulkopuolelle. Tämä toiminto pitää laitteen lukituksen avattuna jopa 80 metrin säteellä. Ota huomioon myös se, että sijaintisignaaleja voidaan replikoida tai manipuloida. Laitteesi lukitus on mahdollista avata erikoislaitteilla.

#### Kotipaikan lisääminen

- 1 Avaa Aloitusnäyttö ja napauta ..
- 2 Etsi ja napauta **Asetukset > Sijainti** ja ota sitten paikannuspalvelut käyttöön napauttamalla liukusäädintä.
- 3 Napauta Tila ja valitse sitten tilaksi Suuri tarkkuus tai Virransäästötila.
- 4 Avaa Aloitusnäyttö ja napauta ...
- 5 Etsi ja napauta Asetukset > Lukitusnäyttö ja suojaus > Älylukitus > Luotetut paikat > Aloitusnäyttö.
- 6 Voit määrittää haluamasi sijainnin kirjoittamalla osoitteen hakuriville. Laite hakee annetun sijainnin.

#### Kotipaikan muokkaaminen

- 1 Avaa **Aloitusnäyttö** ja napauta **a**
- 2 Etsi ja napauta **Asetukset > Sijainti** ja ota sitten paikannuspalvelut käyttöön napauttamalla liukusäädintä.
- 3 Napauta Tila ja valitse sitten tilaksi Suuri tarkkuus tai Virransäästötila.
- 4 Avaa Aloitusnäyttö ja napauta ..
- 5 Etsi ja napauta Asetukset > Lukitusnäyttö ja suojaus > Älylukitus > Luotetut paikat.
- 6 Valitse kotipaikka.
- 7 Napauta Muokkaa.
- 8 Kirjoita hakupalkkiin sijainti, jonka haluat määrittää kotipaikaksesi.
- $-\frac{1}{2}$ Jos samassa katuosoitteessa on useita asuntoja, voit määrittää oman kotisi tarkan osoitteen lisäämällä sen omana paikkana.

#### Kotipaikan poistaminen

- 1 Avaa **Aloitusnäyttö** ja napauta **...**
- 2 Etsi ja napauta Asetukset > Lukitusnäyttö ja suojaus > Älylukitus > Luotetut paikat > Aloitusnäyttö.
- 3 Napauta **Muokkaa** >  $\blacksquare$ .

#### Mukautettujen paikkojen käyttäminen

Voit lisätä minkä tahansa paikan luotetuksi, mukautetuksi paikaksi, jossa laitteesi voi pysyä avattuna.

#### Oman paikan lisääminen

- 1 Avaa **Aloitusnäyttö** ja napauta **.**.
- 2 Etsi ja napauta Asetukset > Lukitusnäyttö ja suojaus > Älylukitus > Luotetut paikat.
- 3 Napauta Lisää luotettu sijainti.
- 4 Jos haluat käyttää nykyistä sijaintia omana paikkana, napauta **Valitse tämä** sijainti.
- 5 Voit myös määrittää jonkin toisen sijainnin napauttamalla q ja kirjoittamalla osoitteen. Laite hakee annetun sijainnin. Voit käyttää ehdotettua osoitetta napauttamalla sitä.
- 6 Voit hienosäätää sijaintia napauttamalla osoitteen vieressä olevaa paluunuolta ja vetämällä sitten sijaintinastan haluamaasi paikkaan ja napauttamalla tämän jälkeen Valitse tämä sijainti.

#### Oman paikan muokkaaminen

- 1 Avaa **Aloitusnäyttö** ja napauta **...**
- 2 Etsi ja napauta Asetukset > Lukitusnäyttö ja suojaus > Älylukitus > Luotetut paikat.
- 3 Valitse muokattava paikka.
- 4 Napauta Muokkaa osoitetta.
- 5 Jos haluat antaa toisen sijainnin, napauta q ja kirjoita sitten osoite. Laite hakee annetun sijainnin. Voit käyttää ehdotettua osoitetta napauttamalla sitä.
- 6 Voit hienosäätää sijaintia napauttamalla osoitteen vieressä olevaa paluunuolta ja vetämällä sitten sijaintinastan haluamaasi paikkaan ja napauttamalla tämän jälkeen Valitse tämä sijainti.

#### Oman paikan poistaminen

- <span id="page-16-0"></span>1 Avaa **Aloitusnäyttö** ja napauta **a**
- 2 Etsi ja napauta **Asetukset > Sijainti** ja ota sitten paikannuspalvelut käyttöön napauttamalla liukusäädintä.
- 3 Napauta Tila ja valitse sitten tilaksi Suuri tarkkuus tai Virransäästötila.
- 4 Avaa Aloitusnäyttö ja napauta ..
- 5 Etsi ja napauta Asetukset > Lukitusnäyttö ja suojaus > Älylukitus > Luotetut paikat.
- 6 Valitse poistettava paikka.
- 7 Napauta Poista.

# SIM-korttisuojaus

Voit lukita jokaisen laitteessa käytetyn SIM-kortin PIN-koodilla. Kun SIM-kortti on lukittu, korttiin yhdistetty tilaus on suojattu väärinkäytöksiltä, mikä tarkoittaa, että PIN-koodi on annettava aina laitteen käynnistyksen yhteydessä.

Jos annat PIN-koodin väärin liian monta kertaa, SIM-korttisi estetään. Tässä tapauksessa sinun on annettava PUK-koodi ja määritettävä sitten uusi PIN-koodi. Saat PIN- ja PUKkoodin verkko-operaattoriltasi.

#### SIM-kortin lukituksen määrittäminen tai käytöstä poistaminen

- 1 Napauta aloitusnäytössä .
- 2 Etsi ja napauta Asetukset > Lukitusnäyttö ja suojaus > Määritä SIM-kortin lukitus.
- 3 Valitse SIM-kortti.
- 4 Ota SIM-kortin lukitus käyttöön tai poista se käytöstä napauttamalla Lukitse SIMkortti -liukusäädintä.
- 5 Anna SIM-kortin PIN-koodi ja napauta OK. SIM-kortin lukitus on nyt käytössä. Sinua pyydetään antamaan PIN-koodi aina, kun käynnistät laitteen uudelleen.

#### SIM-kortin PIN-koodin vaihtaminen

- 1 Kun Aloitusnäyttö on auki, napauta **.**
- 2 Etsi ja napauta Asetukset > Lukitusnäyttö ja suojaus > Määritä SIM-kortin lukitus.
- 3 Valitse SIM-kortti.
- 4 Napauta Vaihda SIM-kortin PIN.
- 5 Anna vanhan SIM-kortin PIN-koodi ja napauta OK.
- 6 Anna uuden SIM-kortin PIN-koodi ja napauta OK.
- 7 Anna uuden SIM-kortin PIN-koodi uudelleen ja napauta OK.

#### Estetyn SIM-kortin lukituksen poistaminen PUK-koodilla

- 1 Anna PUK-koodi ja napauta  $\checkmark$ .
- 2 Anna uusi PIN-koodi ja napauta  $\swarrow$ .
- 3 Anna uusi PIN-koodi uudelleen ja napauta ...
- Jos anna virheellisen PUK-koodin liian monta kertaa, pyydä uusi SIM-kortti verkkooperaattoriltasi.

# Usean SIM-kortin käyttäminen

Puhelin toimii joko yhdellä tai kahdella SIM-kortilla. Saapuva tietoliikenne tulee molempiin SIM-kortteihin, ja voit valita, mistä numerosta haluat lähettää tiedot. Molempien SIMkorttien käyttäminen edellyttää niiden käyttöönottoa ja dataliikenteen käsittelevän SIMkortin valitsemista.

Voit siirtää SIM-kortille 1 saapuvan puhelun SIM-kortille 2, kun SIM-kortti 1 ei ole tavoitettavissa, ja päinvastoin. Tätä toimintoa kutsutaan kahden SIM-kortin tavoitettavuudeksi. Se on otettava käyttöön manuaalisesti. Lisätietoja on kohdassa [Puheluiden siirtäminen toiseen numeroon](#page-71-0) sivulla 72.

#### Kahden SIM-kortin käyttöön ottaminen ja käytöstä poistaminen

- <span id="page-17-0"></span>1 Avaa **Aloitusnäyttö** ja napauta **...**
- 2 Etsi ja napauta Asetukset > SIM-kortit.
- 3 Ota SIM-kortit käyttöön tai poista ne käytöstä napauttamalla kohdan SIM1- tai SIM2 liukusäädintä.

SIM-kortin nimeäminen uudelleen

- 1 Kun **Aloitusnäyttö** on auki, napauta  $\oplus$ .
- 2 Etsi ja napauta Asetukset > SIM-kortit.
- 3 Valitse SIM-kortti ja anna sen uusi nimi.
- 4 Napauta OK.

#### Datayhteyksiin käytettävän SIM-kortin valitseminen

- 1 Avaa **Aloitusnäyttö** ja napauta **.**
- 2 Etsi ja napauta Asetukset > SIM-kortit > Mobiilitietoliikenne.
- 3 Valitse SIM-kortti, jota haluat käyttää datayhteydessä.
- $-\bullet$ Valitse nopeaan tiedonsiirtoon SIM-kortti, joka tukee nopeinta mobiiliverkkoa, kuten 3G- tai verkkoa.

# Laitteen tunnistenumeron etsiminen

Laitteellasi on yksilöllinen tunnistenumero. Laitteessasi tämä numero tunnetaan nimellä IMEI-numero (International Mobile Equipment Identity). Pidä tämä numero tallessa. Saatat tarvita sitä esimerkiksi, kun rekisteröit laitteesi Xperia™ Care -tukipalvelussa. Jos laitteesi varastetaan, jotkin operaattorit voivat tämän numeron avulla estää laitetta käyttämästä verkkoa maassasi tai alueellasi.

Ţ Jos laitteessa on kaksi SIM-korttia, IMEI-numeroitakin on kaksi, yksi kummallekin SIMkorttipaikalle.

#### Lokeroon merkityn IMEI-numeroiden tarkistaminen

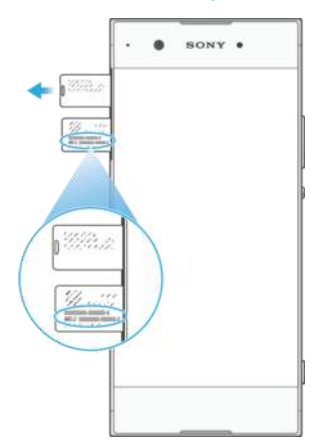

- 1 Avaa SIM-nanokortin ja muistikorttipaikan kansi.
- 2 Vedä SIM- ja muistikortin pidike ulos.
- 3 Vedä merkintää ulospäin kynnellä. IMEI-numerot on merkitty siihen.
- $-\bullet$ Voit tarkistaa IMEI-numerot myös avaamalla numerovalintanäppäimistön ja kirjoittamalla \*#06#.

IMEI-numeroiden tarkistaminen laiteasetuksista

- 1 Avaa **Aloitusnäyttö** ja napauta **...**
- 2 Etsi ja napauta Asetukset > Tietoja puhelimesta > Tila > IMEI-koodin tiedot.

# <span id="page-18-0"></span>Kadonneen laitteen etsiminen

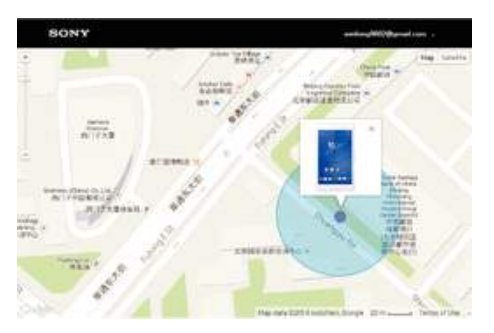

Jos sinulla on Google™-tili, Protection by my Xperia -verkkopalvelu voi auttaa paikantamaan laitteen ja suojaamaan sitä, jos kadotat sen. Jos olet aktivoinut tämän palvelun laitteessasi, voit

- paikantaa laitteen kartalla
- soittaa hälytyksen myös silloin, kun laite on Älä häiritse -tilassa
- lukita laitteen etäsijainnista ja näyttää yhteystiedot sen näytössä sen löytäjälle
- tyhjentää laitteen sisäisen ja ulkoisen muistin etäsijainnista viimeisenä keinona.
- Ţ Jos tyhjennät laitteen sisäisen muistin Protection by my Xperia -verkkopalvelun avulla, sinun on kirjauduttava sille Google™-tilille, jolle laite on viimeksi synkronoitu, kun käynnistät laitteen seuraavan kerran.
- Ţ Protection by my Xperia -palvelu ei ole ehkä käytettävissä kaikissa maissa tai kaikilla alueilla.

#### Protection by my Xperia -palvelun käyttöönottaminen

- 1 Varmista, että sinulla on käytössäsi datayhteys ja että sijaintipalvelut ovat käytössä.
- 2 Avaa Aloitusnäyttö ja napauta ..
- 3 Etsi ja napauta Asetukset > Lukitusnäyttö ja suojaus > my Xperia -suojaus > AKTIVOI.
- 4 Valitse valintaruutu, jolla hyväksyt palvelun käyttöehdot. Napauta sitten HYVÄKSY.
- 5 Kirjaudu Google™-tiliisi pyydettäessä. Jos sinulla ei ole tiliä, luo tili.
- 6 Jos haluat varmistaa, että Protection by my Xperia -palvelu voi paikantaa laitteesi, siirry osoitteeseen *[myxperia.sonymobile.com](http://myxperia.sonymobile.com)* ja kirjaudu sisään Google™-tililäsi.
- ı Jos laitteella on useita käyttäjiä, vain omistajana kirjautunut käyttäjä voi käyttää Protection by my Xperia -palvelua.

# Kadonneen laitteen etsiminen Android™ Device Managerilla

Google™ tarjoaa verkossa sijainti- ja suojauspalvelun nimeltä Android™ Device Manager. Voit käyttää sitä samanaikaisesti Protection by my Xperia -palvelun kanssa tai sen asemesta. Jos laitteesi katoaa, Android™ Device Managerilla voit

- paikantaa laitteesi ja näyttää sen sijainnin
- soittaa laitteeseesi tai lukita sen, poistaa kaikki sen tiedot tai lisätä lukitusnäyttöön puhelinnumeron.

Saat lisätietoja Android™ Device Managerista osoitteesta [www.support.google.com](http://www.support.google.com).

Ţ Android™ Device Manager ei toimi, jos laitteesi on sammutettu tai jos sillä ei ole Internetyhteyttä. Android™ Device Manager -palvelu ei välttämättä ole saatavilla kaikissa maissa tai kaikilla alueilla

#### Android™ Device Managerin aktivointi

- 1 Jos jaat laitteesi muiden käyttäjien kanssa, muista kirjautua sisään omistajana.
- 2 Varmista, että sinulla on käytössä datayhteys ja että sijaintipalvelut ovat käytössä.
- 3 Avaa Aloitusnäyttö ja napauta ...
- 4 Etsi ja napauta Asetukset > Google > Suojaus.
- 5 Ota molemmat toiminnot käyttöön vetämällä Etäpaikanna tämä laite- ja Salli etälukitus ja etäpyyhintä -kohtien liukusäätimet oikealle.
- 6 Hyväksy tarvittaessa käyttöehdot napauttamalla Aktivoi laitteen järjestelmänvalvoja.
- 7 Jos haluat tarkistaa, että Android™ Device Manager voi paikantaa laitteesi, kun olet ottanut palvelun käyttöön, siirry osoitteeseen [www.android.com/devicemanager](http://www.android.com/devicemanager) ja kirjaudu sisään Google™-tililläsi.
- $-\frac{1}{2}$ Voit ottaa Android™ Device Managerin käyttöön myös valitsemalla Lukitusnäyttö ja suojaus kohdasta laitejärjestelmänvalvojien kohdan.

# <span id="page-20-0"></span>Perusteiden oppiminen

# Kosketusnäytön käyttö

# Napauttaminen

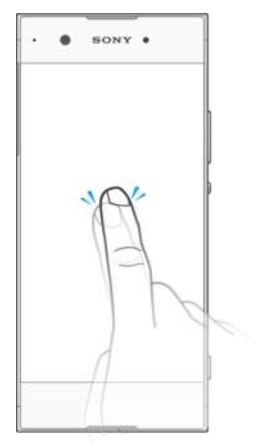

- Avaa tai valitse kohde.
- Merkitse valintaruutu tai asetus tai poista sen valinta.
- Kirjoita tekstiä näyttönäppäimistöllä.

# Pitkä kosketuspainallus

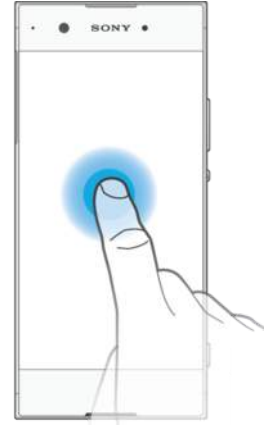

- Siirrä kohdetta.
- Aktivoi kohdekohtainen valikko.
- Aktivoi valintatila, kun esimerkiksi haluat valita useita kohteita luettelosta.

# Lähennys- ja levityseleet

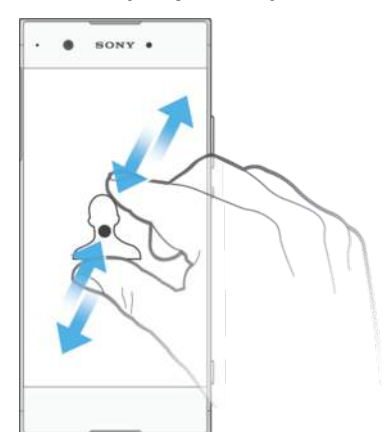

• Voit lähentää ja loitontaa Web-sivuja, valokuvia ja karttoja. Samoja toimintoja voi käyttää myös valokuvia ja videoita kuvattaessa.

# Pyyhkäiseminen

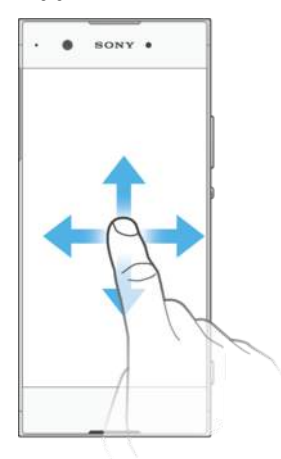

- Siirry ylös- tai alaspäin luettelossa.
- Vieritä aloitusnäytön ruutuja vasemmalle tai oikealle.
- Tuo lisäasetuksia näkyviin pyyhkäisemällä vasemmalle tai oikealle.

#### Sipaiseminen

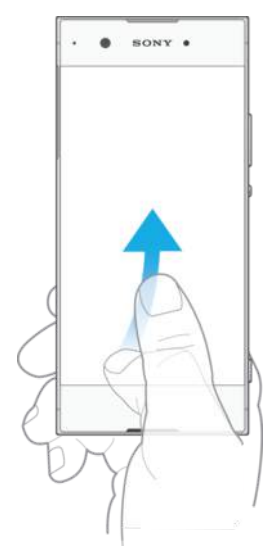

• Selaa nopeasti esimerkiksi luettelossa tai Web-sivulla. Voit lopettaa liikkeen napauttamalla näyttöä.

# <span id="page-22-0"></span>Näytön lukitseminen ja lukituksen avaaminen

Kun laite on päällä ja jätetty käyttämättä tietyksi aikaa, näyttö pimenee akun säästämiseksi ja lukittuu automaattisesti. Tämä lukko estää kosketusnäytön tahattoman käytön, kun puhelinta ei käytetä. Kun ostat laitteen, näytön peruspyyhkäisylukitus on jo määritetty siihen. Tämä tarkoittaa, että sinun on avattava näytön lukitus sipaisemalla näytössä ylös tai vasemmalle. Voit muuttaa suojausasetuksia myöhemmin ja lisätä muunlaisia lukituksia. Lisätietoja on kohdassa [Näyttölukko](#page-10-0) sivulla 11.

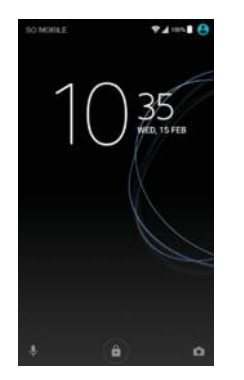

#### Näytön aktivointi

**Paina virtanäppäintä (I) lyhyesti.** 

#### Näytön lukitseminen

- Kun näyttö on käytössä, paina nopeasti virtapainiketta (1).
- Voit myös kaksoisnapauttaa mitä tahansa aloitusnäytön tyhjää kohtaa. Voit ottaa tämän toiminnon käyttöön napauttamalla pitkään tyhjää kohtaa aloitusnäytössä, kunnes laite värisee, napauttamalla · ja napauttamalla sitten Lepotilaan kaksoisnapauttamalla liukusäädintä.

# Aloitusnäyttö

Aloitusnäyttö on laitteen käytön aloituspiste. Se muistuttaa tietokoneen työpöytää. Aloitusnäytössä voi olla enintään 20 ruutua, jotka ulottuvat näytön normaalin leveyden ulkopuolelle. Aloitusnäytön ruutujen määrä näkyy pisteinä aloitusnäytön alaosassa. Korostettuna piste osoittaa tällä hetkellä näytetyn ruudun.

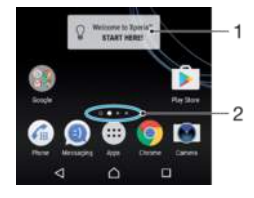

- 1 Xperia™-laitteen tervetulolisäohjelma avaa lisäohjelma napauttamalla ja valitse sitten tehtävä, kuten sisällön kopiointi vanhasta laitteestasi tai Xperia™-palvelujen määritys.
- 2 Pisteet nämä ilmaisevat aloitusnäytön sivujen määrän.

#### Kotinäyttöön siirtyminen

Paina △

#### Aloitusnäytön selaaminen

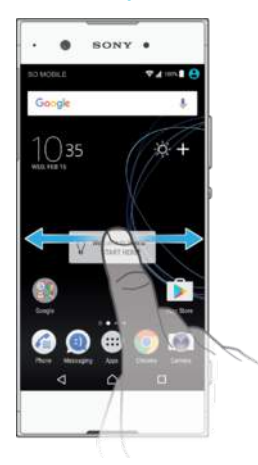

# Aloitusnäytön ruudut

Voit lisätä aloitusnäyttöön uusia ruutuja (enintään 20) sekä poistaa ruutuja.

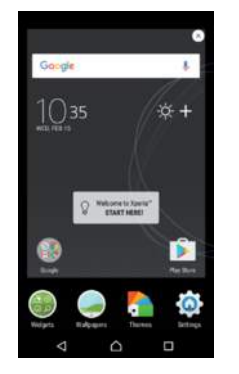

#### Ruudun lisääminen aloitusnäytön ruuduksi

- 1 Napauta aloitusnäyttöä pitkään, kunnes laite värisee.
- 2 Siirry sipaisemalla oikealle tai vasemmalle ruutuun, joka on tarkoitus määrittää aloitusnäytön pääruuduksi, ja napauta sitten näytön vasemmasta yläkulmasta ...
- Ţ Kun Google-haku ja Google Now ovat käytössä, vasemmanpuoleisin ruutu on varattu niille. Tässä tapauksessa et voi vaihtaa aloitusnäytön pääruutua. Lisätietoja on kohdassa [Googlen](#page-120-0) [hakutoiminto ja Google Now](#page-120-0) sivulla 121.

#### Ruudun lisääminen aloitusnäyttöön

- 1 Napauta aloitusnäyttöä pitkään, kunnes laite värisee.
- 2 Voit selata ruutuja pyyhkäisemällä äärivasemmalle tai -oikealle ja napauttamalla ...
- Ţ Kun Google-haku ja Google Now ovat käytössä, vasemmanpuoleisin ruutu on varattu niille. Tässä tapauksessa et voi lisätä lisäruutuja vasemmalle. Lisätietoja on kohdassa [Googlen](#page-120-0) [hakutoiminto ja Google Now](#page-120-0) sivulla 121.

#### Sivun poistaminen aloitusnäytöstä

- 1 Kosketa ja pidä painettuna jotakin aloitusnäytön aluetta, kunnes laite värisee.
- 2 Selaa poistettavaan sivuun pyyhkäisemällä vasemmalle tai oikealle ja napauta sitten **s**ivun oikeassa yläkulmassa.

#### Aloitusnäytön asetukset

#### Sovelluksen poistaminen aloitusnäytöstä tai sovelluksen poistaminen käytöstä

 $\mathbf{I}$ Kun poistat esiasennetun sovelluksen käytöstä, kaikki sen tiedot poistetaan. Voit kuitenkin palauttaa sen käyttöön valitsemalla Asetukset > Sovellukset. Voit poistaa kokonaan vain itse lataamiasi sovelluksia.

- <span id="page-24-0"></span>1 Napauta aloitusnäyttöä pitkään, kunnes laite värisee.
- 2 Selaa paneeleita pyyhkäisemällä vasemmalle tai oikealle. Kaikki sovellukset, jotka on mahdollista poistaa tai poistaa käytöstä, on varustettu merkinnällä .
- 3 Napauta haluamaasi sovellusta ja napauta sitten POISTA KÄYTÖSTÄ (jos kyseessä on esiasennettu sovellus) tai OK (jos kyseessä on itse lataamasi sovellus, jonka haluat poistaa).

#### Kuvakkeiden koon säätäminen aloitusnäytössä

- 1 Kosketa ja pidä alhaalla jotakin kohtaa aloitusnäytössä, kunnes laite värisee, ja napauta sitten **.**
- 2 Napauta Kuvakekoko ja valitse vaihtoehto.

# Sovellusnäyttö

Sovellusnäyttö, joka avataan aloitusnäytöstä, sisältää laitteen mukana tulleet sovellukset ja käyttäjän lataamat sovellukset.

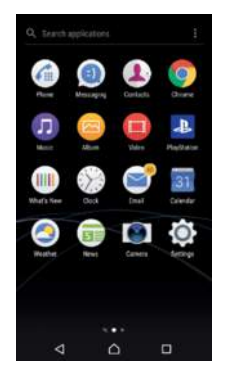

#### Sovellusten näyttäminen sovellusnäytössä

- 1 Napauta aloitusnäytössä **.**
- 2 Sipaise vasemmalle tai oikealle sovellusnäytössä.

#### Suositeltujen sovellusten luettelon käyttöön ottaminen ja käytöstä poistaminen

Kun käytät sovellusnäyttöä ensimmäistä kertaa, voit ottaa suositeltujen sovellusten luettelon käyttöön tai poistaa sen käytöstä. Voit myös ottaa sen käyttöön tai poistaa sen käytöstä myöhemmin seuraavien ohjeiden mukaisesti.

- 1 Napauta pitkään tyhjää kohtaa aloitusnäytössä kunnes laite värisee, ja napauta sitten ...
- 2 Napauta sovellussuositusten liukusäädintä.

#### Sovelluksen avaaminen sovellusnäytöstä

• Etsi sovellunsnäytössä haluamasi sovellus sipaisemalla vasemmalle tai oikealle ja napauta sitten sovellusta.

#### Sovelluksen hakeminen sovellusnäytöstä

- 1 Kun sovellusnäyttö on auki, napauta Hae sovelluksia tai sipaise alaspäin sovellusnäytössä tai aloitusnäytössä.
- 2 Anna haettavan sovelluksen nimi.

#### Sovellusten järjestäminen sovellusnäytössä

- 1 Kun sovellusnäyttö on avoinna, napauta :
- 2 Napauta Lajittele sovellukset ja valitse vaihtoehto.

#### Sovelluksen pikakuvakkeen lisääminen aloitusnäyttöön

- 1 Siirry sovellusnäyttöön ja napauta sovelluskuvaketta pitkään, kunnes laite värisee, ja vedä kuvake sitten näytön yläreunaan. Aloitusnäyttö aukeaa.
- 2 Vedä kuvake haluamaasi aloitusnäytön kohtaan ja nosta sitten sormesi.

#### Sovelluksen siirtäminen sovellusnäytössä

- <span id="page-25-0"></span>1 Kun sovellusnäyttö on auki, napauta .
- 2 Varmista, että **Oma järjestys** on valittuna kohdasta **Lajittele sovellukset**.
- 3 Napauta sovellusta pitkään, kunnes laite värisee, ja vedä sovellus sitten uuteen sijaintiin.

Sovelluksen poistaminen sovellusnäytöstä tai käytöstä poistaminen

- Kun poistat esiasennetun sovelluksen käytöstä, kaikki sen tiedot poistetaan. Voit kuitenkin palauttaa sen käyttöön valitsemalla Asetukset > Sovellukset. Voit poistaa kokonaan vain itse lataamiasi sovelluksia.
- 1 Napauta mitä tahansa kohtaa sovellusnäytössä pitkään, kunnes laite värisee. Kaikki sovellukset, jotka on mahdollista poistaa tai poistaa käytöstä, on varustettu merkinnällä
- 2 Napauta haluamaasi sovellusta ja napauta sitten **POISTA KÄYTÖSTÄ** (jos kyseessä on esiasennettu sovellus) tai OK (jos kyseessä on itse lataamasi sovellus, jonka haluat poistaa).

# Siirtyminen sovelluksissa

Voit siirtyä sovelluksesta toiseen siirtymispainikkeilla ja viimeaikaisten sovellusten ikkunassa. Näin voit helposti siirtyä kaikkien hiljattain käytettyjen sovellusten välillä. Siirtymispainikkeita ovat paluupainike, aloitusnäyttöpainike ja viimeisimpien sovellusten painike. Voit myös avata näytölle kaksi sovellusta samaan aikaan jaetun näytön tilaan, jos sovellukset tukevat moni-ikkunakäyttöä. Jotkut sovellukset suljetaan, kun poistut painamalla aloitusnäyttöpainiketta  $\bigtriangleup$ , kun taas toiset sovellukset keskeytetään tai ne jatkavat toimintaansa taustalla. Jos sovellus keskeytetään tai toimii taustalla, voit jatkaa siitä, mihin jäit, kun seuraavan kerran avaat sovelluksen.

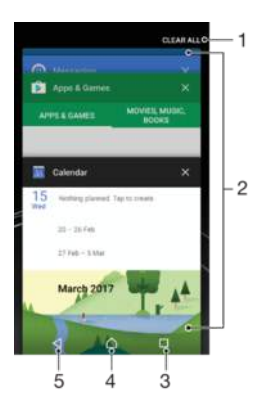

- 1 Tyhjennä kaikki: sulje kaikki äskettäin käytetyt sovellukset
- 2 Viimeksi käytettyjen sovellusten ikkuna avaa jokin viimeksi käytetyistä sovelluksista
- 3 Viimeksi käytettyjen sovellusten painike avaa viimeksi käytettyjen sovellusten ikkuna ja Suosikit-palkki
- 4 Aloitusnäyttönäppäin sulje sovellus ja siirry takaisin aloitusnäyttöön
- 5 Paluunäppäin siirry takaisin sovelluksen edelliseen ruutuun tai sulje sovellus

Viimeksi käytettyjen sovellusten ikkunan avaaminen

#### Paina  $\Box$ .

#### Siirtyminen nopeasti johonkin viimeksi käytettyyn sovellukseen

Paina **I**-painiketta kahdesti nopeasti.

Kaikkien äskettäin käytettyjen sovellusten sulkeminen

• Napauta □ ja napauta sitten TYHJENNÄ KAIKKI.

#### Valikon avaaminen sovelluksessa

- <span id="page-26-0"></span>Napauta sovelluksessa :
- Ţ Kaikissa sovelluksissa ei ole käytettävissä valikkoa.

#### Jaetun näytön tila

Jaetun näytön tilassa voit käyttää kahta sovellusta samanaikaisesti. Voit esimerkiksi pitää samaan aikaan auki sähköpostia ja selainta.

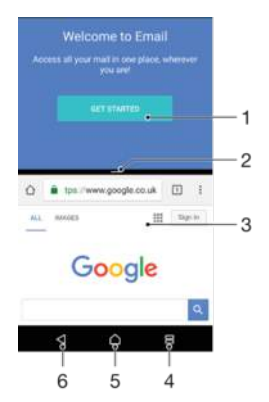

- 1 Sovellus 1 ylemmässä ikkunassa
- 2 Jaetun näytön erotin voit muokata ikkunoiden koko vetämällä
- 3 Sovellus 2 alemmassa ikkunassa
- 4 Jaetun näytön painike: voit valita jonkin viimeksi käytetyistä sovelluksista
- 5 Aloitusnäyttönäppäin palaa aloitusnäyttöön
- 6 Paluunäppäin siirry takaisin sovelluksen edelliseen ruutuun tai sulje sovellus
- ļ Kaikki sovellukset eivät tue jaetun näytön tilaa.

#### Jaetun näytön tilan käyttäminen

- 1 Varmista, että kaksi sovellusta, joita haluat käyttää jaetun näytön tilassa, ovat auki ja käynnissä taustalla.
- 2 Napauta . Vedä ja pudota sitten haluamasi sovellus näytön yläosaan.
- 3 Napauta näytön alaosassa haluamaasi toista sovellusta.
- 4 Jos käytät näyttöä pystytilassa, voit muokata ikkunoiden koko vetämällä keskellä olevaa mustaa palkkia ylös tai alas.
- 5 Kun haluat poistua jaetun näytön tilasta, napauta  $\Xi$ -kohtaa pitkään.

# Lisäohjelmat

Lisäohjelmat ovat pieniä sovelluksia, joita voit käyttää suoraan aloitusnäytöstä. Ne toimivat myös pikakomentoina. Esimerkiksi Sää-lisäohjelman avulla näet perustiedot säästä suoraan aloitussivulla. Mutta kun napautat lisäohjelmaa, Sää-sovellus aukeaa kokonaisuudessaan. Lisäohjelmia voi ladata lisää Google Play™ -palvelusta.

#### Lisäohjelman lisääminen aloitusnäyttöön

- 1 Avaa **Aloitusnäyttö** ja napauta sitten mitä tahansa sen tyhjää kohtaa, kunnes laite värisee. Napauta tämän jälkeen Lisäohjelmat.
- 2 Etsi lisäohjelma, jonka haluat lisätä, ja napauta sitä.

#### Lisäohjelman koon muuttaminen

- <span id="page-27-0"></span>1 Napauta lisäohjelmaa pitkään, kunnes laite värisee, ja vapauta sitten lisäohjelma. Jos lisäohjelman kokoa voi muuttaa, kuten esimerkiksi kalenterilisäohjelman, näkyviin tulee korostettu kehys ja koonmuuttopisteet.
- 2 Pienennä tai suurenna lisäohjelmaa vetämällä pisteitä sisään- tai ulospäin.
- 3 Voit vahvistaa lisäohjelman uuden koon napauttamalla jotain Aloitusnäyttö-kohtaa.

#### Lisäohjelman siirtäminen

• Napauta lisäohjelmaa pitkään, kunnes laite värisee, ja vedä se sitten uuteen sijaintiin.

#### Lisäohjelman poistaminen

• Napauta lisäohjelmaa pitkään, kunnes laite värisee, ja vedä se sitten kohtaan Poista aloitusnäytöstä.

# Pikakomennot ja kansiot

Pikakomentojen ja kansioiden avulla voit hallita sovelluksiasi ja pitää aloitusnäytön siistinä.

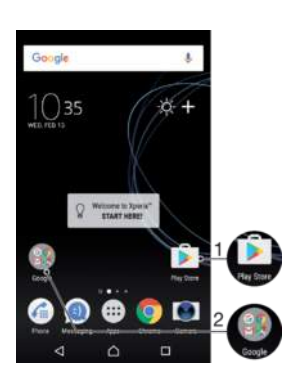

1 Avaa sovellus pikakomennolla

2 Avaa sovelluksia sisältävä kansio

#### Sovelluksen pikakuvakkeen lisääminen aloitusnäyttöön

- 1 Kun **Aloitusnäyttö** on auki, napauta tyhjää kohtaa pitkään.
- 2 Napauta mukautusvalikossa Lisäohjelmat > Pikakomennot.
- 3 Selaa luetteloa ja valitse sovellus. Valittu sovellus lisätään näyttöön Aloitusnäyttö.

#### Kohteen siirtäminen aloitusnäytössä

• Kosketa kohdetta, kunnes laite värisee, ja vedä se sitten uuteen paikkaan.

#### Kohteen poistaminen aloitusnäytöstä

• Napauta kohdetta pitkään, kunnes laite väriseen, ja vedä se sitten näytön yläosaan kohtaan Poista aloitusnäytöstä.

#### Kansion luominen aloitusnäyttöön

• Napauta pitkään sovelluskuvaketta tai pikakuvaketta, kunnes laite värisee. Vedä ja pudota se sitten toisen sovelluskuvakkeen tai pikakuvakkeen päälle.

#### Kohteiden lisääminen aloitusnäytön kansioon

• Kosketa kohdetta, kunnes laite värisee, ja vedä kohde sitten kansioon.

#### Aloitusnäytön kansion uudelleennimeäminen

- 1 Avaa kansio napauttamalla sitä.
- 2 Napauta kansion otsikkopalkkia, jotta näet kentän **Kansion nimi**.
- 3 Anna kansion uusi nimi ja napauta VALMIS.

# <span id="page-28-0"></span>Taustakuva ja teemat

Laitteessasi on oletustaustakuva, mutta voit määrittää aloitusnäytön ja lukitusnäytön oman tyylisi mukaiseksi taustakuvilla ja teemoilla, joissa on eri värejä ja kuvioita.

Voit käyttää taustakuvaa ilman, että se vaikuttaa muihin aloitus- tai lukitusnäytön elementteihin. Elävät taustakuvat lisäävät visuaalisia tehosteita kosketusnäyttöön: näyttö muuttuu dynaamisesti, kun käytät laitetta.

Teemat voivat sisältää taustakuvia, näytönsäästäjiä, otsikkopalkkeja ja äänitehosteita, jotka luovat laitteellesi ainutlaatuisen käyttötuntuman.

#### Taustakuvan vaihtaminen

- 1 Avaa **Aloitusnäyttö** ja napauta sen mitä tahansa tyhjää kohtaa, kunnes laite värisee.
- 2 Napauta Taustakuvat ja valitse haluamasi asetus.
- $\frac{1}{2}$ Voit myös vaihtaa laitteesi lukitusnäytön taustakuvaa tai määrittää saman taustakuvan aloitusja lukitusnäytölle. Toimi yllä olevien ohjeiden mukaisesti ja napauta sitten Albumi. Napauta haluamaasi kuvaa ja valitse haluamasi asetus.

#### Teeman määrittäminen

- 1 Napauta näytön **Aloitusnäyttö** tyhjää kohtaa, kunnes laite värisee.
- 2 Napauta Teemat.
- 3 Valitse haluamasi asetus:
	- Jos käyttää olemassa olevaa teemaa, valitse haluamasi ja napauta sitten OTA TEEMA KÄYTTÖÖN.
	- Jos haluat ladata uuden teeman, napauta HANKI LISÄÄ TEEMOJA.
- Ţ Kun vaihdat teeman, myös tausta vaihtuu joissakin sovelluksissa.

# Ruutukaappauksen ottaminen

Voit kaapata kuvia miltä tahansa laitteesi näytöltä ruutukaappauksena. Ruutukauppauksesi tallennetaan automaattisesti albumiin.

#### Näyttökuvan ottaminen

- 1 Paina virtapainiketta, kunnes näyttöön avautuu kehote.
- 2 Napauta  $-1$ .
- Voit ottaa näyttökuvan myös painamalla virtapainiketta ja äänenvoimakkuuden pienennyspainiketta samanaikaisesti.

#### Näyttökuvan katsominen

- 1 Avaa ilmoituspaneeli kaksoisnapauttamalla tilariviä.
- 2 Napauta näyttökuvaa.
- Voit katsoa näyttökuvia myös Albumi-sovelluksessa.

# Ilmoitukset

Ilmoitukset sisältävät tietoja tapahtumista, kuten uusista viesteistä ja kalenteriilmoituksista, sekä käynnissä olevista toimista, kuten tiedostolatauksista. Ilmoituksia on näkyvissä seuraavissa paikoissa:

- Tilarivi
- **Ilmoituspaneeli**
- Lukitusnäyttö

#### Ilmoituspaneelin avaaminen ja sulkeminen

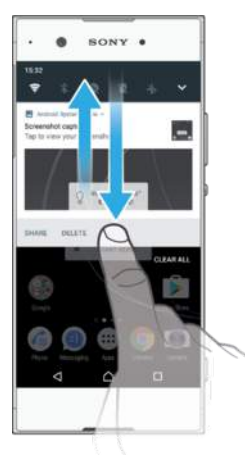

- 1 Voit avata ilmoituspaneelin vetämällä tilariviä alaspäin tai kaksoisnapauttamalla sitä.
- 2 Voit sulkea ilmoituspaneelin vetämällä tai pyyhkäisemällä paneelia ylöspäin.
- $\frac{1}{2}$ Kun olet avannut ilmoituspaneelin, voit avata pika-asetusruudun vetämällä tilariviä alaspäin uudelleen.

#### Ilmoituksen käsitteleminen ilmoituspaneelissa

- Napauta ilmoitusta.
- $\bullet$ Voit vastata keskusteluviesteihin ja sähköposteihin suoraan ilmoituspaneelissa.

#### Ilmoituksen ohittaminen ilmoituspaneelissa

- Pyyhkäise ilmoitusta vasemmalle tai oikealle.
- Ŷ. Kaikkia ilmoituksia ei voi ohittaa.
- $\frac{1}{2}$ Jos haluat muokata ilmoitusten asetuksia, vedä ilmoitus hitaasti oikealle tai vasemmalle ja napauta sitten **..**

#### Ilmoituksen laajentaminen ilmoituspaneelissa

- Voit laajentaa ilmoituksen ja lukea siitä tarkempia tietoja avaamatta sovellusta. Voit tehdä tämän vetämällä ilmoitusta alaspäin.
- Kaikkia ilmoituksia ei voi laajentaa.

#### Kaikkien ilmoitusten poistaminen ilmoituspaneelista

• Napauta TYHJENNÄ KAIKKI.

#### Ilmoituksen käsitteleminen lukitusnäytössä

• Kaksoisnapauta ilmoitusta.

#### Ilmoituksen ohittaminen lukitusnäytössä

• Pyyhkäise ilmoitusta vasemmalle tai oikealle.

#### Ilmoituksen laajentaminen lukitusnäytössä

- Vedä ilmoitusta alaspäin.
- ţ Kaikkia ilmoituksia ei voi laajentaa.

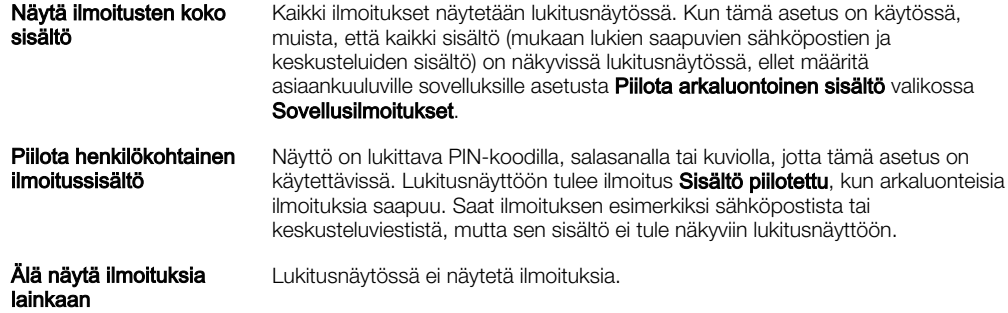

#### Lukitusnäytössä näytettävien ilmoitusten valitseminen

- 1 Avaa **Aloitusnäyttö** ja napauta **.**
- 2 Etsi ja napauta Asetukset > Ilmoitukset.
- 3 Napauta  $\bullet$  ja napauta sitten Lukitusnäytöllä.
- 4 Valitse asetus.
- Voit pitää ilmoitukset lukitusnäytössä, kunnes ohitat ne pyyhkäisemällä. Jos haluat ottaa tämän toiminnon käyttöön, napauta Pidä ilmoitukset lukitusnäytössä -liukusäädintä.

#### Sovellusten ilmoitustason määrittäminen

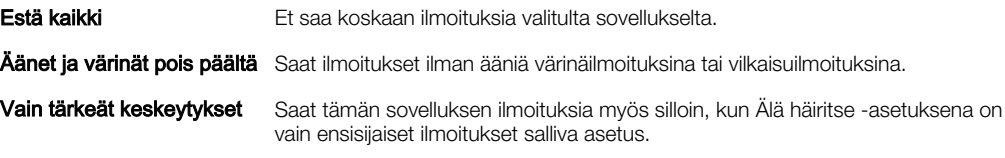

#### Sovelluksen ilmoitustason määrittäminen

- 1 Avaa **Aloitusnäyttö** ja napauta **...**
- 2 Etsi ja napauta Asetukset > Ilmoitukset.
- 3 Valitse haluamasi sovellus.
- 4 Muokkaa ilmoitusasetuksia haluamallasi tavalla liukusäätimien avulla.

#### Merkkivalo

Merkkivalo ilmoittaa akun tilasta sekä tietyistä muista tapahtumista. Esimerkiksi vilkkuva valkoinen valo tarkoittaa, että puhelimessa on uusi viesti tai vastaamatta jäänyt puhelu. Merkkivalo on oletusarvoisesti käytössä, mutta sen voi poistaa käytöstä manuaalisesti.

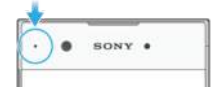

 $\mathbf{r}$ Kun merkkivalo on poistettu käytöstä, se syttyy vain varoittaakseen akun tilasta esimerkiksi silloin, kun akun varaustaso laskee alle 15 prosentin.

#### Merkkivalon käyttöön ottaminen ja käytöstä poistaminen

- 1 Napauta aloitusnäytössä
- 2 Etsi ja napauta Asetukset > Ilmoitukset >  $\frac{1}{2}$ .
- 3 Ota toiminto käyttöön tai poista se käytöstä napauttamalla Merkkivalo-kohdan liukusäädintä.

# <span id="page-31-0"></span>Tilarivin kuvakkeet

# Tilakuvakkeet

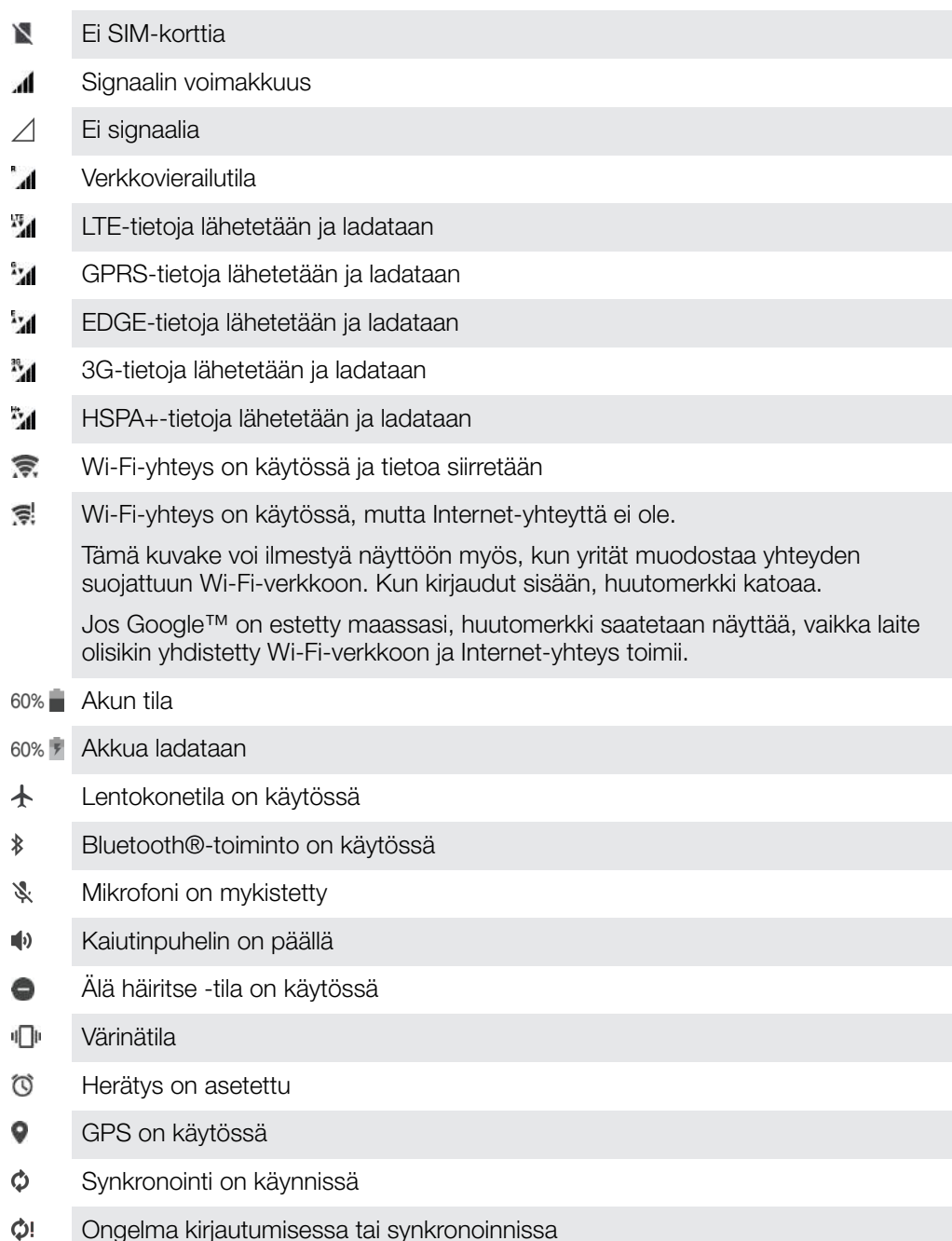

 $\bullet$ Jotkin tässä luettelossa joillain kuvakkeilla esitetyt toiminnot tai palvelut eivät välttämättä ole käytettävissä palveluntarjoajasta, verkosta tai alueesta riippuen.

#### Tilarivin kuvakkeiden hallinta

- 1 Napauta aloitusnäytössä
- 2 Etsi Asetukset > Näyttö > Järjestelmäkuvakkeet ja napauta sitä.
- 3 Valitse niiden järjestelmäkuvakkeiden valintaruudut, joiden haluat näkyvän tilarivillä.

### <span id="page-32-0"></span>Ilmoituskuvakkeet

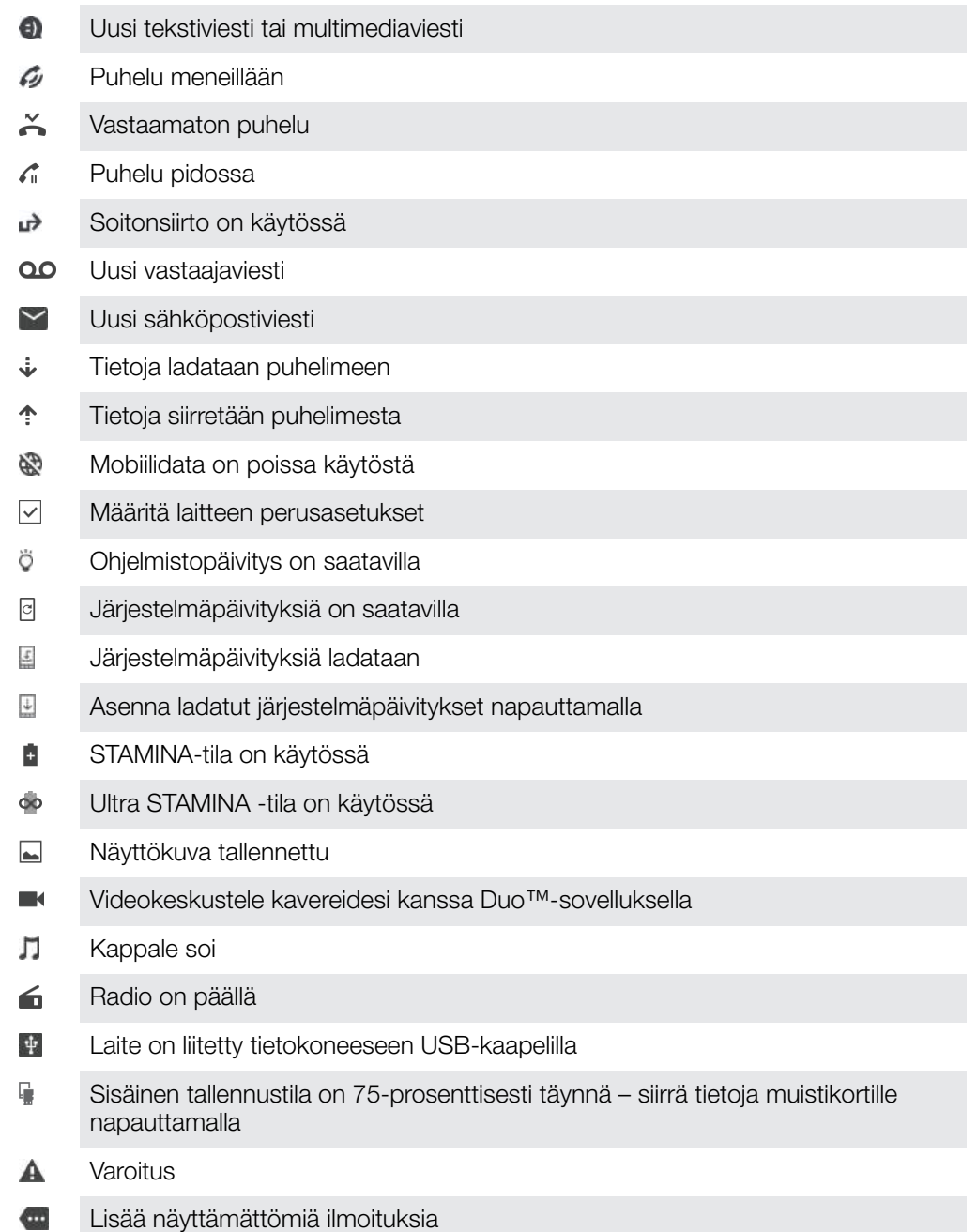

ţ Kaikkia laitteen kuvakkeita ei ole välttämättä lueteltu tässä luettelossa. Tämä luettelo on tarkoitettu vain tiedoksi, ja muutoksia voidaan tehdä ilman eri ilmoitusta.

#### Sovelluksen ilmoitusten estäminen

- 1 Napauta aloitusnäytössä
- 2 Etsi ja napauta Asetukset > Ilmoitukset.
- 3 Valitse sovellus.
- 4 Napauta Estä kaikki -liukusäädintä.

# Sovellusten yleiskatsaus

 $\pmb{\cdot}$ Joitain sovelluksia ei ehkä ole laitteessasi tai niitä ei ehkä tueta kaikissa verkoissa tai kaikkien palveluntarjoajien liittymissä.

- Albumi-sovelluksella voit hallita, katsella ja muokata kuvia ja videoita.
- **The Address** Selaa, hae ja osta tuhansia tuotteita suoraan laitteellasi.
- 虞 Suojaa laitteesi viruksilta, haittaohjelmilta, vakoiluohjelmilta, tietojenkalasteluyrityksiltä ja muilta verkon vaaroilta.
- $88$ Laskin-sovelluksella voit suorittaa peruslaskutoimituksia.
- $31$ Kalenteri-sovelluksella voit pitää kirjaa tapahtumista ja hallita tapaamisia.
- $\bullet$ Kameralla voit ottaa kuvia ja kuvata videoita.
- Chrome-selaimella voit käyttää verkkosivuja sekä hallita kirjanmerkkejä, tekstiä ja G kuvia.
- 43 Kello-sovelluksella voit määrittää erilaisia herätyksiä ja ajastimia.
- $\bullet$ Yhteystiedot-sovelluksella voit hallita puhelinnumeroita, sähköpostiosoitteita ja muita yhteystietoihin liittyviä tietoja.
- E. Luo ja muokkaa tiedostoja ja työstä niitä yhdessä muiden kanssa.
- Voit käyttää ladattuja sovelluksia, asiakirjoja ja kuvia. œ
- $\bullet$ Soita videopuheluita Duo™-sovelluksella.
- $\blacktriangle$ Tallenna tiedostoja ja asiakirjoja helposti millä tahansa laitteella käytettäväksi, jaa niitä kavereidesi kanssa ja tee yhteistyötä työtovereidesi kanssa.
- Sähköposti-sovelluksella voit lähettää ja vastaanottaa sähköposteja sekä **in** henkilökohtaisilta tileiltä että työtileiltä.
- $\ddot{+}$ Facebook™-sovelluksella voit pitää yhteyttä ystäviin, perheenjäseniin ja työtovereihin kautta maailman.
- $\bigoplus$ Selaa ja kuuntele FM-radioasemia.
- Gmail™-sovelluksella voit lukea, kirjoittaa ja järjestellä sähköpostiviestejä. M
- G Hae tietoja laitteesta ja Internetistä.
- Nauti musiikista, elokuvista, sovelluksista ja peleistä laitteellasi. Voit esimerkiksi hyödyntää vain Xperia™-laitteille tarjottavaa ainutlaatuista sisältöä.
- Näytä nykyinen sijaintisi, etsi muita sijainteja ja suunnittele reittejä Google Maps™ 焁 -sovelluksella.
- Q Viestisovelluksella voit lähettää ja vastaanottaa teksti- ja multimediaviestejä.
- Xperia™ Movie Creator luo automaattisesti lyhyitä videokollaaseja ottamistasi  $\ddot{\cdot}$ kuvista ja videoista.
- Musiikki-sovelluksella voit järjestellä ja kuunnella musiikkia, äänikirjoja ja podcast-О lähetyksiä.
- News Suitessa voit lukea uutisia. 最
- Soita valitsemalla numero manuaalisesti tai Smart Dial -toiminnolla. Z.
- Järjestä, hae tai selaa kaikkia kuviasi ja videoitasi. ÷
- П Google Playn elokuva- ja TV-sovelluksella voit katsoa Google Playsta vuokraamiasi ja ostamiasi elokuvia.
- Google Playn Musiikki-sovelluksella voit tutustua tuhansiin kappaleisiin ja kuunnella niitä.
- $\mathbf{v}$ Play Store™ -sovelluksella voit etsiä ilmaiseksi ladattavia ja maksullisia sovelluksia.
- $\mathbf{J}_\mathbf{k}$ Pidä yhteyttä pelikavereihisi ja pelaa suosikkipelejäsi, tee ostoksia PlayStation®Storessa ja hyödynnä monia muita toimintoja.
- $\circ$ Optimoi asetukset vastaamaan vaatimuksiasi.
- Luo ja muokkaa laskentataulukoita ja työstä niitä yhdessä muiden kanssa. 雷
- $\mathbf{G}$ Luonnos-sovelluksella voit luoda ja katsella kuvia sekä jakaa niitä kavereidesi kanssa.
- Ъ Luo ja muokkaa esityksiä ja työstä niitä yhdessä muiden kanssa.
- $\overline{?}$ Tuki-sovelluksella voit käyttää tukipalvelua laitteessa. Voit esimerkiksi lukea käyttöopasta, vianmääritystietoja sekä vihjeitä ja toimintotemppuja.
- $\bullet$ Video-sovelluksella voit katsoa videoita laitteessasi ja jakaa sisältöä ystäviesi kanssa.
- $\bar{b}$ Hae sisältöä verkosta äänikomennoilla
- Sää-sovelluksella voit seurata sääennusteita.  $\circ$
- What's New -sovelluksella voit tutustua uusiin peleihin ja sovelluksiin sekä uuteen m mediasisältöön.
- YouTube™-sovelluksella voit katsoa videoita käyttäjiltä kaikkialta maailmasta ja n s jakaa omia videoitasi.

# <span id="page-35-0"></span>Akku ja huolto

# Laitteen lataaminen

Ţ Käytä aina alkuperäistä Sony-laturia ja USB Type-C™ -kaapelia, joka on tarkoitettu käytettäväksi nimenomaan Xperia™-mallisi kanssa. Muut laturit ja kaapelit saattavat pidentää latausaikaa, olla lataamatta laitetta tai jopa vioittaa sitä. Varmista ennen USB Type-C™ kaapelin kytkemistä että kaikki USB-portit ja liitännät ovat täysin kuivia.

Laite latautuu nopeammin seinäpistokkeesta kuin tietokoneen kautta. Laitetta voi käyttää latauksen aikana.

Jos akku on tyhjentynyt kokonaan, saattaa kestää jopa 30 minuuttia, ennen kuin laite reagoi lataukseen. Tänä aikana näyttö saattaa pysyä täysin pimeänä näyttämättä latauskuvaketta. Muista myös, että täysin tyhjentyneen akun lataaminen täyteen saattaa kestää jopa neljä tuntia.

Ţ Laitteessa on kiinteä ladattava akku. Akun saa vaihtaa vain valtuutettu Sony-korjauskeskus. Älä koskaan yritä itse avata tai purkaa laitetta. Avaamalla laitteen saatat aiheuttaa vaurioita, jotka mitätöivät takuun.

#### Laitteen lataaminen

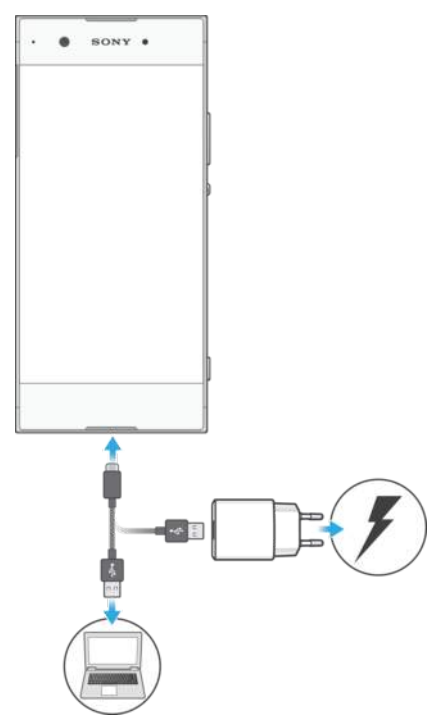

- 1 Liitä laturi pistorasiaan.
- 2 Kytke USB Type-C™ -kaapelin toinen pää laturiin tai tietokoneen USB-porttiin.
- 3 Kytke kaapelin toinen pää laitteesi USB Type-C™ -porttiin. Merkkivalo syttyy, kun lataus alkaa.
- 4 Kun laite on latautunut kokonaan, irrota kaapeli laitteesta vetämällä sitä suoraan ulospäin. Varo, että et taita liitintä.
- $\mathbf{r}$ On tärkeää, että lataat laitettasi USB Type-C™-kaapelilla, joka toimitetaan laitteen mukana, sillä erityyppiset USB-kaapelit voivat vahingoittaa laitettasi.
- ÷ó Jos akku on tyhjentynyt kokonaan, saattaa kulua muutama minuutti, ennen kuin merkkivalo syttyy ja latauskuvake tulee näkyviin.
# Akun merkkivalon tila

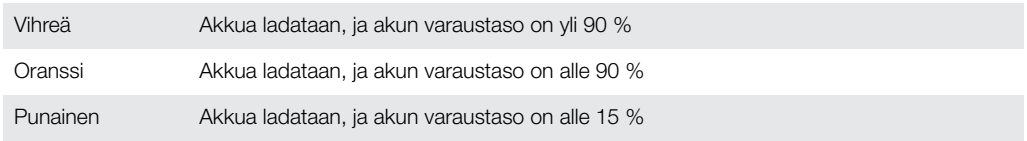

# Akku ja virranhallinta

Laitteessa on kiinteä akku. Voit seurata eri sovellusten ja toimintojen virrankulutusta, jotta saat akkusi kestämään mahdollisimman pitkään. Taustalla toimivat virransäästötoiminnot otetaan käyttöön automaattisesti virrankulutuksen pienentämiseksi. Käytettävissäsi on muitakin virransäästötiloja, joilla voit pienentää akunkulutusta lisää tarvittaessa.

Virransäästötoiminnot pienentävät joidenkin toiminnan kannalta epäolennaisempien toimintojen prioriteettia (esimerkiksi tarkkojen kuvien näyttäminen, sijaintipalveluiden kaltaiset verkkopalvelut, sovellusten synkronointi ja Wi-Fi-verkkojen haku taustalla). Jos et halua, että virransäästö vaikuttaa tiettyyn sovellukseen, voit määrittää tämän akkuoptimoinnin valikossa. Tämä ei vaikuta puheluihin tai tekstiviesteihin.

 $\mathbf{I}$ Järjestelmäpäivitykset saattavat vaikuttaa laitteessasi käytettävissä oleviin virransäästötoimintoihin.

# Virrankulutuksen, arvioidun käyttöajan ja virransäästövinkkien tarkistaminen

- 1 Avaa **Aloitusnäyttö** ja napauta **.**
- 2 Etsi ja napauta Asetukset > Akku. Näet yhteenvedon, joka näyttää akkuvirran prosentteina ja arvioidun akun kestoajan.
- 3 Jos haluat nähdä luettelon toiminnoista ja palveluista, jotka ovat kuluttaneet virtaa edellisen latauksen jälkeen, napauta NÄYTÄ AKUN KÄYTTÖTIEDOT. Napauttamalla haluamaasi kohdetta saat vinkkejä sen virrankulutuksen pienentämiseen.

# Sovellusten virrankulutuksen tarkistaminen

- 1 Avaa **Aloitusnäyttö** ja napauta **.**
- 2 Etsi ja napauta Asetukset > Sovellukset.
- 3 Valitse sovellus ja tarkista sen virrankulutus kohdasta Akku.

# Yleisiä käyttövinkkejä akkukeston parantamiseen

Voit parantaa akun suorituskykyä seuraavilla vinkeillä:

- Laske näytön kirkkaustasoa. Saat lisätietoja kohdasta [Näyttöasetukset](#page-58-0) sivulta 59.
- Poista Bluetooth®, Wi-Fi ja sijaintipalvelut käytöstä, kun et tarvitse niitä.
- Sammuta laite tai ota käyttöön Lentokone-tila, jos olet alueella, jossa ei ole verkkoa tai jossa signaali on huono. Muussa tapauksessa laite etsii käytettävissä olevia verkkoja jatkuvasti, mikä kuluttaa virtaa.
- Käytä ulkomailla Wi-Fi-yhteyksiä verkkovierailuiden asemesta. Verkkovierailuissa etsitään ensin oman operaattorisi verkkoa, mikä kuluttaa akkua, sillä tällöin laitteesi käyttää enemmän lähetystehoa. Saat lisätietoja kohdasta [Wi-Fi](#page-47-0) sivulta 48.
- Muokkaa sähköpostin, kalenterin ja yhteystietojen synkronointiasetuksia. Saat lisätietoja kohdasta [Synkronointi verkkotilien kanssa](#page-54-0) sivulta 55.
- Tarkista, mitkä sovellukset käyttävät paljon virtaa, ja ota huomioon laitteessasi annetut vinkit näiden sovellusten virransäästöön.
- Vaihda sovellusten ilmoitustasoa. Saat lisätietoja kohdasta [Ilmoitukset](#page-28-0) sivulta 29.
- Poista sovelluksen oikeus sijaintitietojen käyttöön. Saat lisätietoja kohdasta [Sovellusasetukset](#page-59-0) sivulta 60.
- Poista sovellukset, joita et käytä. Saat lisätietoja kohdasta [Sovellusnäyttö](#page-24-0) sivulta 25.
- Kuuntele musiikkia alkuperäisellä Sonyn handsfree-laitteella. Handsfreelaitteet kuluttavat vähemmän virtaa kuin laitteesi kaiuttimet.
- Muista käynnistää laitteesi uudelleen aina silloin tällöin.

### Sovelluspoikkeusten lisääminen virransäästötoimintoihin

- 1 Avaa **Aloitusnäyttö** ja napauta **...**
- 2 Etsi ja napauta Asetukset > Akku.
- 3 Napauta ja valitse Akun käytön optimointi. Näet niiden sovellusten luettelon, joita ei optimoida.
- 4 Voit lisätä sovelluksia tähän luetteloon tai poistaa niitä napauttamalla SOVELLUKSET ja valitsemalla sitten sovelluksen, jonka optimointiasetuksia haluat muokata (tai poistamalla sovelluksen valinnan).
- 5 Niiden sovellusten luettelo, joita ei optimoida, päivitetään asetustesi mukaisesti.
- I Et voi jättää ulkopuolelle sovelluksia, joita optimoidaan Ultra STAMINA -tilassa.
- $-6-$ Voit määrittää Akun käytön optimointi -asetukset valitsemalla Asetukset > Sovellukset >  $\ddot{\bullet}$  > Erikoiskäyttöoikeudet.

# STAMINA-tila

STAMINA-tilan eri tasot rajoittavat tai poistavat käytöstä eri toimintoja virrankulutuksen pienentämiseksi. Tällaisia toimintoja ovat esimerkiksi näyttögrafiikka, animaatiot, näytön kirkkaus, kuvanlaadun parannus, sovellusten tietojen synkronointi taustalla, värinä (ei saapuvissa puheluissa), suoratoisto ja GPS (kun näyttö on sammutettuna). + näkyy tilarivillä.

Ţ Jos jaat laitteen useiden käyttäjien kanssa, sinun on mahdollisesti kirjauduttava sisään omistajana eli ensisijaisena käyttäjänä, jotta voit ottaa STAMINA-tilan käyttöön tai poistaa sen käytöstä.

### STAMINA-tilan käyttöön ottaminen ja käytöstä poistaminen

- 1 Avaa **Aloitusnäyttö** ja napauta **.**
- 2 Etsi ja napauta Asetukset > Akku.
- 3 Napauta STAMINA-tila ja poista sitten toiminto käytöstä tai ota se käyttöön napauttamalla liukusäädintä. Kun STAMINA-tila on käytössä, voit valita lisäasetuksia: voit esimerkiksi muokata tilan automaattisen käyttöönoton prosenttia haluamaksesi.
- Voit jättää haluamiasi sovelluksia STAMINA-tilan optimoinnin ulkopuolelle. Voit määrittää ne akkuoptimoinnin valikossa.

# Ultra STAMINA -tila

Akku kestää merkittävästi pidempään, mutta käytettävissä olevia sovelluksia on rajoitettu ja mobiilidata- sekä Wi-Fi-yhteys on poistettu käytöstä. Puhelut ja tekstiviestit ovat käytettävissä. Aloitusnäyttö vaihdetaan.  $\bullet$  näytetään tilarivillä.

Ţ Jos jaat laitteen useiden käyttäjien kanssa, sinun on mahdollisesti kirjauduttava sisään omistajana eli ensisijaisena käyttäjänä, jotta voit ottaa Ultra Stamina -tilan käyttöön tai poistaa sen käytöstä.

## Ultra STAMINA -tilan käyttöönotto

- 1 Avaa **Aloitusnäyttö** ja napauta ...
- 2 Etsi ja napauta Asetukset > Akku.
- 3 Napauta Ultra STAMINA -tila ja napauta sitten AKTIVOI.
- 4 Vahvista toiminnon käyttöönotto.
- Et voi jättää ulkopuolelle sovelluksia, joita optimoidaan Ultra STAMINA -tilassa.

## Ultra STAMINA -tilan käytöstä poistaminen

- 1 Avaa ilmoituspaneeli vetämällä tilariviä alaspäin.
- 2 Napauta Poista Ultra STAMINA -tilan aktivointi.
- 3 Napauta OK.
- $\mathbf{r}$ Kun poistat Ultra STAMINA -tilan käytöstä, laitteesi käynnistetään uudelleen.

# Laitteen päivittäminen

Laitteen ohjelmisto tulee päivittää, jotta saat uusimmat toiminnot, parannukset ja korjaukset optimaalisen toiminnan takaamiseksi. Kun ohjelmistopäivitys on saatavilla, a tulee näkyviin tilariville. Voit myös tarkistaa uusien päivitysten saatavuuden manuaalisesti tai määrittää päivityksen asennusajankohdan.

Helpoin tapa asentaa ohjelmistopäivitys on tehdä se langattomasti laitteesta käsin. Joitakin päivityksiä ei kuitenkaan voi ladata langattomasti. Tällöin sinun on käytettävä

Xperia<sup>™</sup> Companion -ohjelmistoa PC- tai Apple ® Mac ® -tietokoneessa voidaksesi päivittää laitteesi.

Huomioi seuraavat seikat ennen laitteen päivittämistä:

- Varmista, että vapaata muistia on tarpeeksi, ennen kuin aloitat päivityksen.
- Jos käytät laitetta, jolla on useita käyttäjiä, sinun on kirjauduttava sisään omistajana eli ensisijaisena käyttäjänä, jotta voit päivittää laitteen.
- Järjestelmä- ja sovelluspäivitysten myötä laitteesi toiminnot ja ominaisuudet saattavat poiketa tässä käyttöoppaassa kuvatuista. Päivitys ei välttämättä vaikuta Android™ versioon.

Lisätietoja ohjelmistopäivityksistä on osoitteessa [www.sonymobile.com/update/](http://www.sonymobile.com/update/).

## Uuden ohjelmiston saatavuuden tarkistaminen

- 1 Jos käytät laitetta, jolla on useita käyttäjiä, varmista, että kirjaudut sisään omistajana.
- 2 Avaa **Aloitusnäyttö** ja napauta **...**
- 3 Etsi ja napauta Asetukset > Tietoja puhelimesta > Ohjelmistopäivitys.
- Ţ Jos uutta ohjelmistoa ei ole saatavilla, saattaa olla, että laitteessasi ei ole riittävästi vapaata muistia. Jos Xperia™-laitteessasi on alle 500 Mt vapaata sisäistä muistia, et saa ilmoituksia uusista ohjelmistoista. Tässä tapauksessa saat ilmoituspaneelissa seuraavan varoituksen: Tallennustila on loppumassa. Jotkin järjestelmätoiminnot eivät ehkä toimi. Jos saat tämän ilmoituksen, sinun on vapautettava sisäistä muistia, ennen kuin voit saada ilmoituksia uusien ohjelmistojen saatavuudesta.

# Laitteen päivittäminen langattomasti

Voit päivittää laitteen ohjelmiston langattomasti ohjelmistopäivityssovelluksella. Päivitysten saatavuus mobiiliverkossa riippuu operaattorista. Suosittelemme, että käytät Wi-Fiverkkoa mobiiliverkon asemesta, kun lataat uusia ohjelmistoja. Näin vältät datatiedonsiirtokustannukset mobiiliverkossa.

# Järjestelmäpäivityksen asentaminen

- 1 Jos jaat laitteesi muiden käyttäjien kanssa, muista kirjautua laitteeseen omistajana.
- 2 Avaa Aloitusnäyttö ja napauta ...
- 3 Etsi ja napauta Asetukset > Tietoja puhelimesta > Ohjelmistopäivitys.
- 4 Jos järjestelmäpäivitys on saatavilla, napauta JATKA > ASENNA NYT.

#### Järjestelmäpäivityksen ajankohdan määrittäminen

- 1 Jos jaat laitteesi muiden käyttäjien kanssa, muista kirjautua laitteeseen omistajana.
- 2 Avaa Aloitusnäyttö ja napauta ..
- 3 Etsi ja napauta Asetukset > Tietoja puhelimesta > Ohjelmistopäivitys.
- 4 Jos järjestelmäpäivitys on saatavilla, napauta JATKA > Määritä
- asennusajankohta. 5 Napauta OK > Aseta aika.
- 6 Määritä ohjelmistopäivitykselle haluamasi ajankohta ja napauta sitten OK.
- 7 Laitteesi päivitetään automaattisesti määrittämänäsi ajankohtana.

## Järjestelmäpäivitysten automaattisen latauksen määrittäminen

- <span id="page-39-0"></span>1 Avaa **Aloitusnäyttö** ja napauta **...**
- 2 Etsi ja napauta Asetukset > Tietoja puhelimesta > Ohjelmistopäivitys.
- Napauta ja napauta sitten Asetukset > Lataa järjestelmäpäivitykset automaattisesti.
- 4 Valitse asetus.

## Sovellusten automaattisten päivitysten ottaminen käyttöön tai poistaminen käytöstä

- 1 Avaa **Aloitusnäyttö** ja napauta **...**
- 2 Etsi ja napauta Asetukset > Tietoja puhelimesta > Ohjelmistopäivitys.
- 3 Napauta ja napauta sitten Asetukset > Päivitä sovellukset automaattisesti.
- 4 Valitse haluamasi asetus.

### Laitteen päivittäminen tietokoneella

- 1 Kytke laite tietokoneeseen USB Type-C™ -kaapelilla.
- 2 Jotta tietokone löytäisi laitteen, varmista että laitteen näyttö ei ole lukittu ja että laitteen USB-yhteystilana on Tiedostojen siirtäminen.
- 3 Avaa Xperia™ Companion, jos se ei käynnisty automaattisesti.
- 4 Varmista, että tietokoneesi on yhteydessä Internetiin.
- 5 Tietokone: Jos uusi ohjelmistopäivitys havaitaan, näkyviin tulee ponnahdusikkuna. Suorita soveltuvat ohjelmistopäivitykset noudattamalla näyttöön tulevia ohjeita.
- Ţ Jos tietokoneeseen ei ole asennettu Xperia™ Companion -ohjelmistoa, kytke laitteesi tietokoneeseen ja noudata näytön asennusohjeita. Varmista, että käytät laitteen mukana toimitettua USB Type-C -kaapelia ja että kaapeli on liitetty kunnolla laitteeseen ja tietokoneeseen.

# Ylläpito tietokoneen avulla

# Xperia™ Companion

Xperia™ Companion on ohjelmisto, joka tarjoaa erilaisia työkaluja ja sovelluksia, joita voit hyödyntää yhdistäessäsi laitteen tietokoneeseen. Xperia™ Companion -ohjelmalla voit

- päivittää tai korjata laitteen ohjelmiston
- siirtää sisältöä vanhasta laitteesta Xperia™ Transferilla
- varmuuskopioida ja palauttaa sisältöä tietokoneella
- Synkronoida multimediasisältöä kuvia, videoita, musiikkia ja soittolistoja laitteesi ja tietokoneen välillä
- selata laitteesi tiedostoja.

Xperia™ Companion -ohjelmiston käyttäminen edellyttää, että Internet-yhteyden muodostaneessa tietokoneessa on jokin seuraavista käyttöjärjestelmistä:

- Microsoft® Windows® 7 tai tätä uudempi
- Mac OS<sup>®</sup> X 10.11 tai tätä uudempi.

Lue lisätietoja ja lataa Xperia™ Companionin Windows-versio osoitteesta <http://support.sonymobile.com/tools/xperia-companion/> tai Xperia™ Companionin Macversio osoitteesta<http://support.sonymobile.com/tools/xperia-companion-mac/>.

# Tiedostojen hallinta tietokoneella

Windows®-tietokoneen ja laitteen välisellä USB Type-C™ -kaapeliyhteydellä voit siirtää ja hallita tiedostoja helposti.

Kun laitteet on yhdistetty, voit valita, haluatko ladata laitteen, siirtää tiedostoja vai käyttää laitettasi MIDI-lähteenä. Tietokone tunnistaa laitteesi, kun valitset yhteystilaksi Tiedostojen siirtäminen. Oletusyhteystila on Tämän laitteen lataaminen.

Xperia™ Companion -ohjelmalla voit käyttää laitteen tiedostojärjestelmää. Jos sinulla ei ole Xperia™ Companionia asennettuna, sinun täytyy asentaa se, kun yhdistät laitteesi tietokoneeseen.

Ţ Käytä aina sellaista USB-kaapelia, joka on tarkoitettu käytettäväksi nimenomaan Xperia™ mallisi kanssa. Varmista myös, että kaapeliliitännät ovat täysin kuivia.

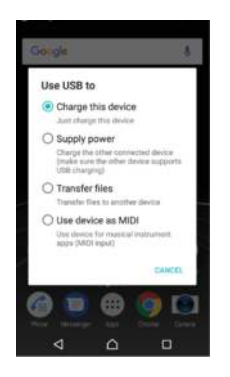

# USB-yhteystila

Valitse yhteystilaksi Tiedostojen siirtäminen: näin voit hallita tiedostoja ja päivittää laitteesi ohjelmiston. Tämä USB-tila toimii Microsoft® Windows® -tietokoneissa. Lataaminen on oletusarvoisesti käytössä.

MIDI-tila-tilassa laitteesi voi toimia MIDI-laitteena musiikkisovelluksille.

# USB-yhteystilan vaihtaminen

- 1 Yhdistä USB-liitin laitteeseesi.
- 2 Vedä tilariviä alaspäin ja napauta sitten Tätä laitetta USB-ladataan.
- 3 Napauta joko Tiedostojen siirtäminen tai MIDI-tila.

# Tallennustila ja muisti

Laitteessa on useita tallennustila- ja muistivaihtoehtoja.

- Sisäistä muistia on noin 26 Gt, ja siihen tallennetaan ladattu tai siirretty sisältö sekä henkilökohtaiset asetukset ja tiedot. Joitain esimerkkejä sisäiseen muistiin tallennetuista tiedoista ovat hälytys-, äänenvoimakkuus- ja kieliasetukset, sähköpostit, kirjanmerkit, kalenteritapahtumat, valokuvat ja musiikki.
- Saat lisää tallennuskapasiteettia aina 256 gigatavuun asti, jos hankit siirrettävän muistikortin. Mediatiedostoja ja joitain sovelluksia (sekä niihin liittyviä tietoja) voidaan siirtää tämäntyyppiseen muistiin sisäisen muistin vapauttamiseksi. Jotkut sovellukset, kuten kamerasovellus, voivat tallentaa tietoja suoraan muistikortille.
- Dynaamisen muistin (RAM) koko on noin 3 Gt, eikä sitä voi käyttää tallennustilana. RAMmuistia tarvitaan käynnissä olevien sovellusten ja käyttöjärjestelmän käyttöön.
- Ţ Voit ostaa muistikortin erikseen.
- $-\bullet$ Voit lukea lisää muistin käytöstä Android-laitteissa lataamalla laitettasi käsittelevän White Paper -artikkelin osoitteesta [www.sonymobile.com/support/](http://www.sonymobile.com/support/).

# Muistin suorituskyvyn parantaminen

Laitteen muisti voi täyttyä normaalin käytön seurauksena. Jos laite alkaa hidastua tai sovellukset sammuvat yhtäkkiä, harkitse seuraavia toimia:

- Yritä pitää aina vähintään 500 Mt vapaata sisäistä tallennustilaa.
- Sulje käynnissä olevat sovellukset, joita et käytä.
- Tyhjennä kaikkien sovellusten välimuisti.
- Poista ladatut sovellukset, joita et käytä.
- Siirrä sovelluksia muistikortille, jos sisäinen muisti on täynnä.
- Siirrä valokuvat, videot ja musiikki sisäisestä muistista muistikortille.
- Jos laitteesi ei voi lukea muistikortin sisältöä, kortti on ehkä alustettava uudelleen. Ota huomioon, että kaikki kortin sisältö poistetaan alustamisen yhteydessä.
- , Jos jaat laitteen useiden käyttäjien kesken, sinun on kirjauduttava sisään omistajana eli ensisijaisena käyttäjänä, jotta voit tehdä tiettyjä toimenpiteitä, kuten siirtää tietoja muistikortille ja alustaa muistikortin.

## Muistitilan tarkistaminen

- 1 Avaa **Aloitusnäyttö** ja napauta **.**.
- 2 Etsi ja napauta Asetukset > Tallennus ja muisti.

## Vapaan ja käytetyn RAM-muistin tarkistaminen

- 1 Avaa **Aloitusnäyttö** ja napauta ..
- 2 Etsi ja napauta Asetukset > Tallennus ja muisti.
- 3 Napauta ja napauta sitten Lisäasetukset > Muisti.

### Kaikkien sovellusten välimuistin tyhjentäminen

- 1 Avaa **Aloitusnäyttö** ja napauta **...**
- 2 Etsi ja napauta Asetukset > Tallennus ja muisti.
- 3 Napauta ja sitten Lisäasetukset > Tallennustila > Välimuistitiedot > OK. Varmista, että laitteessasi on muistikortti. Napauta sitten Tallennustila > Sisäinen jaettu tallennustila.
- Kun tyhjennät välimuistin, et menetä mitään tärkeitä tietoja tai asetuksia.

## Mediatiedostojen siirtäminen muistikortille

- 1 Varmista, että laitteessasi on muistikortti.
- 2 Avaa Aloitusnäyttö ja napauta ...
- 3 Etsi ja napauta Asetukset > Tallennus ja muisti > Siirrä tiedot.
- 4 Valitse ne tiedostot, jotka haluat siirtää muistikortille.
- 5 Napauta Siirrä.

#### Sovellusten ja palveluiden suorittamisen pysäyttäminen

- 1 Avaa **Aloitusnäyttö** ja napauta **...**
- 2 Etsi ja napauta Asetukset > Sovellukset.
- 3 Valitse sovellus tai palvelu ja napauta sitten PAKOTA LOPETUS > OK.

## Muistikortin alustaminen

- 1 Avaa **Aloitusnäyttö** ja napauta ...
- 2 Etsi ja napauta Asetukset > Tallennus ja muisti.
- 3 Napauta > Lisäasetukset > Tallennustila > SD-kortti > > Asetukset > Muoto > Poista tiedot ja alusta.
- $\mathbf{r}$ Kaikki muistikortin sisältö poistetaan alustamisen yhteydessä. Muista varmuuskopioida kaikki tiedot, jotka haluat säilyttää. Voit varmuuskopioida sisältöä kopioimalla sitä tietokoneeseen. Lisätietoja on kohdassa [Tiedostojen hallinta tietokoneella](#page-39-0) sivulla 40.

# Älykäs puhdistustoiminto

Älykäs puhdistustoiminto voi parantaa laitteesi suorituskykyä optimoimalla automaattisesti sen muistin ja tallennustilan käyttöä sovellusten käyttömäärien perusteella.

#### Älykkään puhdistustoiminnon ottaminen käyttöön tai poistaminen käytöstä

- 1 Avaa **Aloitusnäyttö** ja napauta **...**
- 2 Etsi ja napauta Asetukset > Tallennus ja muisti.
- 3 Napauta kohdan Älykäs puhdistustoiminto liukusäädintä.
- Ŷ. Voit myös muokata, kopioida ja poistaa tiedostoja manuaalisesti valitsemalla Asetukset > Tallennus ja muisti > > Lisäasetukset > Tallennustila > Tutki

# Sisällön varmuuskopioiminen ja palauttaminen

Yleensä kuvia, videoita ja muuta henkilökohtaista sisältöä ei tulisi tallentaa ainoastaan laitteen sisäiseen muistiin. Jos laite vaurioituu, katoaa tai varastetaan, sen sisäiseen muistiin tallennettuja tietoja ei saada takaisin. Suosittelemme, että otat varmuuskopioita Xperia™ Companion -ohjelmistolla, joka tallentaa tietosi turvallisesti ulkoiseen laitteeseen. Tätä suositellaan erityisesti, kun päivität laitteesi ohjelmiston uuteen Android-versioon.

Xperia™-laitteen varmuuskopiointi- ja palautussovellusta suositellaan tietojen varmuuskopiointiin ennen oletusasetusten palautusta. Tällä sovelluksella voit varmuuskopioida tietoja verkkotilille, SD-kortille tai ulkoiseen USB-tallennuslaitteeseen, jonka olet liittänyt laitteeseesi USB-isäntäsovittimella.

Googlen varmuuskopiointi- ja palautussovelluksella voit varmuuskopioida tietoja Googlen palvelimeen.

# Tietojen varmuuskopioiminen tietokoneelle

Xperia<sup>™</sup> Companion -ohjelmistolla voit varmuuskopioida laitteen tiedot PC- tai Apple® Mac® -tietokoneeseen. Tällä sovelluksella voi varmuuskopioida seuraavia tietoja:

- puhelulokit
- tekstiviestit
- kalenteri
- asetukset
- mediatiedostot, kuten musiikki ja videot
- valokuvat ja muut kuvat.

# Tietojen varmuuskopiointi tietokoneella

- 1 Avaa laitteen näyttö ja liitä laite tietokoneeseen USB Type-C™ -kaapelilla.
- 2 Avaa tietokoneen Xperia™ Companion -ohjelmisto, jos se ei käynnisty automaattisesti. Tietokone tunnistaa laitteen hetken kuluttua. Muista valita laitteen yhteystilaksi Tiedostojen siirtäminen.
- 3 Valitse Xperia™ Companionin päänäytössä Varmuuskopiointi.
- 4 Varmuuskopioi laitteen tiedot näytön ohjeiden mukaisesti.
- Ţ Jos sinulla ei ole Xperia™ Companionia asennettuna, sinun täytyy asentaa se, kun yhdistät laitteesi tietokoneeseen.

# Tietojen palauttaminen tietokoneella

- 1 Avaa laitteen näyttö ja liitä laite tietokoneeseen USB Type-C™ -kaapelilla.
- 2 Avaa tietokoneen Xperia™ Companion -ohjelmisto, jos se ei käynnisty automaattisesti. Tietokone tunnistaa laitteen hetken kuluttua. Muista valita laitteen yhteystilaksi Tiedostojen siirtäminen.
- 3 Valitse Xperia™ Companionin päänäytössä Palauta.
- 4 Valitse varmuuskopiotiedosto, napauta **Seuraava** ja palauta tiedot laitteeseesi näytön ohjeiden mukaisesti.
- Ţ Jos sinulla ei ole Xperia™ Companionia asennettuna, sinun täytyy asentaa se, kun yhdistät laitteesi tietokoneeseen.

# Tietojen varmuuskopiointi Xperia™-laitteen varmuuskopiointi- ja palautussovelluksella

Xperia™-laitteen varmuuskopiointi- ja palautussovelluksen avulla voit tehdä nopeasti verkkovarmuuskopioita tai paikallisia varmuuskopioita tiedoistasi. Voit varmuuskopioida tiedot manuaalisesti tai tallentaa tiedot säännöllisesti automaattisella varmuuskopiointitoiminnolla.

Xperia™-laitteen varmuuskopiointi- ja palautussovellusta suositellaan tietojen varmuuskopiointiin ennen tehdasasetusten palautusta. Tällä sovelluksella voit varmuuskopioida seuraavat tiedot SD-korttiin tai ulkoiseen USB-tallennuslaitteeseen, jonka olet liittänyt laitteeseesi USB-isäntäsovittimella:

• yhteystiedot

- keskustelut
- puheluloki
- kalenteri
- sähköpostitilit
- Wi-Fi-tilit
- laiteasetukset
- sovellukset
- Xperia™-aloitusnäytön asettelu.

#### Automaattisen varmuuskopiointitoiminnon määrittäminen

- 1 Jos varmuuskopioit sisältöä USB-tallennuslaitteeseen, varmista, että tallennuslaite on liitetty laitteeseesi asianmukaisella USB-isäntäsovittimella. Jos varmuuskopioit SD-kortille, varmista että SD-kortti on lisätty laiteeseen asianmukaisesti. Jos varmuuskopioit sisältöä verkkotilille, varmista, että olet kirjautunut Google™-tiliisi.
- 2 Avaa Aloitusnäyttö ja napauta ...
- 3 Etsi ja napauta Asetukset > Varmuuskopioi ja palauta.
- 4 Napauta Xperia™-varmuuskopiointi ja -palautus -kohdassa Aut. varmuuskopiointi.
- 5 Jos haluat ottaa automaattisen varmuuskopioinnin käyttöön, napauta on/offkytkintä.
- 6 Valitse varmuuskopiointitiedostojen tallennuspaikka.
- 7 Valitse halutessasi valita myös varmuuskopioinnin aikavälin, varmuuskopiointiajankohdan ja varmuuskopioitavat tiedot. Jos et määritä näitä asetuksia, varmuuskopioinnissa käytetään oletusasetuksia.
- 8 Tallenna asetuksesi napauttamalla <1.

## Sisällön varmuuskopioiminen manuaalisesti

- 1 Jos varmuuskopioit sisältöä USB-tallennuslaitteeseen, varmista, että tallennuslaite on liitetty laitteeseesi asianmukaisella USB-isäntäsovittimella. Jos varmuuskopioit SD-kortille, varmista että SD-kortti on lisätty laiteeseen asianmukaisesti. Jos varmuuskopioit sisältöä verkkotilille, varmista, että olet kirjautunut Google™-tiliisi.
- 2 Avaa **Aloitusnäyttö** ja napauta **...**
- 3 Etsi ja napauta Asetukset > Varmuuskopioi ja palauta.
- 4 Napauta Xperia™-varmuuskopiointi ja -palautus -kohdassa Lisää.
- 5 Napauta Man. varmuuskopionti ja valitse sitten varmuuskopiointikohde ja varmuuskopioitavat tiedot.
- 6 Napauta Varmuuskopiointi.
- 7 Kun tiedot on varmuuskopioitu, napauta Valmis.

#### Varmuuskopiotiedoston muokkaaminen

- 1 Avaa **Aloitusnäyttö** ja napauta **...**
- 2 Etsi ja napauta Asetukset > Varmuuskopioi ja palauta.
- 3 Napauta Xperia™-varmuuskopiointi ja -palautus -kohdassa Lisää.
- 4 Napauta **Muokkaa varmuuskopiot.** ja valitse sitten varmuuskopiointilähde ja poistettavat tietotyypit.
- 5 Napauta Poista tiedot.
- 6 Vahvista napauttamalla OK.
- 7 Kun tiedot on poistettu, napauta Valmis.

#### Varmuuskopioidun sisällön palauttaminen

- 1 Jos palautat sisältöä USB-tallennuslaitteesta, varmista, että tallennuslaite on liitetty laitteeseesi USB-isäntäsovittimella. Jos palautat sisältöä SD-kortilta, varmista, että SD-kortti on lisätty oikein laitteeseen. Jos palautat sisältöä Xperian varmuuskopiointi- ja palautuspalvelusta, varmista, että olet kirjautunut Google™ tilillesi.
- 2 Avaa Aloitusnäyttö ja napauta ..
- 3 Etsi ja napauta Asetukset > Varmuuskopioi ja palauta.
- 4 Napauta Xperia™-varmuuskopiointi ja -palautus -kohdassa Palauta tiedot ja valitse sitten palautuslähde ja palautettavat tiedot.
- 5 Napauta Palauta tiedot.
- 6 Kun sisältö on palautettu, napauta Valmis.
- $\mathbf{r}$ Muista, että kaikki varmuuskopion luomisen jälkeen tietoihin ja asetuksiin tehdyt muutokset (esimerkiksi uudet asennetut sovellukset) poistetaan, kun suoritat palautustoiminnon.

# Tietojen varmuuskopiointi Googlen varmuuskopiointi- ja palautussovelluksella

Googlen varmuuskopiointi- ja palautussovelluksella voit varmuuskopioida tietoja Googlen palvelimeen Voit myös ottaa käyttöön automaattisen palautustoiminnon, joka palauttaa uudelleenasennettavan sovelluksen sovellustiedot ja asetukset.

Tällä sovelluksella voi varmuuskopioida seuraavia tietoja:

- sovellukset
- kirjanmerkit
- Wi-Fi-verkot
- muut asetukset.

#### Tietojen varmuuskopiointi Google™-tilille

- 1 Avaa **Aloitusnäyttö** ja napauta **...**
- 2 Etsi ja napauta Asetukset > Varmuuskopioi ja palauta.
- 3 Napauta Google™-varmuuskopiointi ja -palautus -kohdassa Varmuuskopioi omat tiedot ja napauta sitten liukusäädintä.

Automaattisen palautuksen käyttöön ottaminen tai käytöstä poistaminen sovelluksen uudelleenasennuksen yhteydessä

- 1 Avaa Aloitusnäyttö ja napauta ...
- 2 Etsi ja napauta Asetukset > Varmuuskopioi ja palauta.
- 3 Napauta kohdan Google™-varmuuskopiointi ja -palautusAutomaattinen palautus -liukusäädintä.

# Sovellusten lataaminen

# Sovellusten lataaminen Google Play™ -sovelluskaupasta

Google Play™ on Googlen virallinen verkkokauppa, josta voi ladata sovelluksia, pelejä, musiikkia, elokuvia ja kirjoja. Siellä on sekä maksullisia että maksuttomia sovelluksia. Ennen kuin ryhdyt lataamaan sisältöä Google Play™ -palvelusta, huolehdi siitä, että sinulla on toimiva Internet-yhteys. Wi-Fi-yhteys olisi suotava, jotta dataliikennemaksuilta vältytään.

 $\pmb{\P}$ Google Play™ -palvelun käyttämiseen tarvitaan Google™-tili. Google Play™ -palvelu ei välttämättä ole saatavilla kaikissa maissa tai kaikilla alueilla.

# Sovelluksen lataaminen Google Play™ -palvelusta

- 1 Kun **Aloitusnäyttö** on auki, napauta **.**
- 2 Etsi Play Store ja napauta sitä.
- 3 Etsi luokkia selaamalla tai hakutoiminnolla kohde, jonka haluat ladata.
- 4 Voit tarkastella kohteen tietoja napauttamalla sitä ja viimeistellä asennuksen toimimalla ohjeiden mukaisesti.
- Ţ Joidenkin sovellusten täytyy ehkä käyttää laitteen tietoja, asetuksia ja eri toimintoja, jotta ne voivat toimia oikein. Asenna vain sellaiset sovellukset ja myönnä oikeuksia vain sellaisille sovelluksille, joihin luotat. Voit tarkastella ladatuille sovelluksille myönnettyjä lupia ja muuttaa niiden tilaa napauttamalla sovellusta kohdassa Asetukset > Sovellukset.

# Sovellusten lataaminen muista lähteistä

Kun laite on määritetty sallimaan lataaminen muistakin lähteistä kuin Google Play™ sovelluskaupasta, voit ladata sovelluksia suoraan muista sivustoista noudattamalla asiaankuuluvia latausohjeita.

- Ţ Sovellusten asentaminen tuntemattomasta tai epäluotettavasta lähteestä voi vioittaa laitetta. Lataa sovelluksia vain luotettavista lähteistä. Ota yhteys sovelluksen toimittajaan, jos sinulla on kysyttävää tai huolenaiheita.
- Jos käytät laitetta, jolla on useita käyttäjiä, vain omistaja eli ensisijainen käyttäjä voi sallia lataamisen muualta kuin Google Play™ -sovelluskaupasta. Omistajan tekemät muutokset koskevat kaikkia käyttäjiä.

Muista lähteistä peräisin olevien sovellusten lataamisen salliminen tai estäminen

- 1 Avaa **Aloitusnäyttö** ja napauta **...**
- 2 Etsi ja napauta Asetukset > Lukitusnäyttö ja suojaus.
- 3 Napauta Tuntemattomat tahot-liukusäädintä.
- 4 Napauta **OK**.
- Joidenkin sovellusten täytyy ehkä käyttää laitteen tietoja, asetuksia ja eri toimintoja, jotta ne voivat toimia oikein. Asenna vain sellaiset sovellukset ja myönnä oikeuksia vain sellaisille sovelluksille, joihin luotat. Voit tarkastella ladatuille sovelluksille myönnettyjä lupia ja muuttaa niiden tilaa napauttamalla sovellusta kohdassa Asetukset > Sovellukset.

# Internet ja verkot

# Webin selaaminen

Android™-laitteisiin tarkoitettu Google Chrome™ -Web-selain tulee valmiiksi asennettuna useimmilla markkina-alueilla. Lisätietoja tämän Web-selaimen käyttämisestä saat siirtymällä osoitteeseen<http://support.google.com/chrome>ja napsauttamalla Chrome mobiililaitteille -linkkiä.

# Internetin selaaminen

- 1 Avaa **Aloitusnäyttö** ja napauta **...**
- 2 Etsi o ja napauta sitä.
- 3 Jos käytät Google Chrome™ -selainta ensimmäistä kertaa, voit joko kirjautua sisään Google™-tiliisi tai selata Google Chrome™ -selaimella nimettömästi.
- 4 Kirjoita hakusana tai verkko-osoite haku- ja osoitekenttään ja napauta näppäimistöstä q.

# Internet- ja MMS-asetukset

Multimediaviestien lähettäminen ja Internetin käyttäminen ilman Wi-Fi-verkkoa edellyttää toimivaa matkapuhelindatayhteyttä ja asianmukaisia Internet- ja MMS (Multimedia Messaging Service) -asetuksia. Alla on joitakin vihjeitä:

- Useimpien matkapuhelinverkkojen ja -operaattorien Internet- ja MMS-asetukset on asennettu valmiiksi laitteeseen. Tällöin Internetin käytön ja multimediaviestien lähettämisen voi aloittaa heti.
- Nämä asetukset voi ladata Wi-Fi-yhteydellä.
- Voit lisätä, muokata ja poistaa Internet- ja MMS-asetuksia manuaalisesti laitteessa milloin tahansa. Jos muutat tai poistat Internet- tai MMS-asetuksen vahingossa, lataa Internetja MMS-asetukset uudelleen.
- Jos et voi käyttää Internetiä matkapuhelinverkkoyhteydellä tai jos multimediaviestit eivät toimi, vaikka Internet- ja MMS-asetukset on ladattu laitteeseen, lue laitteesi vianmääritysvinkkejä osoitteesta [www.sonymobile.com/support/](http://www.sonymobile.com/support/). Vinkeissä käsitellään verkon kattavuuteen, matkapuhelindataan ja multimediaviesteihin liittyviä ongelmia.
- Jos STAMINA-tilan akun keston asetus on käytössä virran säästämiseksi, kaikki matkapuhelindataliikenne keskeytetään, kun näyttö on sammutettuna. Jos tästä aiheutuu yhteysongelmia, voit määrittää, että joitakin sovelluksia ja palveluja ei keskeytetä, tai voit poistaa STAMINA-tilan käytöstä tilapäisesti.
- Jos samalla laitteella on useita käyttäjiä, vain omistaja eli ensisijainen käyttäjä voi ladata Internet- ja viestintäasetukset asetusvalikosta. Ladatut asetukset koskevat kuitenkin kaikkia käyttäjiä.

# Internet- ja MMS-asetusten lataaminen

- 1 Avaa Aloitusnäyttö ja napauta ..
- 2 Etsi ja napauta Asetukset > Lisää > Internet-asetukset.
- 3 Napauta HYVÄKSY. Kun asetukset on ladattu, näet tilarivillä v-kuvakkeen, joka merkitsee sitä, että mobiilidatayhteys on käytössä.
- Ţ Jos asetuksia ei voida ladata laitteeseesi, tarkista mobiiliverkon signaalin voimakkuus tai Wi-Fiverkon toimivuus. Siirry avoimeen paikkaan, jossa ei ole esteitä, tai ikkunan lähelle ja yritä uudelleen.

## Internet- ja MMS-asetusten lisääminen

- <span id="page-47-0"></span>1 Avaa **Aloitusnäyttö** ja napauta **.**
- 2 Etsi ja napauta Asetukset > Lisää > Matkapuhelinverkot.
- 3 Valitse SIM-kortti.
- 4 Napauta Tukiasemien nimet  $> +$ .
- 5 Napauta Nimi, anna haluamasi nimi ja napauta sitten OK.
- 6 Napauta Yhteysosoite, anna käyttöpisteen nimi ja napauta sitten OK.
- 7 Anna kaikki muut vaaditut tiedot. Jos et tiedä, mitkä tiedot ovat pakollisia, kysy lisätietoja verkko-operaattoriltasi.
- 8 Kun olet valmis, napauta : > TALLENNA.

#### Ladattujen Internet- ja MMS-asetusten tarkistaminen

- 1 Avaa **Aloitusnäyttö** ja napauta ..
- 2 Etsi ja napauta Asetukset > Lisää > Matkapuhelinverkot.
- 3 Valitse SIM-kortti.
- 4 Napauta Tukiasemien nimet.
- 5 Näet lisätietoja napauttamalla jotain käytettävissä olevaa kohdetta.

# Wi-Fi

Wi-Fi-yhteyden avulla voit selata Internetiä, ladata sovelluksia tai lähettää ja vastaanottaa sähköpostia. Kun olet muodostanut yhteyden Wi-Fi-verkkoon, laitteesi muistaa verkon ja muodostaa siihen automaattisesti yhteyden, kun seuraavan kerran tulet verkon alueelle.

Jotkin Wi-Fi-verkot edellyttävät kirjautumista verkkosivulla, ennen kuin verkkoa voi käyttää. Pyydä lisätietoja kyseisen Wi-Fi-verkon valvojalta.

Käytettävissä olevat Wi-Fi-verkot saattavat olla avoimia tai suojattuja:

- Avointen Wi-Fi-verkkojen nimen vieressä näkyy s-merkki.
- Suojattujen Wi-Fi-verkkojen nimen vieressä näkyy se-merkki.
- $\ddot{\bullet}$ Kaikki Wi-Fi-verkot eivät näy käytettävissä olevien verkkojen luettelossa, koska ne eivät lähetä verkon nimeä (SSID). Jos tiedät verkon nimen, voit lisätä sen manuaalisesti käytettävissä olevien Wi-Fi-verkkojen luetteloon.

#### Wi-Fi-toiminnon käyttöön ottaminen ja käytöstä poistaminen

- 1 Avaa **Aloitusnäyttö** ja napauta **...**
- 2 Etsi ja napauta Asetukset > Wi-Fi.
- 3 Ota Wi-Fi käyttöön tai poista se käytöstä napauttamalla liukusäädintä.
- Wi-Fi-yhteyden muodostamiseen saattaa mennä muutama sekunti.

#### Yhteyden muodostaminen Wi-Fi-verkkoon

- 1 Avaa **Aloitusnäyttö** ja napauta **.**
- 2 Etsi ja napauta Asetukset > Wi-Fi.
- 3 Ota Wi-Fi käyttöön napauttamalla liukusäädintä. Kaikki käytettävissä olevat Wi-Fiverkot tulevat näkyviin.
- 4 Muodosta yhteys Wi-Fi-verkkoon napauttamalla sitä. Jos kyseessä on suojattu verkko, anna sen salasana.  $\Rightarrow$  näkyy tilarivillä, kun yhteys on muodostettu.
- -∳-Voit etsiä uusia käytettävissä olevia verkkoja napauttamalla *i* ja napauttamalla sitten Päivitä. Jos et voi muodostaa yhteyttä Wi-Fi-verkkoon, katso laitteesi vianmääritysvihjeet osoitteessa [www.sonymobile.com/support/](http://www.sonymobile.com/support/).

### Wi-Fi-verkon lisääminen manuaalisesti

- 1 Avaa **Aloitusnäyttö** ja napauta **.**
- 2 Etsi ja napauta Asetukset > Wi-Fi.
- 3 Selaa alas ja napauta luettelon alareunasta  $+$ .
- 4 Anna **Verkon nimi (SSID)**.
- 5 Valitse suojaustyyppi napauttamalla **Suojaus**-kenttää.
- 6 Anna salasana tarvittaessa.
- 7 Jos haluat muokata lisäasetuksia, kuten välityspalvelin- ja IP-asetuksia, napauta Lisäasetukset ja muokkaa asetuksia sitten haluamallasi tavalla.
- 
- 8 Napauta TALLENNA.
- $\mathbf{y}$ Pyydä verkon SSID-tunnus ja salasana Wi-Fi-verkon järjestelmänvalvojalta.

# Wi-Fi -signaalin voimakkuuden lisääminen

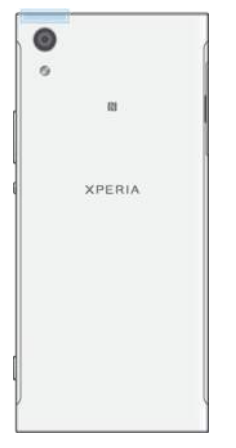

Wi-Fi-signaalin voimakkuutta ja toimivuutta voi lisätä monilla tavoilla:

- Siirrä laite lähemmäs Wi-Fi-käyttöpistettä.
- Siirrä Wi-Fi-käyttöpiste etäälle mahdollisista esteistä ja häiriötekijöistä.
- Älä peitä laitteen Wi-Fi-antennin aluetta (korostettu alue kuvassa).

# Wi-Fi-asetukset

Kun olet muodostanut yhteyden Wi-Fi-verkkoon tai kun lähistöllä on käytettävissä Wi-Fiverkkoja, voit tarkastella näiden verkkojen tilaa. Voit myös määrittää laitteen ilmoittamaan, kun avoin Wi-Fi-verkko havaitaan.

#### Wi-Fi-verkon ilmoitusten ottaminen käyttöön tai käytöstä poistaminen

- 1 Ota Wi-Fi käyttöön, jos se ei ole vielä käytössä.
- 2 Avaa Aloitusnäyttö ja napauta $\oplus$ .
- 3 Etsi ja napauta Asetukset > Wi-Fi.
- 4 Napauta  $\bullet$  ja napauta sitten kohdan Ilmoitukset verkoista liukusäädintä.

#### Yhdistetyn Wi-Fi-verkon tarkkojen tietojen tarkistaminen

- 1 Avaa **Aloitusnäyttö** ja napauta **...**
- 2 Etsi ja napauta Asetukset > Wi-Fi.
- 3 Napauta Wi-Fi-verkkoa, johon olet muodostanut yhteyden. Näet verkon tarkat tiedot.

#### Wi-Fi -virransäästökäytännön lisääminen

- 1 Avaa Aloitusnäyttö ja napauta ..
- 2 Etsi ja napauta Asetukset > Wi-Fi.
- 3 Napauta  $\bullet$  ja napauta sitten Pidä Wi-Fi käytössä lepotilassa.
- 4 Valitse asetus.

## Laitteen MAC-osoitteen tarkistaminen

- 1 Avaa **Aloitusnäyttö** ja napauta **.**
- 2 Etsi ja napauta **Asetukset > Wi-Fi**.
- 3 Napauta **b. MAC-osoite** näkyy luettelossa.

# WPS

WPS (Wi-Fi Protected Setup™) on langaton verkkostandardi, jolla voidaan avata suojattu langaton yhteys. WPS:llä voit ottaa helposti käyttöön Wi-Fi Protected Access® (WPA) salauksen verkkosi suojaamiseksi. Voit myös lisätä uusia laitteita olemassa olevaan verkkoon käyttämättä pitkiä salasanoja.

Ota WPS käyttöön jollain seuraavista tavoista:

- Napin painallus paina WPS-laitteen, esimerkiksi reitittimen, painiketta.
- PIN-menetelmä laitteesi luo satunnaisen PIN-koodin, jonka annat WPS-tuetussa laitteessa.

Yhteyden muodostaminen Wi-Fi-verkkoon WPS-painikkeella

- 1 Avaa **Aloitusnäyttö** ja napauta **...**
- 2 Etsi ja napauta Asetukset > Wi-Fi.
- 3 Ota Wi-Fi käyttöön, jos se ei ole vielä käytössä.
- 4 Napauta > Lisäasetukset > WPS-painike ja paina sitten WPS-laitteen WPSpainiketta.

## Yhteyden muodostaminen Wi-Fi-verkkoon WPS-laitteen PIN-koodilla

- 1 Avaa Aloitusnäyttö ja napauta ..
- 2 Etsi ja napauta Asetukset > Wi-Fi.
- 3 Ota Wi-Fi käyttöön, jos se ei ole vielä käytössä.
- 4 Napauta > Lisäasetukset > WPS-PIN-määritys.
- 5 Anna WPS-laitteessa omassa laitteessasi näytettävä PIN-koodi.

# Mobiilidatayhteyden jakaminen

Mobiilidatayhteyden voi jakaa muiden laitteiden kanssa useilla tavoilla:

- USB-verkkosidonta voit jakaa mobiilidatayhteyden yhden tietokoneen kanssa USB Type-C™ -kaapelilla.
- Bluetooth®-verkkosidonta voit jakaa mobiilidatayhteyden jopa neljän laitteen kanssa Bluetooth®-yhteydellä.
- Mobiilitukiasema voit jakaa mobiilidatayhteyden samanaikaisesti jopa 10 muun laitteen kanssa Wi-Fi-yhteyden avulla, WPS-tekniikkaa tukevat laitteet mukaan lukien.

#### Datayhteyden jakaminen USB-kaapelilla

- 1 Liitä laite tietokoneeseen laitteen mukana toimitetulla USB-kaapelilla.
- 2 Avaa **Aloitusnäyttö** ja napauta ...
- 3 Etsi ja napauta Asetukset > Lisää > Verkkosidonta ja mobiilitukiasema.
- 4 Napauta kohdan USB-verkkosidonta liukusäädintä ja napauta sitten pyydettäessä OK. Näet tilarivillä  $\blacksquare$ -kuvakkeen, kun yhteys on muodostettu.
- 5 Kun haluat lopettaa datayhteyden jakamisen, napauta kohdan USB-verkkosidonta liukusäädintä tai irrota USB-kaapeli.
- Ţ Laitteen datayhteyttä ja SD-korttia ei voi jakaa USB-kaapelin kautta samanaikaisesti.

### Mobiilidatayhteyden jakaminen toisen Bluetooth®-laitteen kanssa

- 1 Varmista, että laitteesi ja haluamasi Bluetooth®-laitteen välille on muodostettu laitepari ja että mobiilidatayhteys on käytössä laitteessasi.
- 2 Laite: Avaa Aloitusnäyttö ja napauta **.**.
- 3 Etsi ja napauta Asetukset > Lisää > Verkkosidonta ja mobiilitukiasema ja ota sitten toiminto käyttöön napauttamalla kohdan Bluetooth-verkkosidonta liukusäädintä.
- 4 Bluetooth®-laite: Määritä laite siten, että se saa verkkoyhteyden Bluetoothin® kautta. Jos laite on tietokone, määritä asetukset soveltuvien ohjeiden mukaisesti. Jos laitteen käyttöjärjestelmä on Android™, napauta laiteparin muodostaneen laitteen nimen vieressä olevaa asetuskuvaketta kohdassa Asetukset > Bluetooth > Laiteparit ja valitse sitten valintaruutu Internetyhteys.
- 5 Laite: Odota, että tulee näkyviin tilariville. Tämän jälkeen asennus on valmis.
- 6 Poista toiminto käytöstä napauttamalla kohdan Bluetooth-verkkosidonta liukusäädintä.
- $\mathbf{r}$ Bluetooth-verkkosidonta poistetaan käytöstä aina, kun sammutat laitteesi tai poistat Bluetooth®-toiminnon käytöstä.

### Laitteen käyttäminen mobiilitukiasemana

- 1 Avaa **Aloitusnäyttö** ja napauta **...**
- 2 Etsi ja napauta Asetukset > Lisää > Verkkosidonta ja mobiilitukiasema.
- 3 Napauta Siirrettävän tukiaseman asetukset > Määritä tukiasema.
- 4 Anna Verkon nimi (SSID).
- 5 Valitse suojaustyyppi napauttamalla Suojaus-kenttää. Anna salasana tarvittaessa.
- 6 Napauta TALLENNA.
- Napauta ia ota sitten toiminto käyttöön napauttamalla kohdan Siirrettävä tukiasema liukusäädintä.
- 8 Vahvista asetukset pyydettäessä napauttamalla OK. näkyy tilarivillä, kun kannettava Wi-Fi-alue on käytössä.

## WPS:ää tukevien laitteiden mobiilidatayhteyden käytön salliminen

- 1 Varmista, että laitteesi toimii mobiilitukiasemana.
- 2 Avaa Aloitusnäyttö ja napauta ..
- 3 Etsi ja napauta Asetukset > Lisää > Verkkosidonta ja mobiilitukiasema > Siirrettävän tukiaseman asetukset.
- 4 Varmista kohdasta **Määritä tukiasema**, että kannettava WLAN-alue on suojattu salasanalla.
- 5 Jos Havaittavissa ei ole käytössä, ota se käyttöön.
- 6 Napauta WPS-painike ja noudata sitten asiaankuuluvia ohjeita. Voit napauttaa vaihtoehtoisesti myös > WPS-PIN-määritys ja kirjoittaa sitten WPS-laitteessa näkyvän PIN-koodin.

#### Mobiilitukiaseman nimeäminen uudelleen ja suojaaminen

- 1 Kun **Aloitusnäyttö** on auki, napauta **...**
- 2 Etsi ja napauta Asetukset > Lisää > Verkkosidonta ja mobiilitukiasema.
- 3 Napauta Siirrettävän tukiaseman asetukset > Määritä tukiasema.
- 4 Anna verkon **Verkon nimi (SSID)**.
- 5 Valitse suojaustyyppi napauttamalla **Suojaus**-kenttää.
- 6 Anna salasana tarvittaessa.
- 7 Napauta Tallenna.

# Datakäytön hallinta

Voit seurata laitteeseen ja laitteesta matkapuhelinverkon tai Wi-Fi-yhteyden kautta lähetettyä datamäärää tiettynä ajanjaksona. Voit esimerkiksi näyttää yksittäisten

sovellusten käyttämän datamäärän. Voit myös muokata käyttövaroituksia ja rajoituksia mobiilidatayhteyden kautta lähetetylle datalle välttyäksesi lisäkuluilta.

Datakäyttöasetuksia muokkaamalla voit hallita datakäyttöä paremmin, mutta tämä ei takaa sitä, että lisämaksuja ei voisi syntyä.

#### Datakäytön pienentäminen

- 1 Avaa **Aloitusnäyttö** ja napauta **.**
- 2 Etsi ja napauta Asetukset > Tietojen käyttö > Tiedonsäästäjä.
- 3 Ota toiminto käyttöön tai poista se käytöstä napauttamalla liukusäädintä.

### Datayhteyden käyttöön ottaminen ja käytöstä poistaminen

- 1 Avaa **Aloitusnäyttö** ja napauta **...**
- 2 Etsi ja napauta Asetukset > Tietojen käyttö.
- 3 Ota datayhteys käyttöön tai poista se käytöstä napauttamalla Mobiilitietoliikenneliukusäädintä.
- Kun datayhteys ei ole käytössä, laite voi silti muodostaa Wi-Fi- ja Bluetooth®-yhteyden.

### Datakäytön varoituksen määrittäminen

- 1 Varmista, että mobiilidata on käytössä.
- 2 Avaa Aloitusnäyttö ja napauta ...
- 3 Etsi ja napauta Asetukset > Tietojen käyttö > Laskutusjakso.
- 4 Jos haluat määrittää varoitustason, napauta **Datavaroitus** anna haluamasi datarajoitus ja napauta sitten MÄÄRITÄ. Saat varoituksen, kun datakäytön määrä lähestyy määrittämääsi tasoa.

### Mobiilidatarajan määrittäminen

- 1 Varmista, että mobiilidata on käytössä.
- 2 Avaa Aloitusnäyttö ja napauta ..
- 3 Etsi ja napauta Asetukset > Tietojen käyttö.
- 4 Napauta Aseta tiedonsiirtoraja -liukusäädintä.
- $\mathbf{r}$ Kun mobiilidatakäyttö saavuttaa asetetun rajan, laitteen mobiilidata poistetaan automaattisesti käytöstä.

#### Yksittäisten sovellusten datakäytön hallinta

- 1 Avaa **Aloitusnäyttö** ja napauta **...**
- 2 Etsi ja napauta Asetukset > Sovellukset.
- 3 Napauta hallinnoitavaa sovellusta ja napauta sitten Tietojen käyttö.
- Yksittäisen sovelluksen datakäyttöasetusten muokkaaminen voi vaikuttaa sen toimintaan.

#### Datakäytön tarkistaminen

- 1 Avaa **Aloitusnäyttö** ja napauta **.**
- 2 Etsi ja napauta Asetukset > Tietojen käyttö.
- 3 Jos haluat tarkastella mobiilidatayhteyden välityksellä siirretyn datan määrää koskevia tietoja, napauta Mobiilidatakäyttö.
- 4 Jos haluat tarkastella Wi-Fi-yhteyden välityksellä siirretyn datan määrää koskevia tietoja, napauta Wi-Fi-datan käyttö.

# Tiedonsiirron SIM-kortin valitseminen

Molemmat laitteeseen asetetut SIM-kortit voivat hoitaa tiedonsiirtoa, mutta vain yksi SIMkortti voidaan valita käsittelemään dataa samanaikaisesti. Voit valita, kumpaa SIM-korttia käytetään tiedonsiirtoon, laitteen alkuperäisen asennuksen aikana, ja voit myös valita sen myöhemmin asetusvalikosta.

#### Dataliikenteeseen käytettävän SIM-kortin vaihtaminen

- 1 Avaa **Aloitusnäyttö** ja napauta **.**.
- 2 Etsi ja napauta Asetukset > SIM-kortit > Mobiilitietoliikenne.
- 3 Valitse SIM-kortti, jota haluat käyttää datatiedonsiirtoon.
- $\mathbf{r}$ Valitse nopeaan tiedonsiirtoon SIM-kortti, joka tukee nopeinta mobiiliverkkoa, kuten 3G- tai verkkoa.

# Matkapuhelinverkkojen valitseminen

Laitteesi tukee kahden eri verkon käyttöä samanaikaisesti. Voit valita seuraavista verkkotilayhdistelmistä, kun laitteessa on kaksi SIM-korttia:

- yksi WCDMA-verkko
- yksi GSM-verkko
- yksi WCDMA-verkko ja yksi GSM-verkko
- yksi LTE-verkko, yksi WCDMA-verkko ja yksi GSM-verkko.

Voit määrittää kummankin SIM-kortin kohdalla, että laitteesi vaihtaa matkapuhelinverkkoa automaattisesti verkon saatavuuden mukaan. Laite vaihtaa matkapuhelinverkkoja automaattisesti riippuen siitä, mitkä matkapuhelinverkot ovat käytettävissä eri alueilla. Voit myös säätää laitteen manuaalisesti käyttämään tiettyä mobiiliverkkotyyppiä kullekin SIMkortille, kuten WCDMA- tai GSM-verkkoa.

Tilarivin tilakuvakkeet vaihtelevat sen mukaan, millaiseen verkkoon olet muodostanut yhteyden. Eri tilakuvakkeet on kuvattu kohdassa [Tilakuvakkeet](#page-31-0) sivulla 32.

### Verkkotilan valitseminen

- 1 Avaa **Aloitusnäyttö** ja napauta **.**
- 2 Etsi ja napauta Asetukset > Lisää > Matkapuhelinverkot.
- 3 Napauta Ensisijainen verkon tyyppi ja valitse verkkotila.

#### Toisen verkon valitseminen manuaalisesti

- 1 Avaa **Aloitusnäyttö** ja napauta **...**
- 2 Etsi ja napauta Asetukset > Lisää > Matkapuhelinverkot.
- 3 Napauta Verkko-operaattorit.
- 4 Napauta **Hakutila** ja valitse sitten **Manuaalinen**.
- 5 Valitse verkko.
- Ţ Jos valitset verkon manuaalisesti, laite ei hae muita verkkoja, vaikka siirryt pois manuaalisesti valitun verkon alueelta.

#### Verkon automaattivalinnan käyttöön ottaminen

- 1 Avaa **Aloitusnäyttö** ja napauta **.**
- 2 Etsi ja napauta Asetukset > Lisää > Matkapuhelinverkot.
- 3 Napauta Verkko-operaattorit.
- 4 Napauta **Hakutila** ja valitse sitten Automaattinen.

# Erillisverkot (VPN)

Kun muodostat laitteella yhteyden erillisverkkoihin (VPN), voit käyttää suojatussa lähiverkossa olevia tietoja julkisesta verkosta. Esimerkiksi yritykset ja oppilaitokset käyttävät yleisesti VPN-yhteyksiä, kun käyttäjien tarvitsee päästä sisäverkkoihin ja muihin sisäisiin palveluihin sisäverkon ulkopuolelta (esim. matkoilla).

VPN-yhteyksiä voi muodostaa useilla tavoilla verkosta riippuen. Jotkut verkot voivat edellyttää, että laitteeseen siirretään ja asennetaan turvavarmenne. Jos tarvitset tarkkoja tietoja yhteyden muodostamisesta erillisverkkoon, ota yhteyttä yrityksen tai organisaation verkonvalvojaan.

Jos käytät laitetta, jolla on useita käyttäjiä, sinun on mahdollisesti kirjauduttava sisään omistajana eli ensisijaisena käyttäjänä, jotta voit säätää VPN-asetuksia.

# VPN (Virtual Private Network) -verkon lisääminen

- 1 Avaa **Aloitusnäyttö** ja napauta **.**
- 2 Etsi ja napauta Asetukset > Lisää > VPN.
- 3 Napauta  $+$ .
- 4 Valitse lisättävä VPN-tyyppi.
- 5 Anna VPN-asetukset.
- 6 Napauta TALLENNA.

# VPN (Virtual Private Network) -verkkoon yhdistäminen

- 1 Avaa Aloitusnäyttö ja napauta ..
- 2 Etsi ja napauta Asetukset > Lisää > VPN.
- 3 Napauta käytettävissä olevien verkkojen luettelossa VPN-verkkoa, johon haluat muodostaa yhteyden.
- 4 Anna tarvittavat tiedot.
- 5 Napauta Yhdistä.

# VPN-yhteyden katkaiseminen

- 1 Avaa ilmoituspaneeli kaksoisnapauttamalla tilariviä.
- 2 Katkaise yhteys napauttamalla VPN-yhteyden ilmoitusta.

# <span id="page-54-0"></span>Tietojen synkronointi laitteessa

# Synkronointi verkkotilien kanssa

Voit synkronoida verkkotilien yhteystiedot, sähköpostin, kalenteritapahtumat ja muut tiedot laitteeseesi. Tällaisia tilejä voivat olla esimerkiksi Gmail™, Exchange ActiveSync, Facebook™ ja Flickr™. Voit synkronoida näiden tilien tiedot automaattisesti ottamalla automaattisen synkronointitoiminnon käyttöön. Voit myös synkronoida kunkin tilin manuaalisesti.

### Verkkotilin määrittäminen synkronointia varten

- 1 Avaa Aloitusnäyttö ja napauta ..
- 2 Napauta Asetukset > Tilit ja synkronointi > Lisää tili ja valitse sitten lisättävä tili.
- 3 Luo tili ohjeiden mukaisesti. Jos sinulla on jo tili, kirjaudu sisään.

Verkkotilin synkronoiminen manuaalisesti

- 1 Avaa Aloitusnäyttö ja napauta  $\bigoplus$  > Asetukset > Tilit ja synkronointi.
- 2 Napauta sen tilin nimeä, jonka kanssa haluat synkronoida. Näkyviin tulee luettelo kohteista, jotka voidaan synkronoida tilin kanssa.
- 3 Napauta sitten niiden kohteiden liukusäädintä, jotka haluat synkronoida.

### Verkkotilin poistaminen

- 1 Avaa Aloitusnäyttö ja napauta  $\bigoplus$  > Asetukset > Tilit ja synkronointi.
- 2 Valitse tilityyppi ja napauta sitten tiliä, jonka haluat poistaa.
- 3 Napauta ija napauta sitten Poista tili.
- 4 Vahvista poistaminen napauttamalla uudelleen **POISTA TILI**.

# Microsoft® Exchange ActiveSync® -tilin synkronointi

Jos yrityksesi käyttää Microsoft Exchange ActiveSync -tilejä, voit käyttää yrityssähköpostiviestejä, kalenteritapaamisia ja yhteystietoja suoraan laitteestasi. Asennuksen jälkeen tietosi löytyvät Sähköposti-, Kalenteri- ja Yhteystiedot-sovelluksista.

Ţ Jos olet määrittänyt Xperia™-laitteeseesi Microsoft® Exchange ActiveSync® (EAS) -tilin, EASsuojausasetukset saattavat rajoittaa lukitusnäytön tyypiksi vain PIN-koodin tai salasanan. Näin voi käydä, jos verkon järjestelmänvalvoja määrittää kaikille EAS-tileille määrätyn lukitusnäyttötyypin yrityksen suojauskäytäntöjen mukaisesti. Tarkasta yrityksesi tai organisaatiosi käyttämät mobiililaitteiden verkkosuojauskäytännöt yrityksesi järjestelmänvalvojalta.

#### EAS-tilin määrittäminen synkronointia varten

- 1 Avaa **Aloitusnäyttö** ja napauta **...**
- 2 Napauta Asetukset > Tilit ja synkronointi > Lisää tili > Exchange ActiveSync.
- 3 Anna työsähköpostiosoitteesi ja salasanasi.
- 4 Napauta **SEURAAVA**. Jos tässä ilmenee virhe, anna tilisi toimialue- ja palvelintiedot manuaalisesti ja napauta sitten SEURAAVA.
- 5 Anna yrityspalvelimelle oikeus hallita laitettasi napauttamalla OK.
- 6 Valitse synkronointitapa, synkronointiväli ja laitteen kanssa synkronoitavat tiedot.
- 7 Napauta **SEURAAVA** ja valitse sitten uusien sähköpostien ilmoitustapa.
- 8 Napauta **SEURAAVA**, anna työtilillesi nimi ja napauta sitten **VIIMEISTELE** ASETUKSET.
- 9 Pyydä tarvittaessa laitteen järjestelmänvalvojaa sallimaan sen, että yrityspalvelin voi hallita laitteen tiettyjä suojausominaisuuksia, kuten äänitallennuksen käytöstä poistoa ja tallennuksen salausta.

# EAS-tilin poistaminen

- 1 Avaa Aloitusnäyttö ja napauta  $\bigoplus$  > Asetukset > Tilit ja synkronointi.
- 2 Napauta Exchange ActiveSync ja valitse sitten poistettava EAS-tili.
- 3 Napauta ja napauta sitten **Poista tili**.
- 4 Vahvista poistaminen napauttamalla uudelleen POISTA TILI.

# Perusasetukset

# Asetusten käyttäminen

Voit tuoda puhelimen asetukset näkyviin ja muuttaa niitä asetusvalikosta. Asetusvalikon voi avata sekä sovellusnäytöstä että pika-asetusruudusta.

Laitteen asetusvalikon avaaminen sovellusnäytöstä

- 1 Avaa **Aloitusnäyttö** ja napauta **...**
- 2 Etsi Asetukset ja napauta sitä.

Laitetietojen tarkasteleminen

- 1 Avaa **Aloitusnäyttö** ja napauta **.**
- 2 Etsi ja napauta Asetukset > Tietoja puhelimesta.

## Pika-asetuspaneelin käyttö

• Vedä tilariviä alaspäin kahdella sormella.

### Taskulampun käynnistäminen

- 1 Vedä tilariviä alaspäin kahdella sormella.
- 2 Napauta  $\bar{\mathbf{x}}$ .

## Pika-asetusruudussa näytettävien asetusten valitseminen

- 1 Vedä tilarivi täysin alas kahdella sormella ja napauta sitten Muokkaa.
- 2 Napauta näytön alaosan olevaa lisättävän pika-asetuksen kuvaketta pitkään. Vedä ja pudota se sitten näytön yläosaan.

### Pika-asetusruudun järjestäminen uudelleen

- 1 Vedä tilarivi kokonaan alas ja napauta sitten Muokkaa.
- 2 Napauta kuvaketta pitkään ja siirrä se sitten haluamaasi paikkaan.

# Äänenvoimakkuusasetukset

Voit säätää saapuvien puheluiden ja ilmoitusten soittoäänen voimakkuutta sekä musiikkija videotiedostojen toiston äänenvoimakkuutta.

Soittoäänen äänenvoimakkuuden säätäminen äänenvoimakkuusnäppäimellä

• Paina äänenvoimakkuusnäppäintä ylös tai alas.

Mediatoiston äänenvoimakkuuden säätäminen äänenvoimakkuusnäppäimellä

• Paina äänenvoimakkuusnäppäintä ylös tai alas musiikkia toistaessasi tai videota katsoessasi. Voit tehdä näin myös näytön ollessa lukittuna.

#### Värinätilan käyttöönotto

• Paina jompaakumpaa äänenvoimakkuusnäppäintä, kunnes näyttöön ilmestyy .<sup>[</sup>].

# Äänenvoimakkuuden säätäminen

- 1 Avaa **Aloitusnäyttö** ja napauta **...**
- 2 Etsi ja napauta Asetukset > Ääni.
- 3 Vedä äänenvoimakkuuden liukusäätimet haluamaasi kohtaan.
- Ţ Voit säätää soittoäänen, mediasisällön äänien ja hälytysäänen voimakkuutta myös painamalla äänenvoimakkuusnäppäintä ylös- tai alaspäin ja napauttamalla tämän jälkeen  $\vee$ .

## Saapuvien puheluiden värinähälytyksen käyttöön ottaminen

- 1 Avaa **Aloitusnäyttö** ja napauta **...**
- 2 Etsi ja napauta **Asetukset > Ääni.**
- 3 Ota toiminto käyttöön napauttamalla **Värinä myös puheluille** -liukusäädintä.

### Soittoäänen valitseminen

- 1 Avaa **Aloitusnäyttö** ja napauta **.**
- 2 Etsi ja napauta Asetukset > Ääni > Puhelimen soittoääni.
- 3 Valitse asetus luettelosta tai napauta  $+$  ja valitse laitteeseen tallennettu musiikkitiedosto.
- 4 Vahvista asetus napauttamalla Valmis.

#### Ilmoituksen merkkiäänen valinta

- 1 Avaa **Aloitusnäyttö** ja napauta **...**
- 2 Etsi ja napauta Asetukset > Ääni > Ilmoituksen oletusmerkkiääni.
- 3 Valitse asetus luettelosta tai napauta  $+$  ja valitse laitteeseen tallennettu musiikkitiedosto.
- 4 Vahvista asetus napauttamalla Valmis.
- Joillain sovelluksilla on oma ilmoitusäänensä, joka voidaan valita sovelluksen asetuksista.

### Kosketusäänten ottaminen käyttöön

- 1 Avaa **Aloitusnäyttö** ja napauta **...**
- 2 Etsi ja napauta Asetukset > Ääni > Muut äänet.
- 3 Ota eri kosketusäänet käyttöön tai poista ne käytöstä napauttamalla haluamiasi liukusäätimiä.

# Älä häiritse -tila

Voit asettaa laitteesi manuaalisesti Älä häiritse -tilaan ja päättää, kauanko laitteesi pysyy Älä häiritse -tilassa. Voit myös määrittää ennalta, koska laitteesi siirtyy Älä häiritse -tilaan automaattisesti.

## Älä häiritse -tilan käyttöönotto

- 1 Avaa pika-asetusruutu vetämällä tilarivi kokonaan alas kahdella sormella.
- 2 Etsi v ja napauta sitä.
- 3 Valitse asetus ja napauta sitten Valmis.

## Nopea Älä häiritse -tilan, värinätilan ja äänellisen tilan välillä vaihtaminen

- 1 Paina jompaakumpaa äänenvoimakkuusnäppäintä, kunnes näyttöön ilmestyy  $\P$ <sup>i</sup> tai  $\triangle$ .
- 2 Voit siirtyä nopeasti värinätilasta äänelliseen tilaan (tai toisinpäin) napauttamalla In tai *A*. Jos haluat ottaa Älä häiritse -tilan käyttöön, paina äänenvoimakkuuden pienennysnäppäintä, kun olet värinätilassa.

# Älä häiritse -tilan aikataulun määrittäminen

- 1 Avaa **Aloitusnäyttö** ja napauta **...**
- 2 Etsi ja napauta Asetukset > Ääni > Älä häiritse > Automaattiset säännöt.
- 3 Valitse Älä häiritse -tilan aikataulu (viikonloppu, arki-ilta tai -yö tai tapahtuma), jonka aikana sitä käytetään. Voit lisätä uuden säännön napauttamalla +.
- 4 Anna säännölle nimi ja napauta sitten OK.
- 5 Etsi Päivät ja napauta sitä. Valitse sitten haluamiesi päivien valintaruudut ja napauta VALMIS.
- 6 Jos haluat muokata alkamisaikaa, napauta Aloitusaika, valitse uusi alkamisaika ja napauta sitten OK.
- 7 Jos haluat muokata päättymisaikaa, napauta Päättymisaika, valitse uusi päättymisaika ja napauta sitten OK. Laitteesi pysyy Älä häiritse -tilassa valitun aikavälin aikana.

# <span id="page-58-0"></span>Poikkeuksien määrittäminen Älä häiritse -tilassa

Voit valita, millaiset ilmoitukset voivat toistaa äänen Älä häiritse -tilassa ja suodattaa poikkeukset ilmoitusten lähettäjän mukaan. Yleisimpiä poikkeustyyppejä ovat seuraavat:

- Tapahtumat ja muistutukset
- Puhelut
- Viestit
- Herätykset

## Poikkeusten yhdistäminen tiettyihin yhteystietotyyppeihin

- 1 Napauta aloitusnäytössä
- 2 Etsi ja napauta Asetukset > Ääni > Ei saa häiritä > Sallittu vain tärkeille.
- 3 Napauta Puhelut tai Viestit.
- 4 Valitse asetus.

# Näyttöasetukset

#### Näytön kirkkauden säätäminen manuaalisesti valaistuksesta riippumatta

- 1 Napauta aloitusnäytössä
- 2 Etsi ja napauta **Asetukset > Näyttö** ja poista sitten toiminto käytöstä napauttamalla Kirkkauden säätö -liukusäädintä (jos toiminto on käytössä).
- 3 Napauta Kirkkaustaso.
- 4 Säädä kirkkautta vetämällä liukusäädintä.
- Säätämällä kirkkautta pienemmälle saat akun kestämään pidempään.

## Värinä kosketuksesta -toiminnon käyttöön ottaminen tai käytöstä poistaminen

- 1 Napauta aloitusnäytössä
- 2 Etsi ja napauta Asetukset > Ääni > Muut äänet.
- 3 Ota toiminto käyttöön tai poista se käytöstä napauttamalla Kosketusvärinäliukusäädintä.

#### Näytön sammutusta edeltävän valmiusajan säätäminen

- 1 Avaa Aloitusnäyttö ja napauta ..
- 2 Etsi ja napauta Asetukset > Näyttö > Virransäästö.
- 3 Valitse asetus.
- Voit sammuttaa näytön nopeasti painamalla virtanäppäintä (l) lyhyesti.

#### Fonttikoon muokkaaminen

- 1 Napauta aloitusnäytössä **.**
- 2 Etsi ja napauta Asetukset > Näyttö > Kirjasimen koko.
- 3 Valitse haluamasi asetus.

#### Näytön koon säätäminen

- 1 Napauta aloitusnäytössä
- 2 Etsi ja napauta Asetukset > Näyttö > Näyttökoko.
- 3 Valitse haluamasi asetus vetämällä liukusäädintä.

#### Näytön valkotasapainon muokkaaminen

- 1 Avaa **Aloitusnäyttö** ja napauta ...
- 2 Etsi ja napauta Asetukset > Näyttö > Valkotasapaino.
- 3 Muokkaa valkotasapainoa vetämällä liukusäätimet haluamiisi kohtiin.
- ∹∳⊱ Jos haluat palauttaa valkotasapainon oletusasetukset, napauta > Oletusarvot.

# <span id="page-59-0"></span>Älykäs taustavalon hallinta

Älykäs taustavalon hallinta pitää näytön päällä, kun laitetta pidetään kädessä. Kun asetat laitteen alas, näyttö sammuu valmiustila-asetuksen mukaisesti.

## Älykkään taustavalon käyttöön ottaminen ja käytöstä poistaminen

- 1 Avaa **Aloitusnäyttö** ja napauta **...**
- 2 Etsi ja napauta Asetukset > Näyttö > Älykäs taustavalon ohjaus.
- 3 Ota toiminto käyttöön tai poista se käytöstä napauttamalla liukusäädintä.

## Näytön kiinnittäminen

Näytön kiinnityksellä voit määrittää laitteen näyttämään vain tietyn sovelluksen näytön. Jos esimerkiksi pelaat peliä ja kosketat vahingossa Koti-navigointinäppäintä, näytön kiinnitys estää aktiivisen pelisovellusnäytön pienennyksen. Tätä ominaisuutta voi käyttää myös silloin, kun lainaat laitteen jollekulle muulle, etkä halua hänen käyttää kuin yhtä sovellusta. Voit esimerkiksi lainata laitteen jollekulle valokuvan ottamista varten ja kiinnittää kamerasovelluksen näyttöön, jotta henkilö ei voi käyttää kovin helposti muita sovelluksia, kuten sähköpostia.

 $\bullet$ Näytön kiinnittäminen ei toimi turvavälineenä eikä se täysin estä muita käyttäjiä poistamasta kiinnitystä ja käyttämästä laitetta. Jos haluat suojata tietoja, määritä laite pyytämään näytön lukituksen PIN-koodia, salasanaa tai kuviota, ennen kuin näytön kiinnityksen voi poistaa.

#### Näytön kiinnittämisen ottaminen käyttöön tai poistaminen käytöstä

- 1 Avaa **Aloitusnäyttö** ja napauta **...**
- 2 Etsi ja napauta Asetukset > Lukitusnäyttö ja suojaus > Näytön kiinnitys.
- 3 Ota toiminto käyttöön tai poista se käytöstä napauttamalla liukusäädintä.
- 4 Jos olet ottanut näytön kiinnittämisen käyttöön, voit ottaa lisäsuojaustoiminnon käyttöön tai poistaa sen käytöstä napauttamalla Vaadi avauskuvio kiinnityspoistoon -liukusäädintä.
- $\frac{1}{2}$ Näytön kiinnitykseen ei tarvita kuviota, PIN-koodia eikä salasanaa.

#### Näytön kiinnittäminen

- 1 Varmista, että näytön kiinnittäminen on aktivoitu laitteessa.
- 2 Avaa sovellus ja siirry sen näytön kohdalle, jonka haluat kiinnittää.
- 3 Napauta  $\Box$ .
- 4 Voit tuoda -näytönkiinnityskuvakkeen näkyviin sipaisemalla ylöspäin.
- 5 Napauta .
- 6 Napauta näkyviin tulevassa ponnahdusikkunassa Selvä.

#### Näytön kiinnittämisen poistaminen

- Napauta kiinnitetyn näytön kohtaa (, kunnes näytön kiinnitys poistetaan.
- ÷, Jos olet valinnut suojausasetuksen, kun otit näytön kiinnityksen käyttöön, sinun on avattava laitteen lukitus kuviolla, PIN-koodilla tai salasanalla, ennen kuin näytön kiinnityksen voi poistaa.

# Sovellusasetukset

Jotkut sovellukset pyytävät lupia, kun aloitat niiden käytön. Voit sallia ja kieltää lupia yksitellen kullekin sovellukselle joko Asetukset-valikosta tai Lupa-vahvistusikkunasta. Lupavaatimukset riippuvat sovellusten rakenteesta.

# Lupien salliminen ja kieltäminen

Voit valita, sallitko vai kiellätkö lupia, kun valintaikkuna on näkyvissä. Jos olet käyttänyt aikaisemmin toista Android-versiota, useimmille sovelluksille on jo salittu tarpeelliset luvat.

# Luvan salliminen

- 1 Lupa sallitaan napauttamalla Salli.
- 2 Kun vahvistusvalintaikkuna avautuu toisen kerran, voit halutessasi valita Älä kysy uudestaan.
- 3 Valintaikkunassa selitetään myös, miksi sovellus tarvitsee luvat ja mihin se käyttää niitä. Voit sulkea tämän valintaikkunan napauttamalla OK.

#### Luvan kieltäminen

- Voit kieltää luvan napauttamalla Estä valintaikkunan avauduttua.
- ÷ Joitain sovelluksia voi käyttää, vaikka niiden luvat kiellettäisiin.

# Tärkeät luvat

Jotkut luvat ovat edellytys sovellusten asianmukaiselle toiminnalle. Tällöin saat siitä ilmoituksen valintaikkunassa.

# Sovellusten määrittäminen

- 1 Avaa **Aloitusnäyttö** ja napauta **.**
- **2** Etsi ja napauta Asetukset > Sovellukset >  $\frac{1}{2}$ .
- 3 Valitse määritysasetus, esimerkiksi Sov. käyttöoikeudet, ja valitse sitten määritettävä sovellus.

### Tärkeiden käyttöoikeuksien antaminen

- 1 Voit antaa käyttöoikeuden napauttamalla Jatka > SOVELLUSTIEDOT > Käyttöoikeudet.
- 2 Etsi tarvitsemasi tärkeä käyttöoikeus.
- 3 Voit muokata käyttöoikeuksia napauttamalla haluamaasi liukusäädintä.
- Ţ. Voit hallita käyttöoikeuksia myös valitsemalla Asetukset > Sovellukset. Napauta haluamaasi sovellusta ja muokkaa sitten käyttöoikeuksia haluamallasi tavalla.

# Automaattisten päivitysten salliminen ja estäminen

Jos automaattinen päivitys on käytössä, sovellukset päivitetään automaattisesti, jolloin et välttämättä tiedä, kun suuria datamääriä ladataan. Jos haluat välttää suuret datatiedonsiirtomaksut, voit poistaa automaattiset päivitykset käytöstä kokonaan tai sallia ne vain Wi-Fi-yhteyksillä. Sinun täytyy poistaa automaattiset päivitykset käytöstä sekä Play Store™- että What's New -sovelluksessa (jos se on käytössä), jotta sovelluksia ei päivitetä automaattisesti.

Play Storen kaikkien sovellusten automaattisten päivitysten ottaminen käyttöön tai poistaminen käytöstä

- 1 Avaa **Aloitusnäyttö** ja napauta  $\oplus$  >  $\circ$ .
- 2 Napauta  $\equiv$  ia napauta sitten Asetukset > Päivitä sovelluksen automaattisesti.
- 3 Valitse haluamasi asetus.

What's New -sovelluksen kaikkien sovellusten automaattisten päivitysten ottaminen käyttöön tai poistaminen käytöstä

- 1 Avaa Aloitusnäyttö ja napauta  $\oplus$  >  $\blacksquare$ .
- 2 Napauta  $\equiv$  ja napauta sitten Asetukset > Päivitä sovelluksen automaattisesti.
- 3 Valitse haluamasi asetus.

## Sovellusten linkittäminen

Laitteesi voi määrittää oletussovelluksen tietylle Internet-linkille. Tämä tarkoittaa, että jos linkki on määritetty, sinun ei tarvitse valita sovellusta aina kun avaat linkin. Voit vaihtaa oletussovellusta milloin vain.

#### Sovelluslinkkien hallinta Asetukset-valikossa

- 1 Avaa **Aloitusnäyttö** ja napauta **...**
- 2 Etsi ja napauta Asetukset > Sovellukset.
- 3 Napauta **is** ja etsi Linkkien avautuminen.
- 4 Valitse sovellus ja määritä sitten haluamasi asetukset.

# Sovellusten asetusten palauttaminen

Voit palauttaa sovelluksen asetukset tai tyhjentää sovellustiedot, jos sovelluksesi lakkaa vastaamasta tai aiheuttaa ongelmia laitteessa.

#### Sovellusasetusten nollaaminen

- 1 Avaa Aloitusnäyttö ja napauta ..
- 2 Etsi ja napauta Asetukset > Sovellukset.
- 3 Napauta ja napauta sitten Nollaa sovellusasetukset > Nollaa sovellukset.
- Sovellusasetusten nollaaminen ei poista sovellustietoja laitteesta.

#### Sovellustietojen tyhjentäminen

- 1 Avaa **Aloitusnäyttö** ja napauta **.**
- 2 Etsi ja napauta Asetukset > Sovellukset.
- 3 Valitse sovellus tai palvelu ja napauta sitten Tallennustila > TYHJENNÄ TIEDOT  $>$  OK.
- $\mathbf{I}$ Kun tyhjennät sovellustiedot, valitun sovelluksen tiedot poistetaan laitteesta pysyvästi. Kaikkien sovellusten ja palveluiden tietoja ei ole mahdollista poistaa.

#### Sovellusvälimuistin tyhjentäminen

- 1 Avaa **Aloitusnäyttö** ja napauta **.**
- 2 Etsi ja napauta Asetukset > Sovellukset.
- 3 Valitse sovellus tai palvelu ja napauta sitten Tallennustila > TYHJENNÄ VÄLIMUISTI.
- Kaikkien sovellusten ja palveluiden sovellusvälimuistia ei ole mahdollista tyhjentää.

#### Sovelluksen oletusasetusten tyhjentäminen

- 1 Avaa **Aloitusnäyttö** ja napauta ...
- 2 Etsi ja napauta Asetukset > Sovellukset.
- 3 Valitse sovellus tai palvelu ja napauta sitten Avaa oletuksena > OLETUSTEN TYHJENNYS.
- Ţ Kaikkien sovellusten ja palveluiden oletusasetuksia ei ole mahdollista tyhjentää.

# Näytönsäästäjä

Ota käyttöön vuorovaikutteinen näytönsäästäjä, joka näyttää värejä, valokuvia tai diaesityksen automaattisesti, kun laite on telakoituna, kun sitä ladataan tai kun näyttö on lepotilassa.

÷ó Jos laitteella on useita käyttäjiä, kukin käyttäjä voi määrittää omat yksittäiset näytönsäästäjäasetuksensa.

#### Näytönsäästäjän käyttöön ottaminen ja käytöstä poistaminen

- 1 Avaa **Aloitusnäyttö** ja napauta **.**
- 2 Etsi ja napauta Asetukset > Näyttö > Näytönsäästäjä.
- 3 Ota toiminto käyttöön tai poista se käytöstä napauttamalla liukusäädintä.

## Näytönsäästäjän sisällön valitseminen

- 1 Avaa **Aloitusnäyttö** ja napauta **...**
- 2 Etsi ja napauta Asetukset > Näyttö > Näytönsäästäjä.
- 3 Ota toiminto käyttöön napauttamalla liukusäädintä.
- 4 Valitse, mitä sisältöä näytetään, kun näytönsäästäjä on käytössä.

Näytönsäästäjän käynnistäminen manuaalisesti

- 1 Avaa **Aloitusnäyttö** ja napauta **...**
- 2 Etsi ja napauta Asetukset > Näyttö > Näytönsäästäjä.
- 3 Ota toiminto käyttöön napauttamalla liukusäädintä.
- 4 Jos haluat ottaa näytönsäästäjän käyttöön heti, napauta ja sitten Aloita nyt.

# Kieliasetukset

Voit valita laitteen oletuskielen ja vaihtaa sitä myöhemmin. Voit myös vaihtaa tekstin kirjoituskielen.

## Kielen vaihtaminen

- 1 Avaa Aloitusnäyttö ja napauta ..
- 2 Etsi ja napauta Asetukset > Kielet ja syöttötapa > Kielet.
- 3 Valitse kieli.
- 4 Valitse alue.
- 5 Napauta OK.
- Ţ Jos valitset väärän kielen etkä voi lukea valikkotekstejä, etsi o ja napauta sitä. Valitse sitten kohdan **uur** vieressä oleva merkintä ja valitse avautuvan valikon ensimmäinen merkintä. Tämän jälkeen voit valita haluamasi kielen.

# Päivämäärä ja aika

Voit muuttaa laitteen päivämäärää ja kellonaikaa.

Päivämäärän määrittäminen manuaalisesti

- 1 Kun **Aloitusnäyttö** on auki, napauta
- 2 Etsi ja napauta Asetukset > Päivämäärä ja aika.
- 3 Poista toiminto käytöstä napauttamalla Automaattinen päivä ja aika liukusäädintä.
- 4 Napauta Aseta päivämäärä.
- 5 Pyyhkäise vasemmalle tai oikealle. Voit määrittää haluamasi päivämäärän myös nuolilla.
- 6 Napauta OK.

## Kellonajan määrittäminen manuaalisesti

- 1 Avaa **Aloitusnäyttö** ja napauta **.**.
- 2 Etsi ja napauta Asetukset > Päivämäärä ja aika.
- 3 Poista toiminto käytöstä napauttamalla **Automaattinen päivä ja aika**-liukusäädintä.
- 4 Napauta Aseta aika.
- 5 Valitse oikeat tunti- ja minuuttiarvot.
- 6 Napauta OK.

## Aikavyöhykkeen määrittäminen

- 1 Avaa **Aloitusnäyttö** ja napauta **...**
- 2 Etsi ja napauta Asetukset > Päivämäärä ja aika.
- 3 Poista toiminto käytöstä napauttamalla Automaattinen aikavyöhyke liukusäädintä.
- 4 Napauta Valitse aikavyöhyke.
- 5 Valitse asetus.

# Super-vivid-tila

Super-vivid-tila korostaa värien kirkkautta ja valokuvien ja videoiden värikylläyttä, kun katsot niitä laitteellasi.

# Super-vivid-tilan ottaminen käyttöön

- 1 Avaa **Aloitusnäyttö** ja napauta **...**
- 2 Etsi ja napauta Asetukset > Näyttö > Kuvantehostus.
- 3 Napauta Erittäin eläväinen tila -valintanappia, jos sitä ei ole vielä valittu.

# Äänentoiston parantaminen

Voit parantaa laitteesi ääntä ottamalla manuaalisesti käyttöön yksittäisiä ääniasetuksia, kuten taajuuskorjain ja surround-ääni. Voit ottaa käyttöön dynaamisen normalisoinnin minimoidaksesi erot kappaleiden ja videoiden äänenvoimakkuudessa. Lisäksi, kun käytät langallisia kuulokkeita, voit parantaa pakattujen musiikkitiedostojen äänenlaadun lähelle hifi-tasoa.

## Äänentoiston parantaminen automaattisesti

- 1 Avaa **Aloitusnäyttö** ja napauta **...**
- 2 Etsi ja napauta Asetukset > Ääni > Ääniasetukset.
- 3 Ota toiminto käyttöön napauttamalla kohdan ClearAudio+-liukusäädintä.

## Ääniasetusten muokkaaminen manuaalisesti

- 1 Napauta aloitusnäytössä
- 2 Etsi ja napauta Asetukset > Ääni > Ääniasetukset.
- 3 Jos ClearAudio+ on käytössä, poista se käytöstä napauttamalla liukusäädintä.
- 4 Napauta Äänitehosteet > Taajuuskorjain.
- 5 Muokkaa ääniä vetämällä taajuusaluepainikkeita ylös tai alas.
- $-\bullet$ Äänentoistoasetusten manuaalinen säätö ei vaikuta puheviestintäsovelluksiin. Esimerkiksi puheluiden äänenlaatu ei muutu.

## Äänenvoimakkuuserojen minimointi dynaamisella normalisoinnilla

- 1 Avaa **Aloitusnäyttö** ja napauta **...**
- 2 Etsi ja napauta Asetukset > Ääni > Ääniasetukset.
- 3 Ota toiminto käyttöön napauttamalla Dynaaminen normalisointi -liukusäädintä.

# Useita käyttäjätilejä

Laitteesi tukee useita käyttäjätilejä, joilla eri käyttäjät voivat kirjautua laitteeseen erikseen ja käyttää sitä. Useiden käyttäjätilien käyttäminen toimii hyvin tilanteissa, joissa samaa laitetta käyttää useita henkilöitä tai joissa lainaat laitteesi jollekulle muulle hetkeksi. Käyttäjästä, joka asentaa laitteen alun perin, tulee laitteen omistaja. Vain omistaja voi hallinnoida muiden käyttäjien tilejä. Omistajan tilin lisäksi on olemassa kahdenlaisia tilejä:

- Tavallinen käyttäjä: Tällainen tilityyppi soveltuu käyttäjälle, joka käyttää laitettasi säännöllisesti.
- Vieraskäyttäjä: Vierastiliä voi käyttää sellaisille henkilöille, jotka haluavat käyttää laitettasi vain tilapäisesti.
- Ţ Jotkut ominaisuudet ovat ainoastaan omistajan käytettävissä. Esimerkiksi vain omistaja voi sallia lataukset muista lähteistä kuin Google Play™.

# Tietoja tavallisen käyttäjän tilistä

Tavallisen käyttäjän tilejä lisäämällä voit antaa eri käyttäjien käyttää erilaisia aloitusnäyttöjä, taustakuvia ja yleisiä asetuksia. He saavat myös erilliset käyttöoikeudet sovelluksiin ja tiedostoille, kuten musiikkitiedostoille ja valokuville, varattuun muistitilaan. Laitteeseen voi lisätä jopa seitsemän tavallista käyttäjätiliä.

### Tavallisen käyttäjätilin lisääminen

- 1 Kirjaudu sisään omistajana eli käyttäjätilillä, jolla laite on alun perin määritetty ja otettu käyttöön.
- 2 Avaa Aloitusnäyttö ja napauta **.**
- 3 Etsi ja napauta Asetukset > Käyttäjät > Lisää käyttäjä.
- 4 Napauta OK. Järjestelmä luo uuden käyttäjätilin.
- 5 Napauta MÄÄRITÄ NYT. Näyttö lukitaan, ja oikeaan yläkulmaan ilmestyy juuri lisättyä käyttäjää esittävä kuvake.
- 6 Avaa näytön lukitus sipaisemalla ylöspäin.
- 7 Määritä käyttäjätili näytön ohjeiden mukaisesti.
- $-\bullet$ Voit lisätä tavallisen käyttäjätilin myös minkä tahansa näytön tilariviltä. Vedä vain tilarivi kokonaan alas, napauta käyttäjäkuvaketta ja napauta sitten Lisää käyttäjä.

### Tavallisen käyttäjän tilin poistaminen laitteesta

- 1 Varmista, että olet kirjautunut laitteen omistajana.
- 2 Avaa Aloitusnäyttö ja napauta .
- 3 Etsi ja napauta Asetukset > Käyttäjät.
- 4 Napauta  $\bullet$ -kohtaa poistettavan käyttäjän nimen vieressä ja napauta sitten Poista käyttäjä > Poista.

# Tietoja vieraskäyttäjän tilistä

Jos joku haluaa käyttää laitettasi tilapäisesti, voit ottaa tälle käyttäjälle käyttöön tilapäisen vierastilin. Vierastilassa laite käynnistetään kuin vastikään asennettuna järjestelmänä, jossa on vain valmiiksi asennetut sovellukset. Kun vieras on lopettanut laitteesi käytön, voit pyyhkiä istunnon tyhjäksi, jotta seuraava vieras voi aloittaa taas "puhtaalta pöydältä". Vieraskäyttäjän tili on asennettu valmiiksi, eikä sitä voi poistaa.

### Vieraskäyttäjätilin käyttöön ottaminen

- 1 Kirjaudu sisään omistajana eli käyttäjätilillä, jolla laite on alun perin määritetty ja otettu käyttöön.
- 2 Avaa Aloitusnäyttö ja napauta ...
- 3 Etsi ja napauta Asetukset > Käyttäjät > Vieras.
- ÷∳⊱ Voit ottaa vieraskäyttäjätilin käyttöön myös minkä tahansa näytön tilariviltä. Vedä vain tilarivi kokonaan alas, napauta käyttäjäkuvaketta ja napauta sitten Lisää vieras.

#### Vierasistuntojen tietojen tyhjentäminen

- 1 Sinun on oltava kirjautuneena vierastilillä.
- 2 Avaa Aloitusnäyttö ja napauta .
- 3 Etsi ja napauta Asetukset > Käyttäjät.
- 4 Etsi **Poista vieras** ja napauta sitä.
- 5 Napauta Poista.
- $\frac{1}{2}$ Voit tyhjentää vierasistunnon minkä tahansa näytön tilariviltä, kunhan olet kirjautuneena vierastilillä. Vedä vain tilariviä alaspäin, napauta käyttäjäkuvaketta ja napauta sitten Poista vieras.

# Useiden käyttäjätilien välillä vaihtaminen

#### Käyttäjätilin vaihtaminen

1 Saat käyttäjäluettelon näkyviin vetämällä tilariviä alaspäin ja napauttamalla sitten

- 2 Valitse käyttäjätili, johon haluat vaihtaa. Tämän käyttäjän lukitusnäyttö avautuu.
- $-\bullet$ Kun vaihdat vierastiliin, napauta Aloita alusta, jos haluat poistaa edellisen istunnon, tai napauta Kyllä, jatka, jos haluat jatkaa edellistä istuntoa.

# Useiden käyttäjätilien asetukset

Kun laitteella on useita käyttäjiä, laitteeseen voi määrittää kolmenlaisia asetuksia:

- Asetukset, joita kaikki käyttäjät voivat muuttaa ja jotka vaikuttavat kaikkiin käyttäjiin. Tällaisia ovat esimerkiksi kieli, Wi-Fi, lentokonetila, NFC ja Bluetooth®.
- Asetukset, jotka vaikuttavat vain yksittäiseen käyttäjätiliin. Tällaisia ovat esimerkiksi automaattinen synkronointi, näyttölukko, lisätyt tilit ja taustakuva.
- Asetukset, jotka näkyvät vain omistajalle ja vaikuttavat kaikkiin käyttäjiin, esimerkiksi VPNasetukset.

# Tekstin kirjoittaminen

# Näyttönäppäimistöt

Laitteessasi on monia valmiiksi asennettuja näppäimistöjä.

Ţ Oletusnäppäimistö saattaa riippua alue- tai kieliasetuksistasi. Kaikki näppäimistöjä ei välttämättä ole saatavilla alueellasi.

# SwitfKey®-näppäimistö

Voit kirjoittaa tekstiä näyttönäppäimistöllä napauttamalla kutakin kirjainta erikseen tai voit käyttää SwiftKey®-kirjoitustoimintoa, jolla voit kirjoittaa sanoja liu'uttamalla sormea kirjaimesta toiseen.

Enter one or more recipients:

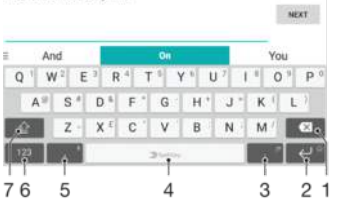

- 1 Poista osoitinta edeltävä merkki.
- 2 Jos haluat lisätä rivinvaihdon, napauta. Jos haluat lisätä hymiön, napauta pitkään.
- 3 Lisää välimerkki.
- 4 Lisää välilyönti.
- 5 Jos haluat lisätä pilkun, napauta tätä.
- 6 Näytä numerot ja erikoismerkit.
- 7 Vaihda pieniin kirjaimiin, isoihin kirjaimiin ja isoihin alkukirjaimiin.
- $\bullet$ Lisätietoja SwiftKey®-toiminnosta on osoitteessa [https://swiftkey.com/.](https://swiftkey.com/)

## Näyttönäppäimistön tuominen näkyviin tekstin syöttämiseksi

• Napauta tekstinsyöttökenttää.

## Näyttönäppäimistön käyttäminen vaakasuunnassa

- Kun näyttönäppäimistö on näkyvissä, käännä laite kyljelleen.
- Ţ Vaakanäkymän käyttäminen voi joissakin sovelluksissa edellyttää asetusten muokkaamista.

## Näyttönäppäimistön vaihtaminen

- 1 Avaa **Aloitusnäyttö** ja napauta **.**.
- 2 Etsi ja napauta Asetukset > Kielet ja syöttötapa > Virtuaalinäppäimistö.
- 3 Napauta **Hallitse näppäimistöjä** ja ota sitten näppäimistö käyttöön tai poista se käytöstä napauttamalla liukusäädintä.

## Tekstin kirjoittaminen merkki kerrallaan

- 1 Napauta merkkiä, jos haluat syöttää näppäimistössä näkyvän merkin.
- 2 Jos haluat syöttää merkin muunnelman, kosketa tavallista näppäimistön merkkiä ja pidä sitä alhaalla, jotta saat käytettävissä olevat vaihtoehdon näkyviin. Valitse sitten vaihtoehto luettelosta. Voit esimerkiksi syöttää merkin "é" koskettamalla ja pitämällä alhaalla merkkiä "e", kunnes muut vaihtoehdot avautuvat, ja pitäen sormea yhä näppäimistöllä vetämällä ja valitsemalla merkin "é".

#### Pisteen syöttäminen

• Kun olet kirjoittanut sanan, kaksoisnapauta välilyöntinäppäintä.

### Tekstin kirjoittaminen eletoiminnon avulla

- 1 Kun näyttönäppäimistö on näkyvissä, kirjoita haluamasi sana liu'uttamalla sormeasi kirjaimesta toiseen.
- 2 Kun olet kirjoittanut sanan, nosta sormi ylös. Sanaa ehdotetaan koskettamiesi kirjainten perusteella.
- 3 Jos haluamasi sana ei tule näkyviin, saat näkyviin muita vaihtoehtoja napauttamalla . Niistä voit sitten valita haluamasi. Jos toivomaasi vaihtoehtoa ei tule näkyviin, poista koko sana ja piirrä se uudelleen tai kirjoita sana napauttamalla kutakin kirjainta erikseen.

# Tekstin muokkaaminen

Voit valita, leikata, kopioida ja liittää tekstiä samalla, kun kirjoitat. Voit käyttää muokkausvaihtoehtoja kaksoisnapauttamalla syöttämääsi tekstiä. Muokkausvaihtoehdot tulevat käyttöön sovelluspalkissa.

# Tekstin muokkauspalkki

Kun valitset tekstiä kaksoisnapauttamalla sanaa, näyttöön ilmestyy muokkauspalkki. Se sisältää useita työkaluja:

- Leikkaa
- Kopioi
- Liitä
- Jaa
- Valitse kaikki
- Auta
- Ţ Liitä on näkyvissä vain, kun olet tallentanut tekstiä leikepöydälle.

## Tekstin valitseminen

- 1 Korosta haluamasi sana kaksoisnapauttamalla sitä.
- 2 Voit valita lisää tekstiä vetämällä korostetun sanan kumpaa tahansa reunaa.

## Tekstin muokkaaminen

- 1 Tuo sovellusrivin näkyviin kaksoisnapauttamalla sanaa.
- 2 Valitse muokattava teksti ja tee sitten haluamasi muutokset sovellusrivin avulla.

## Suurennuslasin käyttö

• Kun syötöt tekstiä, napauta ja pidä painettuna tekstikenttää esittääksesi tekstin suurennettuna, ja aseta kursori minne haluat tekstikentällä.

# **Soittaminen**

# Puhelujen soittaminen

Voit soittaa valitsemalla puhelinnumeron manuaalisesti napauttamalla yhteystietoluetteloon tallennettua numeroa tai napauttamalla puhelinnumeroa puhelulokissa. Voit myös etsiä numeroita yhteystietoluettelosta ja puhelulokeista nopeasti smart dial -toiminnolla. Kirjoita osa yhteystiedon numerosta tai nimestä ja valitse sitten ehdotuksista. Voit soittaa videopuhelun laitteeseen sisältyvällä Duo™ videokeskustelusovelluksella.

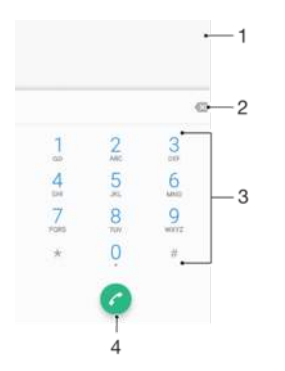

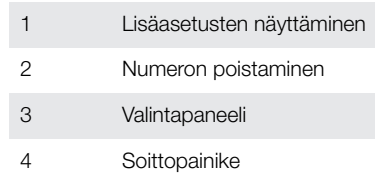

#### Valintapaneelin avaaminen

- 1 Avaa **Aloitusnäyttö** ja napauta **...**
- 2 Etsi i ja napauta sitä.
- 3 Jos valintapaneeli ei tule näkyviin, napauta

## Puhelinnumeron valinta

- 1 Avaa Aloitusnäyttö ja napauta ..
- 2 Etsi ia napauta sitä.
- 3 Jos puheluloki on näkyvissä, tuo valintapaneeli näkyviin napauttamalla
- 4 Anna puhelinnumero ja napauta .
- 5 Valitse SIM-kortti tilin valitsemisen valintaikkunassa.
- $\bullet$ Voit poistaa vahingossa annetun numeron napauttamalla ...

## Puhelun soittaminen smart dial -toiminnon avulla

- 1 Avaa **Aloitusnäyttö** ja napauta **.**
- 2 Etsi in ja napauta sitä.
- 3 Jos puheluloki on näkyvissä, tuo valintapaneeli näkyviin napauttamalla
- 4 Kirjoita näppäimistöllä haluamaasi yhteystietoa vastaavat numerot tai kirjaimet. Kun kirjoitat kirjaimia tai numeroita, näyttöön tulee luettelo mahdollisista vaihtoehdoista.
- 5 Napauta yhteystietoa, jolle haluat soittaa.
- 6 Valitse SIM-kortti.

### Ulkomaanpuhelun soittaminen

- 1 Avaa **Aloitusnäyttö** ja napauta **...**
- 2 Etsi 4 ja napauta sitä. Puheluloki tulee näkyviin.<br>3 Tuo valintapaneeli näkyviin napauttamalla
- Tuo valintapaneeli näkyviin napauttamalla
- 4 Paina 0-näppäintä pitkään, kunnes +-merkki tulee näkyviin.
- 5 Anna maatunnus, suuntanumero (ilman ensimmäistä nollaa) ja puhelinnumero. Napauta sitten **a**
- 6 Valitse SIM-kortti tilin valitsemisen valintaikkunassa.

### Suoravalintanumeron lisääminen aloitusnäyttöön

- 1 Kun **Aloitusnäyttö** on auki, napauta tyhjää kohtaa pitkään, kunnes laite värisee ja mukautusvalikko tulee näkyviin.
- 2 Napauta mukautusvalikossa **Lisäohjelmat > Pikakomennot.**<br>3 Selaa sovellusluetteloa ja valitse **Suoravalinta**.
- Selaa sovellusluetteloa ja valitse Suoravalinta.
- 4 Valitse yhteystieto ja numero, jota haluat käyttää suoravalintanumerona.

# Puhelinnumeron näyttäminen tai piilottaminen

Voit valita, näytetäänkö vai piilotetaanko puhelinnumerosi vastaanottajien laitteissa soiton yhteydessä.

### Puhelinnumeron näyttäminen tai piilottaminen puheluita soitettaessa

- 1 Avaa **Aloitusnäyttö** ja napauta **.**
- 2 Etsi ja napauta Asetukset > Puhelu.
- 3 Valitse SIM-kortti.
- 4 Napauta Lisäasetukset > Soittaian tunnus ja valitse haluamasi asetus.
- Ţ Kaikki operaattorit eivät ehkä tarjoa tätä toimintoa.

# Puheluiden vastaanottaminen

Jos saat puhelun laitteen ollessa lepotilassa tai näytön ollessa lukittuna, puhelinsovellus avautuu täyttäen koko näytön. Lisäksi näet käytetyn SIM-kortin kuvakkeen. Jos saat puhelun, kun näyttö on käytössä, saapuva puhelu näytetään kelluvana ilmoituksena eli pienennettynä ikkunana, joka kelluu avoinna olevan näytön päällä. Lisäksi näet joko SIM1- tai SIM2-kortin kuvakkeen sen mukaan, kumman SIM-kortin puhelu on kyseessä. Kun saat tällaisen ilmoituksen, voit vastata puheluun ja avata puhelinsovellusnäytön tai hylätä puhelun ja jäädä nykyiseen näyttöön.

Puheluun vastaaminen näytön ollessa sammutettuna

Kun saat puhelun, vedä a vasemmalle.

## Puheluun vastaaminen näytön ollessa käytössä

- Kun saat puhelun, napauta näytön yläreunan ilmoituksessa VASTAA.
- Sen sijaan, että vastaisit puheluun, voit siirtyä puhelinsovelluksen päänäyttöön napauttamalla ilmoitusikkunan yläosaa. Näin käytettävissäsi on enemmän hallintatoimintoja. Voit esimerkiksi hylätä puhelun viestillä.

#### Puhelun hylkääminen, kun näyttö on sammutettu

Kun saat puhelun, vedä vasemmalle.

#### Puhelun hylkääminen näytön ollessa käytössä

- Kun saat puhelun, napauta näytön yläreunan ilmoituksessa HYLKÄÄ.
- Sen sijaan, että hylkäisit puhelun, voit siirtyä puhelinsovelluksen päänäyttöön napauttamalla ilmoitusikkunaa. Tällä tavoin käytettävissäsi on enemmän hallintatoimintoja. Voit esimerkiksi hylätä puhelun viestillä .

#### Saapuvan puhelun soittoäänen mykistäminen

• Kun puhelu saapuu, paina äänenvoimakkuusnäppäintä.

# Puhelun hylkääminen tekstiviestillä

Kun hylkäät puhelun tekstiviestillä, viesti lähetetään automaattisesti soittajalle. Lisäksi se tallennetaan yhteystiedon viestikeskusteluun.

Voit valita jonkin laitteessa olevista ennalta määritetyistä viesteistä tai luoda uuden viestin. Voit myös luoda omia viestejäsi muokkaamalla ennalta määritettyjä viestejä.

Puhelun hylkääminen tekstiviestillä, kun näyttö on sammutettu

- 1 Kun saat puhelun, napauta VASTAUSASETUKSET.
- 2 Valitse valmiiksi määritetty viesti tai napauta Kirjoita uusi viesti.

Puhelun hylkääminen tekstiviestillä, kun näyttö on päällä

- 1 Kun saat puhelun, napauta puhelinnumeron tai soittajan nimen sisältävää ilmoitusikkunaa.
- 2 Napauta VASTAUSASETUKSET.
- 3 Valitse valmiiksi määritetty viesti tai napauta Kirjoita uusi viesti.

Toisen puhelun hylkääminen tekstiviestillä

- 1 Kun kuulet toistuvia äänimerkkejä puhelun aikana, napauta VASTAUSASETUKSET.
- 2 Valitse valmiiksi määritetty viesti tai napauta Kirjoita uusi viesti.

Puhelun hylkäämiseen käytettävän tekstiviestin muokkaaminen

- 1 Avaa **Aloitusnäyttö** ja napauta **...**
- 2 Etsi ja napauta Asetukset > Puhelu, valitse SIM-kortti ja napauta sitten Hylkää puhelu viestillä.
- 3 Napauta muokattavaa viestiä ja tee haluamasi muutokset.
- 4 Napauta **OK**.

# Käynnissä olevat puhelut

![](_page_70_Picture_21.jpeg)

- 1 Puhelun lopettaminen
- 2 Toisen puhelun soittaminen
- 3 Nykyisen puhelun asettaminen pitoon tai palauttaminen pidosta
- 4 DTMF-numeroiden antaminen puhelun aikana
- 5 Mikrofonin mykistäminen puhelun aikana
- 6 Kaiuttimen käyttö puhelun aikana

## Äänenvoimakkuuden säätäminen puhelun aikana

• Paina äänenvoimakkuusnäppäintä ylös tai alas.

# Puhelulokin käyttäminen

Puhelulokista näet vastaamattomat puhelut *[[*joko ] - tai **2** -merkinnällä käytetyn SIMkortin mukaan), vastatut puhelut  $\triangleright$  ja soitetut puhelut  $\lambda$ .

#### Puhelulokin avaaminen

- 1 Avaa **Aloitusnäyttö** ja napauta **...**
- 2 Etsi ia napauta sitä.

#### Vastaamatta jääneiden puheluiden näyttäminen

- 1 Jos et ole vastannut puheluun,  $\leq$  tulee näkyviin tilariville. Vedä tilariviä alaspäin.
- 2 Napauta Vastaamaton puhelu.

### Puhelulokissa olevaan numeroon soittaminen

- 1 Avaa **Aloitusnäyttö** ja napauta **...**
- 2 Etsi ia napauta sitä. Puheluloki tulee näkyviin.
- 3 Voit soittaa numeroon suoraan puhelulokista napauttamalla numeron vierestä ei a valitsemalla SIM-kortin. Voit muokata numeroa ennen soittamista napauttamalla numeroa pitkään ja napauttamalla sitten Muokkaa numeroa ennen soittoa.

# Puhelulokissa olevan numeron lisääminen yhteystietoihin

- 1 Avaa **Aloitusnäyttö** ja napauta **.**
- 2 Etsi ia napauta sitä.
- 3 Napauta puhelulokissa näkyvää numeroa ja napauta sitten Luo uusi yhteystieto tai Lisää yhteystietoihin.
- 4 Muokkaa yhteystiedon tietoja ja napauta sitten TALLENNA.

#### Puhelulokiasetusten tarkasteleminen

- 1 Avaa **Aloitusnäyttö** ja napauta **.**
- 2 Etsi i ja napauta sitä.
- 3 Napauta .
- Voit käyttää myös yleisiä puheluasetuksia yllä olevien ohjeiden avulla.

# Puheluiden siirtäminen toiseen numeroon

Voit siirtää puheluita toiselle vastaanottajalle, esimerkiksi toiseen puhelinnumeroon, toiseen laitteeseen tai vastaajaan. Voit myös siirtää SIM-kortille 1 saapuvan puhelun SIMkortille 2, kun SIM-kortti 1 ei ole tavoitettavissa, ja päinvastoin. Tätä toimintoa kutsutaan kahden SIM-kortin tavoitettavuudeksi. Se on otettava käyttöön manuaalisesti.

### **Soitonsiirto**

- 1 Avaa **Aloitusnäyttö** ja napauta **.**
- 2 Etsi ja napauta Asetukset > Puhelu.
- 3 Valitse SIM-kortti.
- 4 Napauta **Soitonsiirto > Äänipuhelu** ja valitse haluamasi asetus.
- 5 Anna numero, johon haluat siirtää puhelut, ja napauta sitten Ota käyttöön.

## Soitonsiirron poistaminen käytöstä

- 1 Avaa **Aloitusnäyttö** ja napauta **...**
- 2 Etsi ja napauta Asetukset > Puhelu.
- 3 Valitse SIM-kortti.
- 4 Napauta Soitonsiirto > Äänipuhelu.
- 5 Valitse asetus ja napauta sitten Poista käytöstä.
# Kahden SIM-kortin puheluiden siirtotoiminnon ottaminen käyttöön

- 1 Avaa **Aloitusnäyttö** ja napauta **...**
- 2 Etsi ja napauta Asetukset > SIM-kortit > Dual SIM -tavoitettavuus.
- 3 Ota toiminto käyttöön napauttamalla kohdan Dual SIM -tavoitettavuus liukusäädintä.
- 4 Viimeistele toiminnon käyttöönotto noudattamalla näyttöön tulevia ohjeita.
- ÷ó. Jos kahden SIM-kortin puheluiden siirtotoiminto ei toimi sen käyttöönoton jälkeen, tarkista, että olet antanut kummankin SIM-kortin puhelinnumerot oikein. Joissakin tapauksissa numerot tunnistetaan automaattisesti asennuksen aikana. Muussa tapauksessa saat kehotteen antaa ne manuaalisesti.

# Puheluiden rajoittaminen

Voit estää kaikki saapuvat tai lähtevät puhelut tai tiettyyn luokkaan kuuluvat puhelut. Jos olet saanut PIN2-koodin operaattorilta, voit myös rajoittaa soitettavia puheluita kiinteiden valintanumeroiden (FDN) avulla. Jos liittymääsi kuuluu vastaajapalvelu, voit lähettää kaikki tietyn yhteyshenkilön saapuvat puhelut suoraan vastaajaan.

Ţ Kaikki verkko-operaattorit eivät tue FDN-numeroita. Ota yhteyttä verkko-operaattoriin ja selvitä, tukeeko SIM-korttisi tai verkkopalvelusi tätä ominaisuutta.

Tietystä numerosta tulevien puheluiden ja viestien estäminen

- 1 Avaa **Aloitusnäyttö** ja napauta ...
- 2 Etsi ja napauta >> Asetukset > Numeroiden esto > LISÄÄ NUMERO.
- 3 Anna puhelinnumero, josta tulevat viestit ja puhelut haluat estää, ja napauta sitten ESTÄ.

### Kiinteän valinnan ottaminen käyttöön tai poistaminen käytöstä

- 1 Avaa **Aloitusnäyttö** ja napauta **...**
- 2 Etsi ja napauta Asetukset > Puhelu.
- 3 Valitse SIM-kortti.
- 4 Napauta Sallitut numerot.
- 5 Jos haluat ottaa kiinteän valinnan käyttöön, valitse Aktivoi kiinteä valinta. Jos haluat poistaa kiinteän valinnan käytöstä, valitse Poista kiinteän valinnan aktivointi.
- 6 Anna PIN2-koodi ja napauta OK.

### Hyväksyttyjen puhelun vastaanottajien luettelon käyttäminen

- 1 Avaa **Aloitusnäyttö** ja napauta **...**
- 2 Etsi ja napauta Asetukset > Puhelu.
- 3 Valitse SIM-kortti.
- 4 Napauta Sallitut numerot > Sallitut numerot.

# SIM-kortin PIN2-koodin vaihtaminen

- 1 Kun **Aloitusnäyttö** on auki, napauta **...**
- 2 Etsi ja napauta Asetukset > Puhelu.
- 3 Valitse SIM-kortti.
- 4 Napauta Sallitut numerot > Vaihda PIN2-koodi.
- 5 Anna vanhan SIM-kortin PIN2-koodi ja napauta OK.
- 6 Anna uuden SIM-kortin PIN2-koodi ja napauta OK.
- 7 Vahvista uusi PIN2-koodi ja napauta OK.

# Tietyn yhteyshenkilön puheluiden siirtäminen suoraan vastaajaan

- 1 Avaa **Aloitusnäyttö** ja napauta **.**
- 2 Etsi **ja napauta sitä.**
- 3 Valitse haluamasi yhteystieto.
- 4 Napauta  $\rightarrow :$
- 5 Valitse Kaikki puhelut vastaajaan -valintaruutu.
- 6 Napauta TALLENNA.

# Useat puhelut

Jos olet ottanut koputuspalvelun käyttöön, voit käsitellä useita puheluita samanaikaisesti. Kun se koputus on käytössä, saat äänimerkin saadessasi toisen puhelin.

Ţ Mobiilidata on poissa käytöstä puheluiden aikana. Sähköposti, Internet ja yhteisöpalveluiden kaltaiset sovellukset toimivat, jos muodostat yhteyden Wi-Fi-verkkoon.

# Koputuspalvelun käyttöön ottaminen ja käytöstä poistaminen

- 1 Avaa **Aloitusnäyttö** ja napauta **...**
- 2 Etsi ja napauta Asetukset > Puhelu.
- 3 Valitse SIM-kortti.
- 4 Napauta Lisäasetukset.
- 5 Voit ottaa koputuspalvelun tai poistaa sen käytöstä napauttamalla **Koputus**.

### Vastaaminen toiseen puheluun ja meneillään olevan puhelun asettaminen pitoon

- 1 Kun kuulet toistuvia äänimerkkejä puhelun aikana, vedä @ oikealle.
- 2 Napauta Aseta puhelu pitoon.

### Toisen puhelun hylkääminen

• Kun kuulet toistuvia piippauksia puhelun aikana, vedä ® vasemmalle.

### Toisen puhelun soittaminen

- 1 Napauta puhelun aikana ... Puheluloki tulee näkyviin.
- Tuo valintapaneeli näkyviin napauttamalla
- 3 Valitse vastaanottajan numero ja napauta **O**. Ensimmäinen puhelu asetetaan pitoon.

### Siirtyminen puhelusta toiseen

• Voit siirtyä toiseen puheluun ja asettaa nykyisen puhelun pitoon napauttamalla Pidossa.

# Neuvottelupuhelut

Neuvottelupuhelussa tai usean osallistujan puhelussa voit keskustella vähintään kahden henkilön kanssa.

 $\mathbf{r}$ Lisätietoja siitä, montako osallistujaa neuvottelupuheluun voi lisätä, saat verkkooperaattoriltasi.

### Neuvottelupuhelun soittaminen

- 1 Napauta puhelun aikana ... Esiin tulee puheluloki.
- 2 Voit tuoda valintapaneelin näkyviin napauttamalla
- 3 Valitse toisen osallistujan numero ja napauta **.** Ensimmäinen osallistuja asetetaan tilapäisesti pitoon.
- 4 Lisää toinen osallistuja puheluun ja aloita neuvottelupuhelu napauttamalla  $\ddagger$ .
- 5 Jos haluat lisätä puheluun muita osallistujia, tee edellä kuvatut toimenpiteet uudelleen.

### Yksityisen keskustelun käyminen neuvottelupuhelun osallistujan kanssa

- 1 Napauta kokouspuhelun aikana Hallitse neuvottelua.
- 2 Napauta sen osallistujan erillistä painiketta, jonka kanssa haluat käydä yksityisen keskustelun.
- 3 Voit lopettaa yksityisen keskustelun ja palata neuvottelupuheluun napauttamalla  $f$ .

### Osallistujan poistaminen neuvottelupuhelusta

- 1 Napauta kokouspuhelun aikana **Hallitse neuvottelua**.
- 2 Napauta poistettavan osallistujan vieressä.

### Neuvottelupuhelun lopettaminen

Napauta neuvottelupuhelun aikana

# Vastaaja

Jos tilaukseesi kuuluu vastaajapalvelu, soittajat voivat jättää sinulle ääniviestin, kun et voi vastata soittoon. Vastaajapalvelun numero on tavallisesti tallennettu SIM-kortille. Jos näin ei ole, saat numeron palveluntarjoajalta ja voit syöttää sen manuaalisesti.

# Vastaajan numeron määrittäminen

- 1 Avaa **Aloitusnäyttö** ja napauta **.**
- 2 Etsi ja napauta Asetukset > Puhelu.
- 3 Valitse SIM-kortti.
- 4 Napauta Vastaaja > Vastaaja-asetukset > Puhelinvastaajan numero.
- 5 Anna vastaajan numero.
- 6 Napauta OK.

### Vastaajapalveluun soittaminen

- 1 Avaa valintapaneeli.
- 2 Kosketa numeroa 1 ja pidä sitä alhaalla ja valitse sitten SIM-kortti.
- $\frac{1}{2}$ Kun soitat vastaajan numeroon ensimmäisen kerran, verkko-operaattorin vastaajajärjestelmä pyytää yleensä vastaajan asetusten määrittämistä. Sinua saatetaan esimerkiksi pyytää tallentamaan tervehdys ja määrittämään salasana.

# Hätäpuhelut

Laite tukee kansainvälisiä hätänumeroita, kuten 112 ja 911. Näitä numeroita käyttämällä voidaan yleensä soittaa hätäpuhelu missä tahansa maassa puhelinverkon kuuluvuusalueella, vaikka puhelimessa ei olisi SIM-korttia.

# Hätäpuhelun soittaminen

- 1 Avaa numeronäppäimistö.
- 2 Anna hätänumero ja napauta
- $-\bullet$ Voit soittaa hätäpuheluita silloinkin, kun puhelimessa ei ole SIM-korttia tai kun lähtevät puhelut estetään.

Hätäpuhelun soittaminen SIM-kortin ollessa lukittuna

- 1 Napauta HÄTÄ.
- 2 Anna hätänumero ja napauta

# Hätäpuhelun soittaminen näytön ollessa lukittuna

- 1 Jos käytössä oleva näyttölukitustyyppi on Sipaisu, tuo valintapaneeli näkyviin pyyhkäisemällä ylös ja napauttamalla . Tuo sitten valintapaneeli näkyviin napauttamalla **(iii)**, anna hätänumero ja napauta **.**
- 2 Jos näyttö on lukittu kuviolla, PIN-koodilla tai salasanalla, pyyhkäise ylös ja napauta HÄTÄ, anna hätänumero ja napauta sitten

# Yhteystiedot

# Yhteystietojen hakeminen ja tarkasteleminen

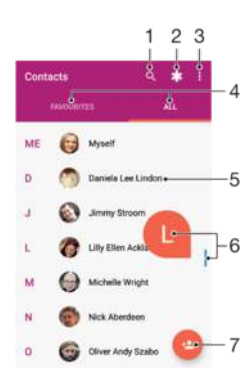

- 1 Yhteystietojen haku
- 2 Terveydentilaa koskevien tietojen ja hätätilanneyhteystietojen muokkaaminen ja näyttäminen
- 3 Lisäasetusten näyttäminen
- 4 Suosikkien ja kaikkien yhteystietojen välilehdet
- 5 Yhteystietojen näyttäminen
- 6 Siirtyminen suoraan valitulla kirjaimella alkaviin yhteystietoihin liukusäätimen avulla
- 7 Yhteyshenkilön lisääminen

### Yhteystiedon hakeminen

- 1 Avaa **Aloitusnäyttö** ja napauta sitten  $\mathbf{B} > \mathbf{I}$ .
- 2 Napauta q ja kirjoita puhelinnumero, nimi tai muu tieto kenttään Etsi yhteystietoja. Tulosluetteloa suodatetaan sitä mukaa, kun kirjoitat merkkejä.

### Yhteystietosovelluksessa näytettävien yhteystietojen valitseminen

- 1 Avaa **Aloitusnäyttö** ja napauta sitten  $\oplus$  >  $\bullet$ .
- 2 Paina: ja napauta sitten Näytettävät yhteystiedot.
- 3 Valitse avautuvassa luettelossa haluamasi asetus Jos olet synkronoinut yhteystiedot synkronointitilin kanssa, kyseinen tili on luettelossa.
- 4 Voit laajentaa asetusluettelon napauttamalla **Muokkaa** ja valitsemalla soveltuvan avattavan luettelon tai haluamasi valintaruudut.
- 5 Kun olet valmis, napauta OK.

# Yhteystietojen lisääminen ja muokkaaminen

### Yhteystiedon lisääminen

- 1 Avaa **Aloitusnäyttö** ja napauta sitten  $\mathbf{a} > \mathbf{a}$ .
- 2 Napauta .
- 3 Jos olet synkronoinut yhteystiedot yhden tai useamman tilin välillä ja lisäät yhteystietoja ensimmäistä kertaa, sinun täytyy valita tili, johon haluat yhteystiedon lisätä. Voit myös napauttaa Puhelimen yhteystieto, jos haluat ainoastaan käyttää yhteystietoa ja tallentaa sen laitteeseen.
- 4 Kirjoita tai valitse haluamasi yhteyshenkilön tiedot.
- 5 Kun olet valmis, napauta TALLENNA.
- Kun tallennat yhteystiedon tiiliin, kyseinen tili näytetään tallentamisen oletustilinä, kun seuraavan kerran lisäät yhteystiedon. Jos haluat vaihtaa tiliä, jolle yhteystieto tallennetaan, sinun täytyy luoda yhteystieto uudelleen ja tallentaa se sitten oikeaan tiliin.
- $\bullet$ Jos lisäät plusmerkin ja maatunnuksen yhteyshenkilön puhelinnumeron eteen, numeroa ei tarvitse muokata, kun myöhemmin soitat puheluita ulkomailla.

### Yhteystiedon muokkaaminen

- 1 Avaa **Aloitusnäyttö** ja napauta sitten  $\mathbf{F} > \mathbf{I}$ .
- 2 Napauta muokattavaa yhteystietoa ja napauta sitten .
- 3 Muokkaa haluamiasi tietoja.
- 4 Kun olet valmis, napauta TALLENNA.
- $\mathbf{I}$ Jotkut synkronointipalvelut eivät salli yhteystietojen muokkaamista.

# Kuvan lisääminen yhteystietoon

- 1 Avaa **Aloitusnäyttö** ja napauta sitten  $\mathbf{H} > \mathbf{I}$ .
- 2 Napauta muokattavaa yhteystietoa ja napauta sitten ...
- 3 Napauta **j**a valitse yhteystiedon kuvan lisäämistapa ja muokkaa kuvaa
- tarvittaessa.
- 4 Kun olet lisännyt kuvan, napauta TALLENNA.
- Voit myös lisätä kuvan yhteystiedolle suoraan Albumi-sovelluksesta. Jos haluat lisätä verkkotilille tallennetun kuvan, sinun täytyy ladata kuva ensin.

### Yhteyshenkilön soittoäänen mukauttaminen

- 1 Avaa **Aloitusnäyttö** ja napauta sitten  $\oplus$  >  $\bullet$ .
- 2 Napauta muokattavaa yhteystietoa ja napauta sitten .
- 3 Napauta : > Aseta soittoääni.
- 4 Valitse asetus luettelosta. Voit myös napauttaa  $+$  ja valita sitten laitteeseen tallennetun musiikkitiedoston. Napauta lopuksi VALMIS.
- 5 Napauta TALLENNA.

### Kaikkien tietyn yhteystiedon puheluiden siirtäminen vastaajaan

- 1 Avaa Aloitusnäyttö ja napauta sitten  $\bigoplus$  >  $\bigoplus$ .
- 2 Napauta muokattavaa yhteystietoa ja napauta sitten .
- 3 Napauta ja valitse sitten Kaikki puhelut vastaajaan -valintaruutu.
- 4 Kun olet valmis, napauta **TALLENNA**.

### Puhelinnumeron estäminen

- 1 Avaa Aloitusnäyttö ja napauta sitten  $\mathbf{B} > \mathbf{I}$ .
- 2 Napauta ja napauta sitten Estetyt numerot.
- 3 Napauta LISÄÄ NUMERO ja anna sitten puhelinnumero, josta tulevat viestit ja puhelut haluat estää.
- 4 Napauta ESTÄ.

### Yhteystietojen poistaminen

- 1 Avaa **Aloitusnäyttö** ja napauta sitten  $\mathbf{B} > \mathbf{A}$ .
- 2 Koske poistettavaa yhteystietoa (pitkä painallus).
- 3 Jos haluat poistaa yhteystietoja, valitse haluamiesi yhteystietojen valintaruudut.
- 4 Napauta ja napauta sitten **Poista yhteystieto**.
- 5 Vahvista napauttamalla POISTA.

### Omien yhteystietojen muokkaaminen

- 1 Avaa **Aloitusnäyttö** ja napauta sitten  $\mathbf{a} > \mathbf{a}$ .
- 2 Napauta **MINÄ** ja napauta sitten  $\lambda$ .
- 3 Anna uudet tiedot tai tee haluamasi muutokset.
- 4 Kun olet valmis, napauta TALLENNA.

### Uuden yhteystiedon luominen tekstiviestistä

- 1 Avaa **Aloitusnäyttö** ja napauta  $\mathbf{a} > \mathbf{a}$ .
- 2 Napauta puhelinnumeron vieressä olevaa kuvaketta ja napauta sitten TALLENNA.
- 3 Valitse aiemmin luotu yhteystieto tai napauta Luo uusi yhteystieto.
- 4 Muokkaa yhteystiedon tietoja ja napauta TALLENNA.

# Yhteystietojen siirtäminen

Yhteystiedot voidaan siirtää uuteen laitteeseen usealla tavalla. Voit synkronoida onlinetilillä olevat yhteystiedot tai tuoda ne suoraan toisesta laitteesta.

Jos synkronoit vanhan laitteen yhteystiedot verkkotilin kanssa, esimerkiksi Google Sync™- tai Microsoft® Exchange ActiveSync® -tilin kanssa, voit siirtää yhteystiedot uuteen laitteeseen kyseisen tilin avulla.

Voit esimerkiksi kopioida yhteystiedot muistikortille, käyttää Bluetooth®-tekniikkaa tai tallentaa yhteystiedot SIM-kortille. Lisätietoja yhteystietojen siirtämisestä vanhasta laitteesta on asiaankuuluvassa käyttöoppaassa.

Lisätietoja siirtotavan valitsemisesta on osoitteessa [www.sonymobile.com/support/](http://www.sonymobile.com/support/).

### Uuden laitteen yhteystietojen synkronointi synkronointitilin kanssa

- 1 Kun **Aloitusnäyttö** on auki, napauta  $\mathbf{B} > \mathbf{I}$ .
- 2 Napauta ja napauta sitten **Hallinnoi tilejä**.
- 3 Napauta tiliä, jonka kanssa haluat synkronoida yhteystiedot, ja napauta sitten : > Synkronoi nyt.
- Yhteystietojen synkronointi synkronointitilin kanssa edellyttää, että kirjaudut kyseiseen tiliin.

Yhteystietojen tuominen SIM-kortilta

- Kun siirrät yhteystietoja SIM-kortille tai SIM-kortilta, jotkin yhteystiedot saattavat näkyä kohteessa kahdesti tai useammin. Saat ohjeet tämän välttämiseen kohdasta [Kaksinkertaisten](#page-80-0) [merkintöjen välttäminen yhteystietosovelluksessa](#page-80-0) sivulta 81.
- 1 Avaa Aloitusnäyttö ja napauta  $\oplus$  >  $\bullet$ .
- 2 Napauta  $\frac{1}{2}$  ja napauta sitten **Tuo/vie**.
- 3 Valitse SIM-kortti.
- 4 Valitse, mihin yhteystiedot tallennetaan.
- 5 Valitse tuotavat yhteystiedot. Voit tuoda yksittäiset yhteystiedot etsimällä ne ja napauttamalla niitä. Voit tuoda kaikki yhteystiedot napauttamalla  $\geq$  Tuo kaikki.

Yhteystietojen tuominen muistikortilta

- 1 Avaa **Aloitusnäyttö** ja napauta sitten  $\mathbf{a} > \mathbf{1}$ .
- 2 Paina ja napauta sitten Tuo/vie > Tuo SD-kortilta tai sisäiseen muistista (.vcftiedosto).
- 3 Valitse, mihin yhteystiedot tallennetaan.
- 4 Napauta **SD-kortti**.
- 5 Valitse tuotavat tiedostot napauttamalla.

# Yhteystietojen tuominen Bluetooth®-tekniikalla

- 1 Varmista, että Bluetooth®-toiminto on päällä ja laite on näkyvissä.
- 2 Kun saat ilmoituksen laitteeseen saapuvasta tiedostosta, vedä tilariviä alaspäin ja
- hyväksy tiedostonsiirto napauttamalla ilmoitusta.
- 3 Aloita tiedostonsiirto napauttamalla Hyväksy.
- 4 Vedä tilariviä alaspäin. Kun siirto on valmis, napauta ilmoitusta.
- 5 Napauta vastaanotettua tiedostoa ja valitse, mihin yhteystiedot tallennetaan.

# Yhteystietojen varmuuskopioiminen

Voit varmuuskopioida yhteystiedot sisäiseen tallennustilaan, muistikortille tai SIM-kortille.

Kaikkien yhteystietojen vieminen sisäiseen muistiin

- 1 Avaa **Aloitusnäyttö** ja napauta sitten  $\mathbf{r} > \mathbf{r}$ .
- 2 Paina  $\frac{1}{2}$  ia napauta sitten Tuo/vie > Vie SD-kortille tai sisäiseen muistiin (.vcftiedosto).
- 3 Napauta : > Näytä sis. tallennustila.
- 4 Napauta  $\equiv$  ja napauta sitten laitteesi mallinumeroa kohdan  $\Box$  vierestä.
- 5 Valitse kohdekansio tai napauta TALLENNA.

Kaikkien yhteystietojen vieminen muistikortille

- 1 Avaa **Aloitusnäyttö** ja napauta sitten  $\mathbf{B} > \mathbf{I}$ .
- 2 Paina ja napauta sitten Tuo/vie > Vie SD-kortille tai sisäiseen muistiin (.vcftiedosto).
- 3 Napauta  $\equiv$  > SD-kortti.
- 4 Napauta TALLENNA.

Yhteystietojen vieminen SIM-kortille

- $\mathbf{y}$ Kun viet yhteystietoja SIM-kortille, kaikkia tietoja ei välttämättä viedä. Tämä johtuu SIMkorttien muistirajoituksista.
- 1 Avaa **Aloitusnäyttö** ja napauta sitten  $\mathbf{r} > \mathbf{r}$ .
- 2 Napauta  $\frac{1}{2}$  > Tuo/vie.
- 3 Valitse SIM-kortti.
- 4 Napauta **OK**.

# Terveydentilaa koskevien tietojen ja hätätilanneyhteystietojen lisääminen

Voit lisätä ja muokata hätätilanneyhteystietoja yhteystietosovelluksessa. Voit lisätä terveydentilaa koskevia tietoja, kuten allergia- ja lääkitystietoja, sekä tietoja sukulaisista ja ystävistä, joihin voi ottaa yhteyttä hätätilanteessa. Määrityksen jälkeen hätätilanneyhteystietoja voidaan käyttää lukitusnäytöstä. Tämä tarkoittaa, että vaikka näyttö olisi lukittuna esimerkiksi PIN-koodilla, kuviolla tai salasanalla, hätäavusta vastaavat henkilöt saavat silti hätätilanneyhteystiedot käyttöönsä.

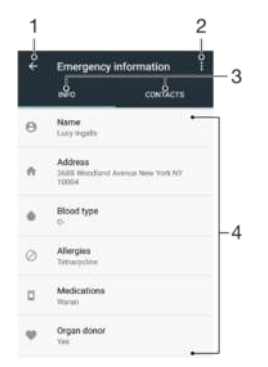

- 1 Siirry takaisin yhteystietojen päänäyttöön.
- 2 Lisäasetusten näyttäminen
- 3 Terveydentilaa koskevien tietojen, henkilökohtaisten tietojen ja hätätilanneyhteystietojen välilehti
- 4 Terveydentilaa koskevat tiedot ja henkilökohtaiset tiedot

### Terveydentilaa koskevien tietojen antaminen

- 1 Avaa Aloitusnäyttö ja napauta sitten  $\oplus$  >  $\bullet$ .
- 2 Napauta  $\ast$ .
- 3 Muokkaa haluamiasi tietoja.

### Uuden hätätilanneyhteystiedon lisääminen

- 1 Avaa Aloitusnäyttö ja napauta sitten  $\oplus$  >  $\bullet$ .
- 2 Napauta  $\star$  ja napauta sitten YHT.HENK. > Lisää yhteystieto.
- 3 Napauta yhteystietoa, jonka haluat määrittää hätätilanneyhteystiedoksi.
- $\mathbf{r}$ Hätätilanneyhteystiedolla on oltava ainakin puhelinnumero, johon viranomaiset tai pelastushenkilöstön edustajat voivat soittaa. Jos laite on lukittu lukitusnäytöllä, viranomaiset tai pelastushenkilöstön edustajat näkevät vain hätätilanneyhteystiedon puhelinnumeron, vaikka yhteystietosovelluksessa olisi annettu muitakin hänen tietojaan.

# Suosikit

Suosikeiksi merkityt yhteystiedot näkyvät Yhteystiedot-sovelluksen suosikkivälilehdellä – samoin kuin eniten käyttämäsi yhteystiedot. Näin voit käyttää näitä yhteystietoja nopeammin.

### Yhteystiedon merkitseminen suosikiksi tai merkinnän poistaminen

- 1 Avaa **Aloitusnäyttö**, napauta  $\oplus$  ja napauta sitten  $\oplus$ .
- 2 Napauta yhteystietoa, jonka haluat lisätä suosikkeihin tai poistaa suosikeista.
- 3 Napauta  $\bigstar$ .

### Suosikkiyhteystietojen tarkasteleminen

- 1 Avaa **Aloitusnäyttö** ja napauta sitten  $\mathbf{a} > \mathbf{a}$ .
- 2 Napauta SUOSIKIT.

# Yhteystietojen lähettäminen

### Käyntikortin lähettäminen

- 1 Avaa **Aloitusnäyttö** ja napauta sitten  $\mathbf{a} > \mathbf{a}$ .
- 2 Napauta **MINÄ**.
- 3 Napauta ja napauta sitten Jaa.
- 4 Valitse käytettävissä oleva siirtomenetelmä ja noudata näyttöön tulevia ohjeita.

# Yhteystiedon lähettäminen

- 1 Avaa **Aloitusnäyttö** ja napauta sitten  $\oplus > 1$ .
- 2 Napauta yhteystietoa, jonka tiedot haluat lähettää.
- 3 Napauta ja napauta sitten **Jaa**.
- 4 Valitse käytettävissä oleva siirtomenetelmä ja noudata näyttöön tulevia ohjeita.

# Usean yhteystiedon lähettäminen kerralla

- 1 Avaa **Aloitusnäyttö** ja napauta sitten  $\mathbf{a} > \mathbf{a}$ .
- 2 Napauta yhteystietoa pitkään ja valitse sitten niiden yhteystietojen valintaruudut, jotka haluat jakaa.
- 3 Napauta ja napauta sitten **Jaa**.
- 4 Valitse käytettävissä oleva siirtomenetelmä ja noudata näyttöön tulevia ohjeita.

### Kaikkien yhteystietojen lähettäminen

- <span id="page-80-0"></span>1 Avaa **Aloitusnäyttö** ja napauta sitten  $\mathbf{B} > \mathbf{A}$ .
- 2 Paina i ja aloita sitten kaikkien yhteystietojen vieminen napauttamalla Tuo/vie > Jaa kaikki yhteystiedot.
- 3 Vedä tilariviä alaspäin. Kun vienti on valmis, napauta ilmoitusta.
- 4 Valitse käytettävissä oleva siirtomenetelmä ja noudata näyttöön tulevia ohjeita.

# Kaksinkertaisten merkintöjen välttäminen yhteystietosovelluksessa

Jos synkronoit yhteystiedot uuden tilin kanssa tai tuot yhteystiedot jollain muulla tavalla, yhteystietosovellukseen saattaa syntyä kaksinkertaisia merkintöjä. Jos näin käy, voit linkittää kopiot yhdeksi yhteystiedoksi. Jos linkität yhteystietoja vahingossa, voit erottaa ne uudelleen myöhemmin.

# Yhteystietojen linkittäminen

- 1 Avaa **Aloitusnäyttö** ja napauta sitten  $\mathbf{a} > \mathbf{a}$ .
- 2 Napauta pitkään yhteystietoa, jonka haluat yhdistää toisen yhteystiedon kanssa.
- 3 Valitse sen yhteystiedon valintaruutu, jonka haluat yhdistää toisen yhteystiedon kanssa.
- 4 Napauta ja napauta sitten Linkitä. Ensimmäisen yhteystiedon tiedot lisätään toiseen, eikä linkitettyä yhteystietoa enää näy yhtenä yhteystietona yhteystietoluettelossa.
- 5 Vahvista napauttamalla YHDISTÄ.

# Linkitettyjen yhteystietojen erottaminen

- 1 Avaa **Aloitusnäyttö** ja napauta sitten  $\mathbf{a} > \mathbf{a}$ .
- 2 Napauta linkitettyä yhteystietoa, jota haluat muokata, ja napauta sitten .
- 3 Napauta ja napauta sitten **Poista linkitys**.
- 4 Vahvista napauttamalla **POISTA YHTEYS**.

# Viestintä ja keskustelu

# Viestien lukeminen ja lähettäminen

Viestit-sovelluksessa viestit näkyvät keskusteluina, eli kaikki tietyltä henkilöltä saadut ja hänelle lähetetyt viestit ryhmitetään yhteen.

Ţ Se, miten monta merkkiä voit lähettää yhdessä viestissä, riippuu operaattorista ja käyttämästäsi kielestä. Multimediaviestin enimmäiskoko, mikä sisältää lisättyjen mediatiedostojen koon, riippuu myös operaattorista. Pyydä lisätietoja verkko-operaattoriltasi.

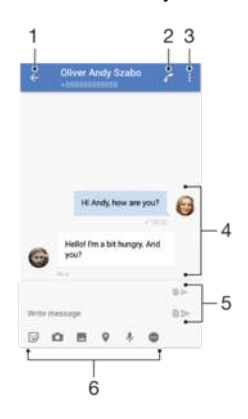

- 1 Siirry keskusteluiden luetteloon
- 2 Viestin lähettäjälle soittaminen
- 3 Lisäasetusten näyttäminen
- 4 Lähetetyt ja vastaanotetut viestit
- 5 Valmiin viestin lähettäminen
- 6 Liitteiden lisääminen

# Viestin luominen ja lähettäminen

# 1 Avaa Aloitusnäyttö ja napauta  $\oplus$  >  $\bullet$ .

- 2 Napauta .
- 3 Anna vastaanottajan nimi tai puhelinnumero ja valitse vastaanottaja sitten näkyviin tulevasta luettelosta. Jos vastaanottajaa ei näy luettelossa, anna vastaanottajan numero manuaalisesti.
- 4 Jos haluat lähettää ryhmäviestin, lisää vastaanottajia toistamalla yllä kuvattu toimenpide.
- 5 Napauta Kirjoita viesti ja kirjoita viestin teksti.
- 6 Jos haluat lisätä liitteen, napauta liitetoimintoa.
- 7 Kun haluat lähettää viestin, napauta kumpaa tahansa haluamasi SIM-kortin > painiketta.
- ÷ó. Jos lopetat viestin luonnin ennen lähettämistä, viesti tallennetaan luonnokseksi. Keskusteluun lisätään tässä tapauksessa sana Luonnos.

### Vastaanotetun viestin lukeminen

- 1 Avaa **Aloitusnäyttö** ja napauta  $\oplus$  >  $\bullet$ .
- 2 Napauta haluamaasi keskustelua.
- 3 Jos viestiä ei ole vielä ladattu, napauta sitä.
- $\bullet$ Kaikki vastaanotetut viestit tallennetaan oletusarvoisesti laitteen muistiin.

#### Viestiin vastaaminen

- 1 Avaa **Aloitusnäyttö** ja napauta  $\oplus$  >  $\bullet$ .
- 2 Napauta viestin sisältävää keskustelua.
- 3 Kirjoita vastaus ja lähetä sitten viesti napauttamalla haluamasi SIM-kortin kumpaa tahansa > -painiketta.

### Viestin lähettäminen edelleen

- 1 Avaa Aloitusnäyttö ja napauta  $\oplus$  >  $\bullet$ .
- 2 Napauta keskustelua, joka sisältää edelleen lähetettävän viestin.
- 3 Paina edelleen lähetettävää viestiä pitkään ja napauta sitten Lähetä viesti edelleen.
- 4 Anna vastaanottajan nimi tai puhelinnumero ja valitse vastaanottaja sitten näkyviin tulevasta luettelosta. Jos vastaanottajaa ei näy luettelossa, anna vastaanottajan numero manuaalisesti.
- 5 Muokkaa viestiä tarvittaessa. Kun haluat lähettää viestin, napauta kumpaa tahansa -painiketta haluamasi SIM-kortin mukaisesti.

### Viestissä vastaanotetun tiedoston tallentaminen

- 1 Avaa Aloitusnäyttö ja napauta  $\oplus$  >  $\bullet$ .
- 2 Jos viestiä ei ole vielä ladattu, napauta sitä.
- 3 Napauta tallennettavaa tiedostoa pitkään ja valitse sitten haluamasi toiminto.

# Viestien järjestäminen

### Viestin poistaminen

- 1 Kun **Aloitusnäyttö** on auki, napauta  $\mathbf{a} > \mathbf{a}$ .
- 2 Napauta keskustelua, joka sisältää poistettavan viestin.
- 3 Napauta poistettavaa viestiä pitkään ja napauta sitten Poista viesti > POISTA.

#### Keskusteluiden poistaminen

- 1 Avaa Aloitusnäyttö ja napauta  $\oplus$  >  $\bullet$ .
- 2 Napauta ja napauta sitten Poista keskustelut.
- 3 Valitse poistettavien keskusteluiden valintaruudut ja napauta sitten  $\blacksquare >$  POISTA.

### Viestin merkitseminen tähdellä

- 1 Avaa Aloitusnäyttö ja napauta  $\oplus$  >  $\bullet$ .
- 2 Napauta avattavaa keskustelua.
- 3 Napauta tähdellä merkittävää viestiä pitkään ja napauta sitten Lisää tähti.
- 4 Jos haluat poistaa tähtimerkinnän viestistä, napauta tähdellä merkittyä viestiä pitkään ja napauta sitten Poista tähti.

#### Tähdellä merkittyjen viestien lukeminen

- 1 Avaa Aloitusnäyttö ja napauta  $\oplus$  >  $\bullet$ .
- 2 Napauta ja napauta sitten Tähtimerkityt viestit.
- 3 Kaikki tähdellä merkityt viestit näkyvät luettelossa.

# Viestien hakeminen

- 1 Avaa **Aloitusnäyttö** ja napauta  $\oplus$  >  $\bullet$ .
- 2 Napauta q.
- 3 Kirjoita hakusanat. Kirjaimia vastaavat hakutulokset näytetään luettelossa.

# Soittaminen viesteistä

### Viestin lähettäjälle soittaminen

- 1 Avaa **Aloitusnäyttö** ja napauta  $\mathbf{m} > \mathbf{0}$ .
- 2 Napauta keskustelua, napauta ia valitse sitten SIM-kortti.

# Lähettäjän numeron tallentaminen yhteystiedoksi

- 1 Avaa **Aloitusnäyttö** ja napauta  $\oplus$  >  $\bullet$ .
- 2 Napauta puhelinnumeron vieressä olevaa kuvaketta ja napauta sitten TALLENNA.
- 3 Valitse aiemmin luotu yhteystieto tai napauta Luo uusi yhteystieto.
- 4 Muokkaa yhteystiedon tietoja ja napauta TALLENNA.

# Viestintäasetukset

# Viestien ilmoitusasetusten muuttaminen

- 1 Avaa **Aloitusnäyttö** ja napauta  $\mathbf{a} > \mathbf{a}$ .
- 2 Napauta ja napauta sitten Asetukset.
- 3 Jos haluat määrittää ilmoitusäänen, napauta limoitusääni ja valitse sitten haluamasi asetus tai napauta + ja valitse sitten laitteeseen tallennettu musiikkitiedosto.
- 4 Vahvista asetus napauttamalla **VALMIS**.
- 5 Jos haluat muokata muita ilmoitusasetuksia, voit tehdä sen liukusäätimiä napauttamalla.

### Lähetettävien viestien toimituskuittausten ottaminen käyttöön tai poistaminen käytöstä

- 1 Avaa Aloitusnäyttö ja napauta  $\oplus$  >  $\bullet$ .
- 2 Napauta ja napauta sitten Asetukset.
- 3 Ota toiminto käyttöön tai poista se käytöstä napauttamalla Toimituskuittausliukusäädintä.
- $\mathbf{I}$ Kun toimituskuittaukset ovat käytössä, toimitetuissa viesteissä näytetään valintamerkki.

# Videokeskustelu

Google Duo™ on laitteeseesi sisältyvä videokeskustelusovellus, jonka avulla voit keskustella samaa sovellusta Android™- tai iOS-laitteella käyttävien kavereidesi kanssa.

Saat lisätietoja sovelluksen käytöstä osoitteesta<https://support.google.com/duo/>.

Videopuhelutoiminto toimii vain etukameralla varustetuissa laitteissa.

# Duo™-sovelluksen käyttö

- 1 Avaa **Aloitusnäyttö** ja napauta ...
- 2 Etsi **Duo** ja napauta sitä.

# Sähköposti

# Sähköpostin määrittäminen

Laitteen sähköpostisovelluksella voit lähettää ja vastaanottaa sähköpostia sähköpostitileilläsi. Sähköpostitilejä voi olla yksi tai useita samanaikaisesti (mukaan lukien Microsoft Exchange ActiveSync -tilit).

# Sähköpostitilin määrittäminen

- 1 Avaa **Aloitusnäyttö** ja napauta **.**
- 2 Etsi Sähköposti ja napauta sitä.
- 3 Suorita asennus loppuun näytön ohjeiden mukaisesti.
- Ţ Joidenkin sähköpostipalveluiden tapauksessa sinun on otettava yhteys palveluntarjoajaan ja pyydettävä sieltä tiedot sähköpostitilin asetuksista.

Lisäsähköpostitilin lisääminen

- 1 Avaa **Aloitusnäyttö** ja napauta ...
- 2 Etsi Sähköposti ja napauta sitä.
- 3 Napauta  $\equiv$  ja napauta sitten **Asetukset > Lisää tili**.
- 4 Noudata näytön ohjeita. Jos sähköpostitilin asetuksia ei voi ladata automaattisesti, voit viimeistellä asennuksen manuaalisesti.
- 5 Kun olet valmis, napauta **SEURAAVA**.

# Sähköpostin lähettäminen ja vastaanottaminen

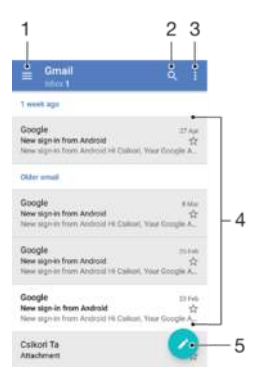

- 1 Näytä asetukset ja kaikkien sähköpostitilien ja kansioiden luettelo
- 2 Hae sähköpostiviestejä
- 3 Käytä muita asetuksia
- 4 Luettelo sähköpostiviesteistä
- 5 Kirjoita sähköpostiviesti

# Uusien sähköpostiviestien lataaminen

- Kun sähköpostin Saapuneet-kansio on auki, pyyhkäise viestiluetteloa alaspäin.
- Î Varmista ennen uusien sähköpostiviestien lataamista, että toimiva datayhteys on käytössä. Lisätietoja datayhteyksin toiminnan varmistamisesta on kohdassa [Internet- ja MMS-asetukset](#page-46-0) sivulla 47.

### Sähköpostiviestien lukeminen

- 1 Avaa **Aloitusnäyttö** ja napauta **...**
- 2 Etsi Sähköposti ja napauta sitä.
- 3 Jos käytät useita sähköpostitilejä, napauta  $\equiv$  >  $\blacktriangledown$  ja valitse sitten haluamasi tili. Jos haluat tarkistaa kaikki sähköpostitilit kerralla, napauta  $\equiv$  >  $\blacktriangledown$  ja valitse Yhdistetty Saapuneet.
- 4 Selaa ylös- tai alaspäin sähköpostin Saapuneet-kansiossa ja napauta sähköpostia, jonka haluat lukea.

Sähköpostiviestin luominen ja lähettäminen

- 1 Avaa Aloitusnäyttö ja napauta  $\oplus$  > Sähköposti.
- 2 Jos käytät useita sähköpostitilejä, napauta  $\equiv$  >  $\blacktriangledown$  ja valitse sitten tili, jolta haluat sähköpostin lähettää.
- 3 Napauta ja anna sitten vastaanottajan nimi tai sähköpostiosoite ja valitse vähintään yksi vastaanottaja avattavasta luettelosta.
- 4 Kirjoita sähköpostin aihe ja viesti. Napauta sitten

### Sähköpostiviestiin vastaaminen

- 1 Etsi sähköpostin Saapuneet-kansiosta viesti, johon haluat vastata, ja napauta VASTAA tai VASTAA KAIKILLE.
- 2 Kirjoita vastaus ja napauta $\blacktriangleright$ .

# Sähköpostiviestin lähettäminen edelleen

- 1 Etsi edelleen lähetettävä viesti sähköpostin Saapuneet-kansiosta, napauta sitä ja napauta sitten LÄHETÄ EDELLEEN.
- 2 Kirjoita vastaanottajan nimi tai sähköpostiosoite ja valitse vähintään yksi vastaanottaja avattavasta luettelosta.
- 3 Kirjoita viestin teksti ja napauta .

### Sähköpostiviestin liitteen lukeminen tai tallentaminen

- 1 Paikanna sähköpostiviesti, joka sisältää liitteen, jonka haluat lukea, ja napauta sitä. Liitteitä sisältävät sähköpostiviestit on merkitty tunnisteella @.
- 2 Kun sähköpostiviesti avautuu, etsi liite sähköpostin leipätekstistä ja napauta sen vieressä TALLENNA tai NÄYTÄ.

### Lähettäjän sähköpostiosoitteen tallentaminen yhteystietoihin

- 1 Etsi sähköpostin Saapuneet-kansiosta haluamasi viesti ja napauta sitä.
- 2 Napauta lähettäjän nimeä ja napauta sitten Lisää yhteyshenkilöihin > OK.
- 3 Valitse aiemmin luotu yhteystieto tai napauta Luo uusi yhteystieto.
- 4 Muokkaa tarvittaessa yhteystiedon tietoja ja napauta TALLENNA.

# Sähköpostiviestien järjestäminen

### Sähköpostien lajittelu

- 1 Avaa Aloitusnäyttö ja napauta ...
- 2 Etsi Sähköposti ja napauta sitä.
- 3 Jos käytät useita sähköpostitilejä, napauta  $\equiv$  >  $\blacktriangledown$  ja valitse sitten lajiteltava tili. Jos haluat lajitella kaikkien tilien viestit, napauta  $\equiv$  >  $\blacktriangledown$  ja valitse sitten Yhdistetty Saapuneet.
- 4 Napauta ja napauta sitten Laiittelu.
- 5 Valitse lajitteluasetus.

### Sähköpostien hakeminen

- 1 Avaa Aloitusnäyttö ja napauta  $\oplus$  > Sähköposti.
- 2 Jos käytät useita sähköpostitilejä, napauta  $\equiv$  >  $\blacktriangledown$  ja valitse sitten haluamasi tili. Jos haluat kohdistaa haun kaikkiin sähköpostitileihin kerralla, napauta  $\equiv$  >  $\blacktriangleright$  ia valitse sitten Yhdistetty Saapuneet.
- 3 Napauta q.
- 4 Kirjoita haluamasi hakusanat.
- 5 Hakutulokset tulevat näkyviin päivämäärän mukaan lajiteltuun luetteloon. Napauta sähköpostiviestiä, jonka haluat avata.

Yhden sähköpostitilin kaikkien kansioiden näyttäminen

- 1 Avaa Aloitusnäyttö ja napauta  $\oplus$  > Sähköposti.
- 2 Napauta  $\equiv$  >  $\blacktriangledown$  ja valitse sitten tarkistettava tili.
- 3 Valitse tarkistettavan tilin kohdalta Näytä kaikki kansiot.

### Sähköpostiviestien poistaminen

- 1 Napauta poistettavaa viestiä pitkään, kunnes laite tärisee.
- 2 Valitse poistettavien keskusteluiden valintaruudut.
- 3 Napauta
- Voit poistaa viestin myös sipaisemalla viestiä oikealle.

#### Sähköpostiviestin siirtäminen toiseen kansioon

- 1 Selaa pyyhkäisemällä vasemmalle Saapuneet-kansiossa viestiä, jonka haluat siirtää.
- 2 Napauta Siirrä ja valitse sitten kansio.

# Sähköpostitilin asetukset

### Sähköpostitilin poistaminen laitteesta

- 1 Avaa **Aloitusnäyttö** ja napauta **.**.
- 2 Etsi Sähköposti ja napauta sitä.
- 3 Napauta  $\equiv$  ja napauta sitten **Asetukset**.
- 4 Valitse tili, jonka haluat poistaa.
- 5 Napauta Poista tili  $>$  OK.

### Saapuneet-kansion tarkistusaikavälin muuttaminen

- 1 Avaa **Aloitusnäyttö** ja napauta ...
- 2 Etsi Sähköposti ja napauta sitä.
- 3 Napauta  $\equiv$  ja napauta sitten **Asetukset**.
- 4 Valitse haluamasi tili.
- 5 Napauta **Tarkistusväli > Tarkistusväli** ja valitse haluamasi asetus.

### Automaattisen Poissa-vastauksen määrittäminen Exchange ActiveSync -tilille

- 1 Avaa Aloitusnäyttö ja napauta  $\oplus$  > Sähköposti.
- 2 Napauta  $\equiv$  ja napauta sitten **Asetukset**.
- 3 Valitse se EAS (Exchange Active Sync) -tili, jolle haluat asettaa Poissaautomaattivastauksen.
- 4 Napauta Poissaoloviesti.
- 5 Ota toiminto käyttöön napauttamalla liukusäädintä.
- 6 Valitse tarvittaessa Aseta aikaväli -valintaruutu ja määritä automaattivastauksen aikajakso.
- 7 Kirjoita Poissa-viesti sille varattuun tekstikenttään.
- 8 Vahvista napauttamalla OK.

# Gmail™

Jos sinulla on Google™-tili, voit lukea ja kirjoittaa sähköpostiviestejä Gmail™ sovelluksella.

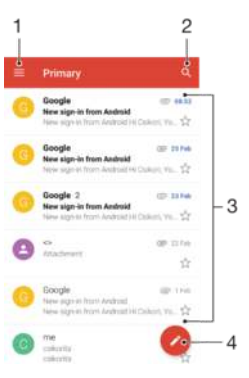

- 1 Näytä kaikkien Gmail-tilien ja kansioiden luettelo
- 2 Etsi sähköpostiviestejä
- 3 Luettelo sähköpostiviesteistä
- 4 Kirjoita sähköpostiviesti

# Lisätietoja Gmail™-sähköpostista

• Kun Gmail-sovellus on auki, napauta  $\equiv$ , etsi **Ohje ja palaute** ja napauta sitä.

# Musiikki ja FM-radio

# Musiikin siirtäminen laitteeseen

Musiikkia voi siirtää tietokoneesta laitteeseen kahdella tavalla:

- Voit siirtää musiikkitiedostoja laitteesi ja tietokoneen välillä laitteen mukana toimitetun USB Type-C™ -kaapelin avulla. Kun olet yhdistänyt laitteen tietokoneeseen, valitse laitteessa Tiedostojen siirtäminen. Tämän jälkeen voit kopioida ja liittää tai vetää ja pudottaa haluamasi tiedostot tietokoneella. Lisätietoja on kohdassa [Tiedostojen hallinta](#page-39-0) [tietokoneella](#page-39-0) sivulla 40.
- Xperia™ Companion -ohjelmistolla voit siirtää mediatiedostoja tietokoneen ja laitteen välillä. Lue lisää ja lataa Xperia™ Companionin Windows-versio osoitteesta <http://support.sonymobile.com/tools/xperia-companion/> tai Xperia™ Companionin Macversio osoitteesta<http://support.sonymobile.com/tools/xperia-companion-mac/>.
- Ţ Musiikki-sovellus ei ehkä tue kaikkia musiikkitiedostomuotoja. Jos haluat lisätietoja tuetuista tiedostomuodoista ja multimediatiedostojen (ääni, kuva ja video) käytöstä, lataa laitettasi käsittelevä White Paper -artikkeli osoitteesta [www.sonymobile.com/support/](http://www.sonymobile.com/support/).

# Musiikin kuunteleminen

Musiikki-sovelluksella voit kuunnella suosikkimusiikkiasi sekä äänikirjoja.

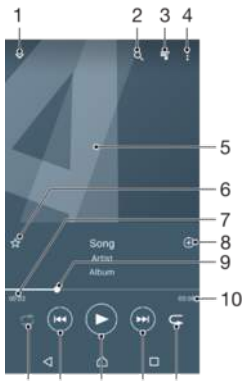

15 14 13 12 11

- 1 Pienennä koko näytön soitin
- 2 Hae kaikkia laitteeseen tallennettuja kappaleita
- 3 Näytä tämänhetkinen toistojono
- 4 Näytä valikkovaihtoehdot
- 5 Kansikuva (jos saatavilla)
- 6 Kappaleen tallentaminen suosikiksi tai poistaminen suosikeista
- 7 Parhaillaan soivan kappaleen kulunut aika
- 8 Kappaleen lisääminen soittolistaan
- 9 Edistymisilmaisin siirry eteen- tai taaksepäin vetämällä ilmaisinta tai napauttamalla viivaa
- 10 Parhaillaan soivan kappaleen kokonaispituus
- 11 Toista nykyisen toistojonon kaikki kappaleet uudelleen
- 12 Voit siirtyä toistojonon seuraavaan kappaleeseen napauttamalla. Pitkällä napautuksella voit siirtyä eteenpäin nykyisessä kappaleessa.
- 13 Toista tai keskeytä kappale
- 14 Voit siirtyä toistojonon edelliseen kappaleeseen napauttamalla. Pitkällä napautuksella voit siirtyä taaksepäin nykyisessä kappaleessa.
- 15 Toista nykyisen toistojonon kappaleita satunnaistoistolla

# Musiikin aloitusnäyttö

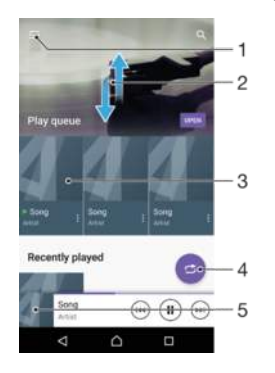

- 1 Avaa Musiikki-valikko napauttamalla vasemmasta yläkulmasta  $\equiv$ .
- 2 Vieritä näyttöä ylös- tai alaspäin.
- 3 Toista kappale Musiikki-sovelluksella.
- 4 Toista kaikki kappaleet satunnaistoistotilassa.
- 5 Palaa musiikkisoittimen näyttöön.

# Kappaleen toistaminen Musiikki-sovelluksella

- 1 Avaa Aloitusnäyttö ja napauta  $\oplus$  >  $\oplus$
- 2 Napauta $\equiv$ .
- 3 Valitse musiikkiluokka.
- 4 Toista kappale napauttamalla sitä.
- Ţ Et välttämättä pysty kuuntelemaan tekijänoikeussuojattuja kohteita. Varmista, että sinulla on tarvittavat oikeudet käytettävään sisältöön.

### Kappaleeseen liittyvien tietojen haku verkosta

- Kun kappale soi musiikkisovelluksessa, napauta kansikuvaa ja napauta sitten Lisätietoja.
- Kappaleeseen liittyviä online-resursseja voivat olla esimerkiksi YouTube™-videot, sanoitukset sekä esittäjien Wikipedia-tiedot.

# Musiikkitietojen muokkaaminen ja albumikuvitusten lataaminen

- 1 Napauta musiikkisovelluksessa albumin kansikuvaa ja napauta sitten Muokkaa musiikkitietoja.
- 2 Muokkaa tietoja haluamallasi tavalla.
- 3 Jos haluat määrittää tai ladata albumikuvituksen, napauta *j*a valitse sitten haluamasi asetus.
- 4 Kun olet valmis, napauta TALLENNA.
- $\bullet$ Voit myös määrittää albumikuvitukset automaattisesti ladattaviksi. Voit tehdä tämän asetusten Musiikki-valikossa.

### Äänenvoimakkuuden säätäminen

• Paina äänenvoimakkuusnäppäintä ylös tai alas.

### Musiikki-sovelluksen pienentäminen

Kun kappale soi, avaa Aloitusnäyttö painamalla *i*. Musiikki-sovellus jää soimaan taustalle.

### Musiikki-sovelluksen avaaminen sen soidessa taustalla

- Kun kappale soi taustalla, vedä tilariviä alaspäin ja napauta sitten Musiikkisovellusta.
- Jos sinulla on **Aloitusnäyttö** auki, voit myös napauttaa  $\oplus$  ja sitten  $\oplus$ .

# Musiikki-valikko

Musiikki-tarjoaa yleiskatsauksen kaikista laitteen kappaleista. Siellä voit hallita albumeita ja soittolistoja.

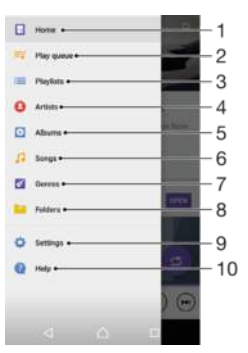

- 1 Palaa Musiikki-sovelluksen aloitusnäyttöön
- 2 Näytä tämänhetkinen toistojono
- 3 Selaa kaikkia soittolistoja
- 4 Selaa kaikkia artisteja
- 5 Selaa kaikkia albumeita
- 6 Selaa kaikkia kappaleita
- 7 Selaa kaikkia tyylilajeja
- 8 Selaa kaikkia kansioita
- 9 Avaa Musiikki-sovelluksen asetusvalikko
- 10 Avaa Musiikki-sovelluksen tukivalikko

### Musiikki-valikon avaaminen

- 1 Avaa Aloitusnäyttö ja napauta  $\oplus$  >  $\oplus$ .
- 2 Napauta  $\equiv$ .

### Musiikki-sovelluksen aloitusnäyttöön palaaminen

• Kun Musiikki-valikko on auki, napauta Aloitus tai napauta näyttöä valikon oikealla puolella.

### Kappaleen poistaminen

- 1 Etsi Musiikki-valikosta kappale, jonka haluat poistaa.
- 2 Napauta kappaleen nimeä pitkään ja napauta sitten näkyviin tulevasta luettelosta
- Poista tallennustilasta.
- 3 Vahvista napauttamalla POISTA.
- Ţ Parhaillaan toistettavaa kappaletta ei voi poistaa.

# **Soittolistat**

Musiikkitiedostojen kotinäkymässä voit luoda omat soittolistasi laitteeseen tallennetusta musiikista.

# Omien soittolistojen luominen

- 1 Kosketa musiikkisoittimen aloitusnäytössä pitkään sen albumin tai kappaleen nimeä, jonka haluat lisätä soittolistaan.
- 2 Napauta avautuvassa valikossa Lisää soittolistaan > Luo uusi soittolista.
- 3 Anna soittolistalle nimi ja napauta OK.
- $-\bullet$ Voit luoda uuden soittolistan myös avaamalla Musiikki-sovelluksen aloitusnäytön valikon ja napauttamalla sitten Soittolistat >  $+$ .

### Omien soittolistojen toistaminen

- 1 Avaa Musiikki-valikko ja napauta sitten Soittolistat.
- 2 Valitse kohdasta **Soittolistat** soittolista, jonka haluat avata.
- 3 Jos haluat toistaa kaikki kappaleet, napauta mitä tahansa kappaletta tai napauta Satunnaistoisto: kaikki.

#### Kappaleiden lisääminen soittolistaan

- 1 Selaa musiikkitiedostojen kotinäkymässä sen kappaleen tai albumin kohdalle, jonka haluat lisätä soittolistaan.
- 2 Kosketa kappaleen tai albumin nimeä (pitkä painallus) ja napauta sitten Lisää soittolistaan.
- 3 Napauta sen soittolistan nimeä, johon haluat lisätä albumin tai kappaleen. Albumi tai kappale lisätään nyt soittolistaan.

### Kappaleen poistaminen soittolistasta

- 1 Napauta soittolistassa pitkään sitä kappaletta, jonka haluat poistaa.
- 2 Napauta Poista soittolistasta.

### Soittolistan poistaminen

- 1 Avaa Musiikki-valikko ja napauta sitten Soittolistat.
- 2 Napauta poistettavaa soittolistaa pitkään.
- 3 Napauta Poista tallennustilasta.
- 4 Vahvista napauttamalla **POISTA**.
- Ţ Et voi poistaa erikoissoittolistoja.

# Musiikin jakaminen

### Kappaleen jakaminen

- 1 Selaa musiikkitiedostojen kotinäkymässä jaettavan kappaleen tai albumin kohdalle.
- 2 Kosketa kappaleen nimeä (pitkä painallus) ja napauta sitten Jaa.
- 3 Valitse sovellus luettelosta ja noudata näyttöön tulevia ohjeita.
- Voit jakaa myös albumeita ja soittolistoja tällä tavalla.

# Äänen tehostaminen

#### Äänenlaadun parantaminen taajuuskorjaimella

- 1 Avaa Musiikki-valikko ja napauta sitten Asetukset > Ääniasetukset > Äänitehosteet > Taajuuskorjain.
- 2 Jos haluat säätää ääniä manuaalisesti, vedä taajuusaluepainikkeita. Jos haluat valita jonkin valmiin asetuksen, napauta  $\vee$ , valitse haluamasi asetus ja vahvista valinta napauttamalla OK.

### Surround-äänten käyttöönotto

- 1 Avaa Musiikki-valikko ja napauta sitten Asetukset > Ääniasetukset > Äänitehosteet > Surround-ääni.
- 2 Valitse asetus pyyhkäisemällä vasemmalle tai oikealle ja vahvista valinta napauttamalla OK.

# Radion kuunteleminen

Laitteen FM-radio toimii samalla tavalla kuin mikä tahansa FM-radio. Voit esimerkiksi selata ja kuunnella FM-radioasemia ja tallentaa niitä suosikeiksi. Radion käyttäminen edellyttää, että laitteeseen on kytketty langalliset kuulokkeet. Tämä johtuu siitä, että kuulokkeet toimivat antennina. Kun jokin näistä laitteista on liitetty, voit halutessasi kytkeä äänen laitteen kaiuttimeen.

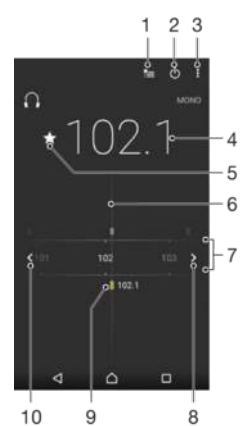

 $10$  $\overline{9}$ 

- 1 Suosikkiluettelo
- 2 Radion virtapainike
- 3 Näytä valikkovaihtoehdot
- 4 Viritetty taajuus
- 5 Kanavan tallentaminen suosikkeihin tai poistaminen suosikeista
- 6 Virityskiekko
- 7 Taajuusalue vedä vasemmalle tai oikealle, jos haluat siirtyä kanavien välillä
- 8 Kanavan hakeminen siirtymällä ylöspäin taajuusalueella
- 9 Tallennettu suosikkikanava
- 10 Kanavan hakeminen siirtymällä alaspäin taajuusalueella

### FM-radion kuunteleminen

- 1 Liitä laitteeseen kuulokkeet tai kuulokemikrofoni.
- 2 Avaa **Aloitusnäyttö** ja napauta **.**
- 3 Etsi ja napauta sitä. Käytettävissä olevat kanavat tulevat näkyviin, kun selaat taajuusaluetta.
- Ţ Kun käynnistät FM-radion, käytettävissä olevat kanavat tulevat näkyviin automaattisesti. Jos kanavalla on RDS-tietoja, ne tulevat näkyviin muutama sekunti kanavan kuuntelemisen aloituksen jälkeen.

### Radioasemien välillä siirtyminen

- Vedä taajuusaluetta vasemmalle tai oikealle.
- Voit myös siirtyä seuraavaan kuuluvaan radioasemaan napauttamalla nuolta taajuusalueen kummalta tahansa puolelta.

# Uuden radioasemahaun aloittaminen

- 1 Kun radio on auki, napauta :.
- 2 Napauta Etsi kanavia. Radio etsii koko taajuusalueelta, ja kaikki käytettävissä olevat kanavat merkitään.

#### Radion äänen kytkeminen kaiuttimeen

- 1 Kun radio on auki, paina :
- 2 Napauta Toista kaiuttimesta.
- $\frac{1}{2}$ Voit kytkeä äänen takaisin langallisiin kuulokkeisiin painamalla i ja napauttamalla Toista kuulokkeilla.

# Suosikkiradiokanavat

# Kanavan tallentaminen suosikiksi

- 1 Kun radio on avattu, siirry kanavalle, jonka haluat tallentaa suosikkeihin.
- 2 Napauta  $\frac{A}{12}$ .
- 3 Anna nimi, valitse kanavan väri ja paina TALLENNA.

# Suosikkiradiokanavan kuunteleminen

- 1 Napauta **.**
- 2 Valitse asetus.

# Kanavan poistaminen suosikeista

- 1 Kun radio on avattu, siirry kanavalle, jonka haluat poistaa.
- 2 Napauta  $\bigstar$  ja napauta sitten **POISTA**.

# Radion ääniasetukset

# Vaihtaminen mono- ja stereotilan välillä

- 1 Kun radio on auki, paina :
- 2 Napauta Ota stereoääni käyttöön.
- 3 Voit kuunnella radiota taas monoäänitilassa painamalla ja napauttamalla Pakota monoääni.

### Radioalueen valinta

- 1 Kun radio on auki, paina :.
- 2 Napauta Aseta radioalue.
- 3 Valitse vaihtoehto.

# Kamera

# Kuvien ottaminen ja videoiden kuvaaminen

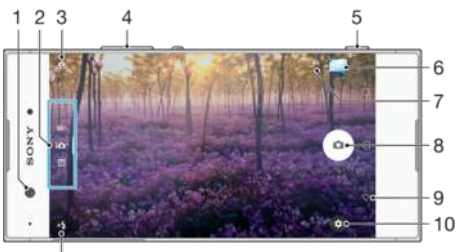

 $11$ 

- 1 Etukameran linssi
- 2 Kuvaustilan valinta
- 3 Etu- ja pääkameran välillä vaihtaminen
- 4 Zoomaus
- 5 Kameranäppäin kameran aktivointi, valokuvien ottaminen ja videoiden kuvaaminen
- 6 Valokuvien ja videoiden katselu
- 7 Sijainnin tallentaminen
- 8 Suljinpainike: kuvien ottaminen ( $\bullet$ ) tai videoiden kuvaaminen ( $\bullet$ )
- 9 Yhden vaiheen verran takaisin siirtyminen tai kameran sulkeminen
- 10 Kuvaustilan asetusten kuvake
- 11 Salama-asetukset

# Kuvan ottaminen lukitusnäytöstä

- 1 Voit aktivoida näytön painamalla virtanäppäintä (!) lyhyesti.
- 2 Voit aktivoida kameran napauttamalla kohtaa **p**itkään ja pyyhkäisemällä sitten missä tahansa kohdassa.
- 3 Kun kamera avautuu, napauta .
- -∳-Voit aktivoida kameran, kun näyttö on lukittuna ja sammutettuna. Voit tehdä tämä painamalla kameranäppäimen pohjaan. Voit ottaa kuvan painamalla sitä sitten uudelleen.

### Valokuvan ottaminen kameranäppäimellä

- 1 Ota kamera käyttöön.
- 2 Paina kameranäppäin täysin alas.

# Omakuvan ottaminen etukameralla

- 1 Avaa kamera.
- 2 Napauta  $\mathbf{a}$ .
- 3 Voit ottaa valokuvan painamalla kameranäppäintä.

### Still-kameran salaman käyttäminen

- 1 Kun kamera on auki, napauta  $4.1$
- 2 Valitse haluamasi salama-asetus.
- 3 Ota valokuva.

### Zoomauksen käyttäminen

- Kun kamera on auki, nipistä kaksi sormea yhteen tai vedä ne erilleen kameranäytössä.
- Voit myös paina äänenvoimakkuusnäppäintä ylös tai alas. Jos haluat ottaa tämän toiminnon käyttöön, napauta  $\bullet$  ja napauta sitten Lisää > Äänenvoim.näpp. käyttö:.

# Videon kuvaaminen kameranäppäimellä

- 1 Avaa kamera.
- 2 Valitse sipaisemalla näyttöä.
- 3 Voit aloittaa videon tallennuksen painamalla kameranäppäintä.
- 4 Voit lopettaa tallennuksen painamalla kameranäppäintä uudelleen.

### Videon kuvaaminen

- 1 Avaa kamera.
- 2 Jos videotilaa ei ole valittu, valitse **quartumisella näyttöä.**
- 3 Osoita kamera kohdetta kohden.
- 4 Voit aloittaa tallentamisen napauttamalla ...
- 5 Voit keskeyttää videon tallentamisen napauttamalla . Voit jatkaa tallentamista napauttamalla  $\odot$ .
- 6 Voit lopettaa tallentamisen napauttamalla **.**

### Kuvan ottaminen videota kuvattaessa

• Jos haluat ottaa kuvan, kun kuvaat videota, napauta . Valokuva otetaan heti, kun nostat sormesi näytön kamerapainikkeelta.

### Valokuvien ja videoiden esittäminen

- 1 Avaa kamera ja avaa valokuva tai video napauttamalla pikkukuvaa.
- 2 Voit katsoa valokuvia ja videoita sipaisemalla vasemmalle tai oikealle.

### Valokuvan tai videon poistaminen

- 1 Etsi kuva tai video, jonka haluat poistaa.
- 2 Tuo työkalurivi näkyviin napauttamalla näyttöä.
- $3$  Napauta  $\blacksquare$ .
- 4 Vahvista napauttamalla **POISTA**.

# Kameran yleiset asetukset

# Kuvaustilojen yleiskatsaus

Voit käyttää erilaisia kuvaustiloja ja kamerasovelluksia. Jos haluat vaihtaa niitä, sipaise kameran näytössä oikealle tai vasemmalle.

#### M Manuaalinen

Säädä manuaalisesti kameran asetuksia, kuten tarkkuutta, valkotasapainoa ja ISO-asetusta.

# **ici**<sup>+</sup> Paras auto-maattisäätö

Optimoi asetukset mihin tahansa kuvaustilaan sopiviksi.

# **4** Videokamera

Muokkaa asetukset manuaalisesti mihin tahansa kuvausohjelmaan sopiviksi.

#### $\mathbf{222}$ Kamerasovellukset

Valitse kamerasovellukset manuaalisesti.

÷ Voit lukea lisää parempien kuvien ottamisesta osoitteesta [support.sonymobile.com](http://support.sonymobile.com).

# Kamerasovellukset

# AR-tehoste

Ota valokuvia tai kuvaa videoita, joissa on virtuaalinäkymiä ja -hahmoja.

# **EXECUTE:** Luova tehoste

Lisää tehosteita kuviin tai videoihin.

# Sound Photo

Ota kuvia ja tallenna taustaäänet.

# Panoraama

Ota laajakulma- ja panoraamakuvia.

# **Timeshift burst**

Etsi paras valokuva kuvasarjasta.

# Panoraama

Voit ottaa laajakulma- ja panoraamakuvia helpolla paina ja pyyhkäise -toiminnolla.

# Panoraamavalokuvan ottaminen

- 1 Avaa kamera.
- 2 Valitse sipaisemalla **::** ja napauta sitten .
- 3 Paina kameranäppäintä ja liikuta kameraa hitaasti ja tasaisesti näytön osoittamaan suuntaan.

# Automaattinen kasvontunnistus

Kamera tunnistaa ja kehystää kasvot automaattisesti. Värillinen kehys ilmaisee, mitkä kasvot on valittu tarkennettaviksi. Kuva kohdistetaan keskustaa lähimpänä oleviin kasvoihin. Kehyksiä napauttamalla voit myös valita, mitkä kasvot tarkennetaan.

# Automaattikuvaus

Jos haluat ottaa kuvia automaattisesti alla olevien toimintojen avulla, ota automaattikuvaus käyttöön.

### Käsisuljin

Ota itselaukaisin käyttöön kääntämällä kämmenesi kohti kameraa. Tämän jälkeen voit ottaa omakuvia kuvaustiloissa Manuaalinen ja Paras auto-maattisäätö.

### Hymysuljin

Smile Shutter™ -tekniikalla voit kuvata kasvot juuri sillä hetkellä, kun ne hymyilevät. Kamera tunnistaa jopa viidet kasvot. Kamera valitsee yhdet niistä hymyntunnistukseen ja tarkentaa niihin automaattisesti. Kun valitut kasvot hymyilevät, kamera ottaa valokuvan automaattisesti.

### Pois päältä

Kun automaattikuvaus ei ole käytössä, voit ottaa kuvia painamalla suljinpainiketta tai kameranäppäintä.

# \* Käsisuljin-toiminto on käytettävissä vain omakuvien ottamiseen.

# Hymysuljin™-toiminnon ottaminen käyttöön

- 1 Avaa kamera.
- 2 Napauta  $\frac{1}{2}$ .
- 3 Etsi ja napauta Automaattikuvaus > Hymysuljin.
- 4 Kun kamera on auki ja Hymysuljin on otettu käyttöön, osoita kameralla kuvauskohteen suuntaan. Kamera valitsee kasvot, joihin tarkennetaan.
- 5 Valitut kasvot näkyvät värillisen kehyksen sisällä, ja valokuva otetaan automaattisesti heti, kun toiminto tunnistaa hymyn.
- 6 Jos hymyä ei tunnisteta, voit ottaa valokuvan manuaalisesti painamalla kameranäppäintä.

# Käsisulkimen käyttöön ottaminen

- 1 Avaa kamera.
- 2 Siirry etukameraan napauttamalla  $\Phi$ .
- 3 Napauta **..**
- 4 Napauta Lisää.
- 5 Etsi ja napauta Automaattikuvaus > Käsisuljin.

# Kuvan maantieteellisen sijainnin tallentaminen

Kun otat Tallenna sijainti -toiminnon käyttöön, voit lisätä arvioidun maantieteellisen sijainnin ottamiisi kuviin. Maantieteellinen sijainti määräytyy langattomien verkkojen ja GPS-tekniikan perusteella.

Jos kameran näytössä näytetään kuvake , Tallenna sijainti -toiminto on käytössä, mutta maantieteellistä sijaintia ei ole löytynyt. Kun näytössä näytetään kuvake ?, Tallenna sijainti -toiminto on ja maantieteellinen sijainti on saatavilla, joten valokuvaan voidaan lisätä sijainti. Jos kumpikaan näistä symboleista ei ole näkyvissä, Tallenna sijainti -toiminto ei ole käytössä.

### Paikkamerkintöjen käyttöön ottaminen

- 1 Avaa kamera.
- 2 Napauta  $\bullet$ .
- 3 Napauta Lisää ja ota sitten toiminto käyttöön tai poista se käytöstä napauttamalla Tallenna sijainti-kohdan liukusäädintä.
- 4 Jos otat paikkamerkinnät käyttöön, sinua pyydetään ottamaan käyttöön myös paikannuspalvelu, jos se ei ole vielä käytössä. Napauta OK ja napauta sitten Sijainti-liukusäädintä.

# Kosketussuljin

Kosketussuljintoiminnon ansiosta voit ottaa kuvan napauttamalla missä tahansa kameran näytössä.

### Päällä

Vain etukamera

Pois päältä

# Muokkaa koskettamalla

Voit valita kuvien tarkennusalueen koskettamalla näyttöä.

### Vain tarkennus

### Tarkennus ja kirkkaus

Ţ Tämä toiminto on käytettävissä vain tilassa Paras auto-maattisäätö.

# Kuvien automaattinen esikatselu

Voit halutessasi esikatsella valokuvia heti niiden ottamisen jälkeen.

#### Päällä

Kun otat kuvan, näet sen esikatselun näytön oikeassa alakulmassa kolmen sekunnin ajan.

#### Vain etukamera

Kun otat kuvan etukameralla, näet sen esikatselun näytön oikeassa alakulmassa kolmen sekunnin ajan.

#### Pois päältä

Kuva tai video tallennetaan heti sen ottamisen jälkeen. Esikatselua ei näytetä.

# Äänenvoimakkuusnäppäimen käyttö

Voit valita, miten äänenvoimakkuusnäppäintä käytetään kuvia ottaessasi.

#### **Zoomaus**

Voit käyttää äänenvoimakkuusnäppäintä lähentämiseen ja loitontamiseen.

#### Äänenvoimakkuus

Voit käyttää äänenvoimakkuusnäppäintä ilmoitusten, soittoäänien ja musiikin äänenvoimakkuuden säätämiseen.

#### Suljin

Voit käyttää äänenvoimakkuusnäppäintä kuvien ottamiseen.

# Äänet

Kun otat kuvan tai aloitat videon kuvaamisen, kamera antaa suljinäänen. Jos käytät itselaukaisinta, kamera piippaa sen ajastimen merkiksi. Voit ottaa nämä äänet käyttöön tai poistaa ne käytöstä.

# Datan tallennus

Voit tallentaa datan joko irrotettavalle SD-kortille tai laitteen sisäiseen muistiin.

#### Sisäinen muisti

Valokuvat ja videot tallennetaan laitteen muistiin.

#### SD-kortti

Valokuvat ja videot tallennetaan SD-kortille.

# Ristikkoviivat

Voit käyttää kuvatessasi apuna ristikkoviivoja, joiden avulla saat kuvasi sommiteltua juuri haluamallasi tavalla.

-64 Ristikkoviivat näytetään vain kamerassa kuvatessasi, niitä ei näytetä ottamissasi valmiissa kuvissa.

# Pikakäynnistys

Pikakäynnistysasetuksilla voit käynnistää kameran, kun näyttö on lukittuna.

#### Vain käynnistys

Kun tämä asetus on aktivoituna ja näyttö on lukittuna, voit käynnistää kameran pitämällä kameranäppäintä painettuna.

#### Käynnistä ja kuvaa

Kun tämä asetus on aktivoituna ja näyttö on lukittuna, voit käynnistää kameran ja ottaa kuvan automaattisesti pitämällä kameranäppäintä painettuna.

#### Käynnistä ja tallenna video

Kun tämä asetus on aktivoituna ja näyttö on lukittuna, voit käynnistää kameran ja ryhtyä ottamaan videokuvaa pitämällä kameranäppäintä painettuna.

#### Pois päältä

#### Värien ja kirkkauden säätäminen

- 1 Avaa kamera.
- 2 Napauta  $\frac{1}{2}$  > Väri ja kirkkaus.
- 3 Vedä värien ja kirkkauden liukusäätimet haluamiisi kohtiin.
- Tämä asetus on käytettävissä vain Superior Auto- ja videokameratilassa.

# Valkotasapaino, tarkennus, valotus ja suljinnopeus

Valkotasapaino on käytettävissä vain Manuaalinen-kuvaustilassa. Se säätää väritasapainon valaistusolosuhteisiin sopivaksi. Voit säätää valotusta myös manuaalisesti välillä -2.0 EV – +2.0 EV. Voit esimerkiksi suurentaa kuvan kirkkautta tai pienentää kokonaisvalotusta napauttamalla plus- tai miinuspainikkeita, kun näytössä näkyy \li Tarkennusta ja suljinnopeutta voi säätää automaattisesti ja manuaalisesti.

# Valkotasapaino **@** Auto

Säätää väritasapainon automaattisesti.

### **A** Hehkulamppu

Säätää väritasapainoa lämpimissä valaistusolosuhteissa, kuten lamppujen alla.

# **篇 Loisteputki**

Säätää väritasapainoa loisteputkille valaistuihin tiloihin sopivaksi.

### Päivänvalo

Säätää väritasapainon aurinkoisissa ulkoilmaolosuhteissa.

### **A** Pilvinen

Säätää väritasapainoa pilviselle ilmalle sopivaksi.

- Tarkennus: AF **Focus** Säätää tarkennuksen automaattisesti.
- Tarkennus: MF Focus Säädä tarkennus manuaalisesti.
- SS auto **Sakala Säätää** suljinnopeuden automaattisesti.
- SS 1/8 **Sakala Süüdä** suljinnopeus manuaalisesti.

# Still-kameran asetukset

### Still-kameran asetusten säätäminen

- 1 Aktivoi kamera.
- 2 Voit näyttää kaikki asetukset napauttamalla **.**
- 3 Valitse säädettävä asetus ja muokkaa sitä sitten haluamallasi tavalla.

# Yleiskatsaus still-kameran asetuksiin

# **Tarkkuus**

Valitse jokin useista eri tarkkuuksista ja kuvasuhteista ennen valokuvan ottamista. Mitä suurempi tarkkuus valokuvassa on, sitä laadukkaampi se on ja sitä enemmän muistia tarvitaan.

Pääkamera:

# 23MP

### 5520×4144 (4:3)

Tämä on 23 megapikselin tarkkuus ja 4:3-kuvasuhde. Sopii valokuviin, joita katsotaan muulta kuin laajakuvanäytöltä tai jotka tulostetaan suurella tarkkuudella.

# 20MP

### 5984×3376 (16:9)

Tämä on 20 megapikselin tarkkuus ja 16:9-kuvasuhde. Sopii valokuviin, joita halutaan katsoa laajakuvanäytöltä.

# 12MP

### 4000×3008 (4:3)

Tämä on 12 megapikselin tarkkuus ja 4:3-kuvasuhde. Tämä sopii valokuviin, joita katsotaan muulta kuin laajakuvanäytöltä tai jotka tulostetaan suurella tarkkuudella.

# 12MP

# 4624×2608 (16:9)

Tämä on 12 megapikselin tarkkuus ja 16:9-kuvasuhde. Tämä sopii valokuviin, joita haluat katsoa laajakuvanäytöltä.

# 3MP

# 2048×1536 (4:3)

Tämä on 3 megapikselin tarkkuus ja 4:3-kuvasuhde. Sopii valokuviin, joita katsotaan muulta kuin laajakuvanäytöltä tai jotka tulostetaan suurella tarkkuudella. Tämä asetus on käytettävissä vain **Manuaalinen**-kuvaustilassa.

# 2MP

# 1920×1088 (16:9)

Tämä on 2 megapikselin tarkkuus ja 16:9-kuvasuhde. Sopii valokuviin, joita halutaan katsoa laajakuvanäytöltä. Tämä asetus on käytettävissä vain Manuaalinenkuvaustilassa.

Etukamera:

# 8MP

# 3264×2448 (4:3)

Tämä on 8 megapikselin tarkkuus ja 4:3-kuvasuhde. Sopii valokuviin, joita katsotaan muulta kuin laajakuvanäytöltä tai jotka tulostetaan suurella tarkkuudella.

# 5MP

# 3072×1728 (16:9)

Tämä on 5 megapikselin kuvakoko kuvasuhteella 16:9. Tämä sopii valokuviin, joita katsotaan muulta kuin laajakuvanäytöltä tai jotka tulostetaan suurella tarkkuudella.

# 3MP

# 2048×1536 (4:3)

Tämä on 3 megapikselin tarkkuus ja 4:3-kuvasuhde. Sopii valokuviin, joita katsotaan muulta kuin laajakuvanäytöltä tai jotka tulostetaan suurella tarkkuudella. Tämä asetus on käytettävissä vain **Manuaalinen**-kuvaustilassa.

# 2MP

# 1920×1088 (16:9)

Tämä on 2 megapikselin tarkkuus ja 16:9-kuvasuhde. Sopii valokuviin, joita halutaan katsoa laajakuvanäytöltä. Tämä asetus on käytettävissä vain Manuaalinenkuvaustilassa.

# Vitkalaukaisin

Vitkalaukaisimella voit ottaa valokuvan pitämättä kiinni laitteesta. Tämän toiminnon avulla voit kuvata omakuvia tai ryhmäkuvia, joissa kaikki ovat mukana. Voit käyttää vitkalaukaisinta myös silloin, kun haluat välttää kameran tärähtämisen valokuvia otettaessa.

# 10 s

Tämä asettaa 10 sekunnin viipeen kameran suljinpainikkeen tai kameranäppäimen painamisesta valokuvan ottamiseen.

### 3 s

Tämä asettaa 3 sekunnin viipeen kameran suljinpainikkeen tai kameranäppäimen painamisesta valokuvan ottamiseen.

### Pois päältä

Valokuva otetaan heti, kun napautat suljinpainiketta tai kameranäppäintä.

# Pehmeän ihon tehoste

Laitteen Pehmeä iho -tehoste antaa sinulle mahdollisuuden pehmentää ihoasi omakuvissa, jotka otat kuvaustiloissa Manuaalinen ja Paras auto-maattisäätö.

# Kohteiden seuranta

Kun valitset kohteen koskettamalla sitä etsimessä, kamera seuraa sitä puolestasi.

# HDR

HDR (High-Dynamic Range) -asetuksella voit ottaa valokuvan vahvassa taustavalossa tai olosuhteissa, joissa kontrasti on terävä. HDR kompensoi yksityiskohtien puutetta ja tuottaa kuvan, joka edustaa sekä tummaa että kirkasta aluetta.

Ţ Tämä asetus on käytettävissä vain Manuaalinen-kuvaustilassa.

# ISO

ISO-herkkyyttä voidaan säätää automaattisesti tai manuaalisesti herkkyysasetuksiin välillä 50–3200.

Ţ Tämä asetus on käytettävissä vain Manuaalinen-kuvaustilassa.

# Mittaaminen

Tämä toiminto määrittää tasapainoisen valotuksen automaattisesti mittaamalla kuvattavaan kohteeseen osuvan valon määrän.

### Kasvot

Mittaa kohteen kasvoilla olevan valon määrän ja säätää valotuksen siten, että kasvot eivät ole liian tummat eivätkä vaaleat.

### Keskipiste

Määrittää kuvan keskustan ja määrää valotuksen siellä olevan kohteen kirkkauden mukaan.

### **Pistemittaus**

Säätää valotuksen erittäin pieneen osaan kuvattavasta kohteesta.

### Kosketus

Säätää valotuksen haluamaasi kohteen osaan, kun kosketat näyttöä.

#### Ţ Tämä asetus on käytettävissä vain Manuaalinen-kuvaustilassa.

# Salama

Salaman avulla voit ottaa valokuvia, kun valaistusolosuhteet ovat heikot tai kun kuvassa on taustavalo. Seuraavat asetukset ovat käytettävissä, kun napautat salamakuvaketta kameran näytössä:

# A<sup>4</sup> Auto

Kamera määrittää automaattisesti, vaatiiko tilanne salaman käyttöä.

#### 4 Täyttösalama

Käytä tätä asetusta, kun tausta on kohdetta kirkkaampi. Tämä asetus poistaa haittaavat tummat varjot.

# **ED** Punasilmäisyyden vähenn.

Tämä vähentää silmien punaista väriä valokuvia otettaessa.

# Pois päältä

Salama ei ole käytössä. Joskus kuvanlaatu on parempi ilman salamaa, vaikka valaistus olisi heikko. Hyvän valokuvan ottaminen ilman salamaa edellyttää vakaata kättä. Käytä vitkalaukaisinta, jotta valokuvista tulee tarkkoja.

# Soihtuvalaistus

Salama on päällä koko ajan, kun otat kuvia.

### **A**<sup>3</sup> Yömuotokuvan salama

Käytä tätä asetusta yöllä tai huonossa valossa muotokuvia kuvattaessa. Pitkän valotusajan vuoksi kamera on pidettävä paikoillaan tai asetettava vakaalle alustalle.

# Videokameran asetukset

### Videokameran asetusten säätäminen

- 1 Avaa kamera.
- 2 Valitse sipaisemalla näyttöä.
- 3 Voit näyttää asetukset napauttamalla  $\ddot{\mathbf{x}}$ .
- 4 Valitse muokattava asetus ja tee haluamasi muutokset.

# Videokameran asetusten yleiskuvaus

# Videokuvan tarkkuus

Voit muokata videotarkkuutta eri muodoissa. HD tarkoittaa teräväpiirtoa, kun taas FPS tarkoittaa sekunnissa kuvattavien kuvien määrää. Mitä suurempi FPS on, sitä sujuvampi sekä tasaisempi video on ja sitä suurempi sen tiedosto on.

Pääkamera:

# Full HD (30 fps)

# 1920×1080 (16:9)

Tämä on Full HD (Full High Definition) -tarkkuuden video 30 fps:llä ja kuvasuhteella 16:9.

# HD

# 1280×720 (16:9)

Tämä on HD (High Definition) -tarkkuuden video kuvasuhteella 16:9.

# **VGA**

# 640×480 (4:3)

Tämä on VGA-tarkkuuden video, jonka kuvasuhde on 4:3.

### Multimediaviesti

Voit tallentaa videoita, jotka voidaan lähettää multimediaviesteinä. Tämän muodon tallennusaikaa on rajoitettu siten, että videotiedosto mahtuu multimediaviestiin.

Etukamera:

# Full HD

# 1920×1080 (16:9)

Tämä on Full HD (Full High Definition) -tarkkuuden video kuvasuhteella 16:9.

# HD

# 1280×720 (16:9)

Tämä on HD (High Definition) -tarkkuuden video kuvasuhteella 16:9.

# VGA

# 640×480 (4:3)

Tämä on VGA-tarkkuuden video, jonka kuvasuhde on 4:3.

103

# Multimediaviesti

Voit tallentaa videoita, jotka voidaan lähettää multimediaviesteinä. Tämän muodon tallennusaikaa on rajoitettu siten, että videotiedosto mahtuu multimediaviestiin.

# Automaattikuvaus (video)

Jos haluat ottaa kuvia automaattisesti kuvatessasi videota, ota automaattikuvaus käyttöön. Hymysuljin™-toiminnon avulla kamera ottaa automaattisesti kuvan hymyilevistä kasvoista, kun kuvaat videotasi.

### Hymysuljin™-toiminnon ottaminen käyttöön (video)

- 1 Avaa kamera.
- 2 Napauta  $\frac{1}{2}$ .
- 3 Etsi ja napauta Automaattikuvaus (video) > Hymysuljin.

# SteadyShot™

Videota kuvattaessa voi olla vaikeaa pitää laitetta vakaasti paikallaan. Vakain auttaa sinua kompensoimalla käden pieniä liikkeitä.

# **Taskulamppu**

Taskulampun avulla voit valaista kuvaamiasi videoita, kun valaistusolosuhteet ovat heikot tai kun kuvassa on taustavalo. Videon salamakuvake = on käytettävissä videokameran näytössä. Ota huomioon, että videokuvan laatu voi toisinaan olla parempi ilman valoa, vaikka valaistusolosuhteet ovat huonot.

#### $\infty$ Päällä

Pois päältä  $\frac{1}{2}$ 

#### Kameran lisätukitiedot

Ohje-valikon avulla voit hakea kameraan liittyviä testejä ja muita hyödyllisiä tietoja. Voit hyödyntää tukea alla olevien ohjeiden mukaisesti.

- 1 Avaa kamerasovellus.
- 2 Napauta  $\bullet$  ja napauta sitten Lisää > Ohje.

# Albumin valokuvat ja videot

# Valokuvien ja videoiden katselu

Albumisovelluksessa voit näyttää kameralla otettuja valokuvia ja videoita ja vastaavaa laitteeseen tallennettua sisältöä. Kaikki valokuvat ja videot näytetään aikajärjestyksessä ruudukkona.

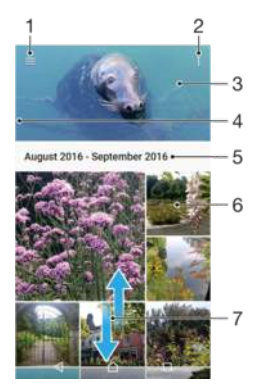

- Avaa Albumi-aloitusnäytön valikko napauttamalla  $\equiv$
- 2 Näytä valikkovaihtoehdot
- 3 Kuvistasi ja videoistasi tai suosikkeihin lisäämistäsi kuvista ja videoista koostuva diaesitys
- 4 Avaa albumin aloitusnäytön valikko vetämällä näytön vasenta reunaa oikealle
- 5 Ryhmän kohteiden päiväys
- 6 Näytä valokuva tai video napauttamalla sitä
- 7 Näytön vierittäminen ylös- tai alaspäin

### Kuvien ja videoiden katsominen

- 1 Avaa **Aloitusnäyttö** ja napauta **...**
- 2 Etsi **Albumi** ja napauta sitä.
- 3 Napauta kuvaa tai videota, jonka haluat katsoa. Napauta tarvittaessa ..
- 4 Kun haluat nähdä seuraavan kuvan tai videon, sipaise vasemmalle. Kun haluat nähdä edellisen kuvan tai videon, sipaise oikealle.
- $\bullet$ Jos haluat määrittää näytön kääntymään automaattisesti laitteen mukana, valitse Asetukset > Näyttö > Kun laite käännetään > Kierrä näytön sisältö.
- $\ddot{\bullet}$ Albumi-sovellus ei ehkä tue kaikkia tiedostomuotoja. Jos haluat lisätietoja tuetuista tiedostomuodoista ja multimediatiedostojen (ääni, kuva ja video) käytöstä, lataa laitettasi käsittelevä White Paper -artikkeli osoitteesta [www.sonymobile.com/support/](http://www.sonymobile.com/support/).

#### Pikkukuvien koon muuttaminen

• Kun katselet valokuvien ja videoiden pikkukuvia albumissa, lähennä levittämällä kahta sormea tai loitonna viemällä kahta sormea yhteen.

#### Valokuvan zoomaaminen

• Kun katselet valokuvaa, lähennä levittämällä kahta sormea tai loitonna viemällä kahta sormea yhteen.

### Valokuvista koostuvan diaesityksen katseleminen

- 1 Kun katselet valokuvaa, avaa työkalurivit napauttamalla näyttöä ja napauta sitten > Diaesitys aloittaaksesi albumin kaikkien valokuvien esityksen.
- 2 Voit lopettaa diaesityksen napauttamalla valokuvaa.

### Videon katsominen

- 1 Etsi Albumi-sovelluksessa video, jonka haluat katso, ja napauta sitä.
- 2 Napauta  $\odot$ .
- 3 Jos näytössä ei ole toiston hallintakuvakkeita, voit tuoda ne esiin napauttamalla näyttöä. Voit piilottaa hallintakuvakkeet napauttamalla näyttöä uudelleen.

### Videon keskeyttäminen

- 1 Tuo ohjauspainikkeet näkyviin napauttamalla näyttöä videota toistaessasi.
- 2 Napauta  $\binom{m}{k}$ .

### Eteen- ja taaksepäin siirtyminen videossa

- 1 Tuo ohjauspainikkeet näkyviin napauttamalla näyttöä videota toistaessasi.
- 2 Voit siirtyä videossa taaksepäin vetämällä edistymispalkin osoitinta vasemmalle ja eteenpäin vetämällä sitä oikealle.

### Videon äänenvoimakkuuden säätäminen

• Paina äänenvoimakkuusnäppäintä ylös tai alas.

# Albumin aloitusnäytön valikko

Albumi-sovelluksen aloitusnäytön valikossa voit selata kaikkien kuva-albumeiden sisältöä, mukaan lukien erikoistehosteiden avulla otetut kuva- ja videot sekä sisältö, jonka jaat verkossa esimerkiksi Picasa™- ja Facebook-palveluissa. Kun olet kirjautunut tällaiseen palveluun, voit hallita sisältöä ja katsella verkkoon tallennettuja kuvia. Albumisovelluksessa voit myös lisätä kuviin paikkamerkintöjä, tehdä perustason muokkauksia ja jakaa sisältöä langattomalla Bluetooth®-tekniikalla tai sähköpostilla.

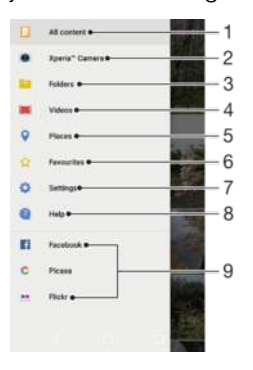

- 1 Palaa Albumi-sovelluksen aloitusnäyttöön, josta näet kaiken sisällön
- 2 Näytä kaikki laitteen kameralla otetut kuvat ja videot
- 3 Näytä laitteen eri kansioihin tallennetut kuvat ja videot
- 4 Näytä kaikki laitteeseen tallennetut videot
- 5 Näytä kuvat kartta- tai maapallonäkymässä
- 6 Näytä suosikkikuvat ja -videot
- 7 Avaa Albumi-sovelluksen asetusvalikko
- 8 Avaa verkkotuki
- 9 Näytä verkkopalveluiden kuvat

### Verkkopalveluiden kuvien katselu Albumi-sovelluksessa

- 1 Avaa **Aloitusnäyttö** ja napauta **...**
- 2 Etsi ja napauta **Albumi** ja napauta sitten  $\equiv$ .
- 3 Napauta haluamaasi verkkopalvelua ja aloita sen käyttö näytön ohjeiden mukaisesti. Kaikki palveluun ladatut käytettävissä olevat verkkoalbumit näytetään.
- 4 Näet albumin sisällön napauttamalla. Valitse sitten haluamasi kuva.
- 5 Kun haluat nähdä seuraavan kuvan tai videon, sipaise vasemmalle. Kun haluat nähdä edellisen kuvan tai videon, sipaise oikealle.

# Valokuvien ja videoiden jakaminen ja hallinta

Voit jakaa valokuvia ja videoita, joita olet tallentanut laitteeseesi. Voit myös hallita niitä eri tavoin. Voit esimerkiksi käsitellä valokuvia erinä, poistaa valokuvia ja linkittää niitä yhteystietoihin. Jos olet tallentanut laitteeseen paljon valokuvia, ne kannattaa siirtää säännöllisesti tietokoneeseen tai ulkoiseen tallennuslaitteeseen, jotta odottamattomia tietohävikkejä ei ilmene. Tämä myös vapauttaa tilaa laitteeseen. Lisätietoja on kohdassa [Tiedostojen hallinta tietokoneella](#page-39-0) sivulla 40.

Et voi ehkä kopioida, lähettää tai siirtää tekijänoikeuksilla suojattuja kohteita. Joitakin kohteita ei myöskään lähetetä, jos tiedostokoko on liian suuri.

# Valokuvan tai videon jakaminen

- 1 Etsi albumissa valokuva tai video, jonka haluat jakaa, ja napauta sitä.
- 2 Tuo työkalurivit näkyviin napauttamalla näyttöä. Napauta sitten
- 3 Napauta sovellusta, jolla haluat jakaa valokuvan, ja lähetä se noudattamalla ohjeita.

### Kuvan käyttäminen yhteystiedon kuvana

- 1 Kun katsot kuvaa, tuo työkalurivit näkyviin napauttamalla näyttöä ja napauta sitten > Käyttötarkoitus > Yhteystiedon valokuva.
- 2 Valitse yhteystieto ja muokkaa sitten valokuvaa haluamallasi tavalla.
- 3 Napauta TALLENNA.

### Valokuvan määrittäminen taustakuvaksi

- 1 Kun katsot kuvaa, tuo työkalurivit näkyviin napauttamalla näyttöä ja napauta sitten > Käyttötarkoitus > Taustakuva.
- 2 Noudata näytön ohjeita.

### Valokuvan kiertäminen

- 1 Kun katsot kuvaa, tuo työkalurivit näkyviin napauttamalla näyttöä ja napauttamalla sitten :
- 2 Napauta Kierrä ja valitse asetus. Valokuva tallennetaan uuden suuntaisena.

### Valokuvan tai videon poistaminen

- 1 Kun katselet kuvaa, tuo työkalurivit näkyviin napauttamalla näyttöä ja napauttamalla sitten **.**
- 2 Napauta **POISTA**.

### Valokuvien ja videoiden erien käyttäminen Albumi-sovelluksessa

- 1 Kun katselet valokuvien ja videoiden pikkukuvia albumissa, kosketa kohdetta ja pidä sitä alhaalla, kunnes se on korostettu.
- 2 Valitse muut käsiteltävät kohteet napauttamalla niitä. Jos haluat valita kaikki kohteet, napauta ija napauta sitten Valitse kaikki.
- 3 Käsittele valitsemiasi kohteita työkalurivin työkaluilla.

# Valokuvien muokkaaminen valokuvanmuokkaussovelluksella

Voit muokata alkuperäisiä, kamerallasi otettuja valokuvia sekä lisätä niihin tehosteita. Voit esimerkiksi muuttaa valotehosteita. Kun olet tallentanut muokatun valokuvan, sen alkuperäinen, muokkaamaton versio jää laitteeseen.

### Valokuvan muokkaaminen

Kun katsot kuvaa, tuo työkalurivit näkyviin napauttamalla näyttöä ja napauta ri.

### Valokuvan rajaaminen

- 1 Kun katselet kuvaa, tuo työkalurivit näkyviin napauttamalla näyttöä ja napauttamalla sitten ...
- 2 Jos näyttöön tulee kehote, valitse Valokuva-editori.
- 3 Napauta  $\pm$  > Rajaa.
- 4 Valitse asetus napauttamalla Rajaa.
- 5 Voit säätää rajauskehystä koskettamalla sen reunaa ja pitämällä sitä alhaalla. Kun reunojen ympyrät katoavat, voit muuttaa kehyksen kokoa vetämällä sisään- tai ulospäin.
- 6 Voit muuttaa rajauskehyksen kaikkien sivujen kokoa samanaikaisesti koskettamalla jotakin neljästä kulmasta ja pitämällä sitä alhaalla. Kun reunoilla olevat ympyrät katoavat, vedä nurkka haluamaasi kohtaan.
- 7 Jos haluat siirtää rajauskehyksen toiselle alueelle kuvassa, kosketa kehyksen sisäosaa, pidä sitä alhaalla ja vedä kehys sitten haluamaasi paikkaan.
- 8 Napauta /.
- 9 Voit tallentaa rajatun kuvan kopion napauttamalla TALLENNA.

### Tehosteiden lisääminen kuvaan

- 1 Kun katselet kuvaa, tuo työkalurivit näkyviin napauttamalla näyttöä ja napauttamalla sitten  $\vec{r}$ .
- 2 Jos näyttöön tulee kehote, valitse Valokuva-editori.
- Napauta  $\otimes$  tai  $\otimes$  ia valitse sitten haluamasi asetus.
- 4 Muokkaa kuvaa haluamallasi tavalla ja napauta sitten TALLENNA.

# Kehystehosteen lisääminen kuvaan

- 1 Kun katselet kuvaa, tuo työkalurivit näkyviin napauttamalla näyttöä ja napauttamalla sitten  $\vec{r}$ .
- 2 Jos näyttöön tulee kehote, valitse Valokuva-editori.
- 3 Napauta  $\Box$  ja valitse asetus.
- 4 Voit tallentaa muokatun valokuvan kopion napauttamalla TALLENNA.

### Kuvan valoasetusten säätäminen

- 1 Kun katselet kuvaa, tuo työkalurivit näkyviin napauttamalla näyttöä ja napauttamalla sitten  $\vec{r}$ .
- 2 Jos näyttöön tulee kehote, valitse Valokuva-editori.
- 3 Napauta <sup>o</sup>, valitse asetus ja muokkaa kuvaa haluamallasi tavalla.
- 4 Voit tallentaa muokatun valokuvan kopion napauttamalla TALLENNA.

# Valokuvan värikylläisyyden määrittäminen

- 1 Kun katselet kuvaa, tuo työkalurivit näkyviin napauttamalla näyttöä ja napauttamalla sitten  $\vec{r}$ .
- 2 Jos näyttöön tulee kehote, valitse Valokuva-editori.
- 3 Napauta  $\otimes$  ja valitse asetus.
- 4 Voit tallentaa muokatun valokuvan kopion napauttamalla TALLENNA.

# Videoiden muokkaaminen videonmuokkaussovelluksella

Voit muokata kamerallasi kuvaamiasi videoita. Voit esimerkiksi leikata videon haluamasi pituiseksi ja säätää sen nopeutta. Kun olet tallentanut muokatun videon, sen alkuperäinen, muokkaamaton versio jää laitteeseen.
#### Videon leikkaaminen

- 1 Etsi Albumi-sovelluksessa video, jota haluat muokata, ja napauta sitä.
- 2 Tuo työkalurivit näkyviin napauttamalla näyttöä. Napauta sitten ...
- 3 Jos näyttöön tulee kehote, valitse Videoeditori > Trimmaa.
- 4 Jos haluat siirtää leikkauskehyksen toiseen kohtaan aikajanalla, napauta leikkauskehyksen reunaa pitkään ja vedä se sitten haluamaasi paikkaan. Napauta lopuksi Käytä.
- 5 Voit tallentaa leikatun videon kopion napauttamalla TALLENNA.

### Videon toistonopeuden säätäminen

- 1 Etsi Albumi-sovelluksessa video, jonka haluat toistaa, ja napauta sitä.
- 2 Tuo työkalurivit näkyviin napauttamalla näyttöä. Napauta sitten ille
- 3 Jos näyttöön tulee kehote, valitse Videoeditori > Nopeus.
- 4 Valitse asetus, napauta aikajanan reunaa pitkään, vedä se sitten haluamaasi kohtaan ja napauta Käytä.
- 5 Tallenna muokatun videon kopio napauttamalla TALLENNA.

#### Kuvan ottaminen videosta

- 1 Etsi Albumi-sovelluksessa video, jonka haluat toistaa, ja napauta sitä.
- 2 Tuo työkalurivit näkyviin napauttamalla näyttöä. Napauta sitten ...
- 3 Jos näyttöön tulee kehote, valitse Videoeditori > Kuvasieppaus.
- 4 Valitse videosta haluamasi kuva joko nuolien avulla tai vetämällä edistymispalkin merkintää ja napauta sitten Tallenna.

## Valokuvien ja videoiden piilottaminen

Voit piilottaa kaikki valokuvat ja videot Albumi-sovelluksen aloitusnäytöstä. Kun valokuvat ja videot on piilotettu Albumi-sovelluksen aloitusnäytöstä, niitä voidaan tarkastella vain Piilotetut-kansiosta.

#### Valokuvan tai videon piilottaminen

- 1 Etsi albumissa valokuva tai video, jonka haluat piilottaa, ja napauta sitä.
- 2 Tuo työkalurivit näkyviin napauttamalla näyttöä. Napauta sitten .
- 3 Napauta Piilota >  $OK.$

#### Piilotettujen valokuvien ja videoiden näyttäminen

- 1 Napauta Albumi-sovelluksessa  $\equiv$  ja napauta sitten **Piilotetut**.
- 2 Näytä valokuva tai video napauttamalla sitä.
- 3 Kun haluat nähdä seuraavan kuvan tai videon, sipaise vasemmalle. Kun haluat nähdä edellisen kuvan tai videon, sipaise oikealle.

#### Valokuvan tai videon piilotuksen peruuttaminen

- 1 Napauta Albumi-sovelluksessa  $\equiv$  ja napauta sitten Piilotetut.
- 2 Napauta sitä valokuvaa tai videota, jonka piilotuksen haluat peruuttaa.
- 3 Tuo työkalurivit näkyviin napauttamalla näyttöä. Napauta sitten:
- 4 Napauta Älä piilota.

## Valokuvien näyttäminen kartalla

Paikkatietojen lisäämistä kutsutaan myös geotunnisteiden lisäämiseksi. Voit esimerkiksi tarkastella ja merkitä valokuvia kartalla ja näyttää ystävillesi ja perheellesi, missä olit valokuvaa ottaessasi. Lisätietoja on kohdassa [Kuvan maantieteellisen sijainnin](#page-97-0) [tallentaminen](#page-97-0) sivulla 98.

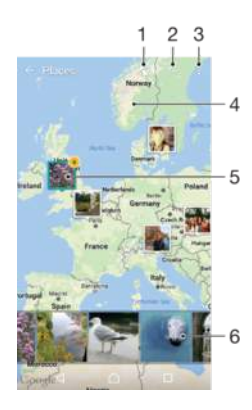

- 1 Geotunnistella merkittyjen valokuvien näyttäminen maapallonäkymässä
- 2 Paikan haku kartalta
- 3 Näytä valikkovaihtoehdot
- 4 Lähennä kaksoisnapauttamalla. Loitonna nipistämällä. Siirry kartan eri kohtaan vetämällä.
- 5 Samalla paikalla paikkamerkittyjen valokuvien tai videoiden ryhmä
- 6 Nämä ovat valittujen kuvien tai videoiden ryhmän pikkukuvat. Voit näyttää kohteen koko näytössä napauttamalla sitä.

#### Kuvan paikkamerkinnän lisääminen tai muokkaaminen

- 1 Kun katsot kuvaa, tuo työkalurivit näkyviin napauttamalla näyttöä.
- 2 Avaa karttanäyttö napauttamalla ija sitten Lisää geotunniste tai Muokkaa paikkamerkintää.
- 3 Napauta kartalta kohtaa, johon haluat määrittää valokuvan sijainnin.
- 4 Voit vaihtaa valokuvan sijaintia napauttamalla kartalta uutta sijaintia.
- 5 Kun olet valmis, napauta **OK**.
- $-\bullet$ Jos olet ottanut paikkatiedot käyttöön ja ottanut geotunnisteet käyttöön kamerassa, voit merkitä valokuvia suoraan ja tarkastella niitä myöhemmin kartalta.

#### Paikkamerkinnällä merkittyjen kuvien näyttäminen kartalla

- 1 Avaa Aloitusnäyttö ja napauta **.**
- 2 Etsi Albumi ja napauta sitä.
- 3 Napauta  $\equiv$  ja napauta sitten **Paikat**.
- 4 Napauta kuvaa, jonka haluat näyttää kartalla.
- $\bullet$ Jos samassa paikassa on otettu useita valokuvia, vain yksi niistä näkyy kartalla. Oikeassa ylänurkassa ilmoitetaan valokuvien kokonaismäärä, esimerkiksi . Voit näyttää ryhmän kaikki valokuvat napauttamalla kansikuvaa ja napauttamalla sitten jotakin pikkukuvaa näytön alalaidasta.

#### Paikkamerkittyjen valokuvien näyttäminen maapallolla

- 1 Avaa **Aloitusnäyttö** ja napauta **...**
- 2 Etsi **Albumi** ja napauta sitä.
- 3 Napauta  $\equiv$  ja napauta sitten **Paikat** >  $\odot$ .
- 4 Napauta kuvaa, jonka haluat näyttää maapallolla.

#### Valokuvan geotunnisteen muuttaminen

- 1 Kun katselet valokuvaa albumin kartalla, kosketa valokuvaa (pitkä painallus), kunnes sen kehys muuttuu siniseksi. Napauta sitten haluamaasi kohtaa kartalla.
- 2 Napauta OK.

#### Karttanäkymän vaihtaminen

• Kun katselet karttaa albumissa, napauta ja napauta sitten Perinteinen näkymä tai Satelliittinäkymä.

# Videot

# Video-sovellus

Video-sovelluksella voit toistaa elokuvia ja muuta videosisältöä, joka on tallennettu tai ladattu laitteeseesi. Se toimii myös TV:n ohjelmaoppaana, josta voit tarkistaa ohjelmien tarkempia tietoja ja samankaltaisia sisältöjä, esimerkiksi yhteisöpalveluiden julkaisuja haluamistasi ohjelmistasi. Sovellus on myös täysin toimiva kaukosäädin yhteensopivalle kotilaitteellesi. Voit myös katsoa muissa samaan verkkoon liitetyissä laitteissa olevia tai pilveen tallennettuja elokuvia.

 $\mathbf{I}$ Kaikkia videotiedostoja ei välttämättä voida toistaa Video-sovelluksessa. TV-ohjelmaoppaan ja kaukosäädintoiminnon saatavuus vaihtelee markkina-alueen ja yhdistetyn laitteen mukaan.

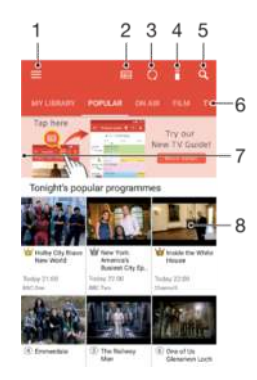

- Avaa Video-sovelluksen aloitusnäyttö napauttamalla  $\equiv$
- 2 Näytä ohjelmaopas
- 3 Päivitä sisältö
- 4 Kauko-ohjain
- 5 Hae sisältöä
- 6 Voit katsella kirjaston sisältöä, suosittuja ohjelmia, nyt lähetettäviä ohjelmia, TV-sarjoja, elokuvia tai suositeltuja ohjelmia
- 7 Voit avata valikon, selata sisältöä ja muokata asetuksia vetämällä näytön vasenta reunaa oikealle
- 8 Saat tarkempia tietoja ohjelmasta ja esimerkkejä samankaltaisesta sisällöstä napauttamalla ohjelmaa

#### Laitteen käyttö kaukosäätimenä

Jos haluat käyttää laitetta yhteensopivan kotiverkon laitteen kaukosäätimenä, sinun täytyy muodostaa laitteista ensin laitepari. Tämä edellyttää, että molemmat ovat yhteydessä samaan verkkoon. Tutustu [yhteensopivien laitteiden luetteloon](http://info.tvsideview.sony.net).

- 1 Avaa Aloitusnäyttö ja napauta  $\oplus$  > Video.
- 2 Avaa aloitusnäytön valikko napauttamalla  $\equiv$  ja napauta sitten Lisää uusi laite.
- 3 Valitse kotilaite luettelosta.
- 4 Anna kotilaitteessa näytetty rekisteröintinumero ja viimeistele laitepari ohjeiden mukaisesti.
- 5 Kun laitepari on muodostettu, näet kaukosäädintoiminnon kuvakkeen a. Voit nyt käyttää laitettasi yhdistetyn kotilaitteen kaukosäätimenä.

#### Asetusten muokkaaminen

- 1 Avaa Aloitusnäyttö ja napauta  $\oplus$  > Video.
- 2 Avaa aloitusnäytön valikko napauttamalla  $\equiv$  ja napauta sitten Asetukset.
- 3 Muokkaa asetuksia haluamallasi tavalla.

#### Videon katsominen

- 1 Avaa Aloitusnäyttö ja napauta  $\oplus$  > Video.
- 2 Etsi video, jonka haluat toistaa, ja napauta sitä. Jos videota ei näy näytössä, avaa aloitusnäytön valikko napauttamalla  $\equiv$ . etsi toistettava video ja napauta sitä.
- 3 Voit näyttää tai piilottaa hallintakuvakkeet napauttamalla näyttöä.
- 4 Keskeytä toistaminen napauttamalla (ii). Jatka toistoa napauttamalla (iii).
- 5 Voit siirtyä taaksepäin vetämällä etenemispalkkimerkintää vasemmalle. Voit siirtyä eteenpäin vetämällä etenemispalkkimerkintää oikealle.

#### Ääniasetusten muokkaaminen videon toiston aikana

- 1 Tuo ohjauspainikkeet näkyviin napauttamalla näyttöä videota toistaessasi.
- 2 Napauta **: > Ääniasetukset** ja muokkaa sitten asetuksia haluamallasi tavalla.

#### Videon jakaminen

- 1 Tuo ohjauspainikkeet näkyviin napauttamalla näyttöä katsoessasi videota.
- 2 Napauta ja napauta sitten Jaa.
- 3 Napauta sitä sovellusta, jolla haluat jakaa valitun videon. Toimi sitten annettujen ohjeiden mukaisesti.

## Videosisällön siirtäminen laitteeseen

Elokuvat, televisio-ohjelmat ja muu videosisältö kannattaa siirtää laitteeseen muista laitteista (esimerkiksi tietokoneesta) ennen Video-sovelluksen käytön aloittamista.. Sisältö voidaan siirtää usealla tavalla:

- Vain Windows®: Yhdistä laite tietokoneeseen USB Type-C™ -kaapelilla ja vedä ja pudota videotiedostot suoraan tietokoneen tiedostonhallintasovelluksella. Lisätietoja on kohdassa [Tiedostojen hallinta tietokoneella](#page-39-0) sivulla 40.
- Jos sinulla on PC- tai Apple® Mac® -tietokone, -tietokone, voit järjestellä sisältöä ja siirtää videotiedostoja laitteeseen Xperia™ Companionilla.

## Videosisällön hallinta

#### Elokuvan tietojen tarkistaminen

- 1 Avaa Aloitusnäyttö ja napauta  $\oplus$  > Video.
- 2 Avaa aloitusnäytön valikko napauttamalla  $\equiv$  ja napauta sitten **Mobiililaite**.
- 3 Selaa eri luokkia ja etsi haluamasi video.
- 4 Napauta videon pikkukuvaa.

#### Videon poistaminen

- 1 Avaa Aloitusnäyttö ja napauta  $\oplus$  > Video.
- 2 Avaa aloitusnäytön valikko napauttamalla  $\equiv$  ja napauta sitten **Mobiililaite**.
- 3 Selaa eri luokkia ja etsi haluamasi video.
- Napauta videon pikkukuvaa ja napauta sitten ...
- 5 Vahvista poistaminen napauttamalla Poista uudelleen.

## Movie Creator

Xperia™ Movie Creator luo automaattisesti lyhyitä videoita ottamistasi kuvista ja videoista. Sovellus määrittää elokuvan aikajanan automaattisesti. Se saattaa esimerkiksi valita valokuvia ja videoita lauantai-iltapäivältä tai viikon, kuukauden tai jopa vuoden ajalta ja luoda videon puolestasi. Kun tämä parhaiden palojen video on valmis, saat ilmoituksen. Voit sitten muokata sitä haluamallasi tavalla. Voit esimerkiksi muokata sen nimeä, poistaa kohtauksia ja vaihtaa musiikin tai lisätä valokuvia ja videoita. Voit luoda kohokohtien elokuvien myös valitsemalla kuvat ja videot manuaalisesti. Jos kirjaudut Facebook-tiliisi, voit luoda kohokohtien elokuvan Facebook-tapahtumistasi ja sisällyttää siihen kuvia tapahtumista, kavereiden nimiä ja paljon muuta.

#### Movie Creator -sovelluksen avaaminen

- 1 Avaa **Aloitusnäyttö** ja napauta **...**
- 2 Etsi Movie Creator ja napauta sitä.

Movie Creatorin ottaminen käyttöön tai poistaminen käytöstä

- 1 Avaa **Aloitusnäyttö** ja napauta **...**
- 2 Etsi Movie Creator ja napauta sitä.
- 3 Napauta  $\geq$  Asetukset ja ota sitten ilmoitukset käyttöön tai poista ne käytöstä napauttamalla Ilmoitukset-liukusäädintä.

Kohokohtien elokuvien automaattisen luomisen käyttöön ottaminen tai käytöstä poistaminen

- 1 Avaa Aloitusnäyttö ja napauta **.**
- 2 Etsi Movie Creator ja napauta sitä.
- 3 Napauta  $\geq$  Asetukset ja poista sitten toiminto käytöstä tai ota se käyttöön napauttamalla Automaattinen luonti -liukusäädintä.

Kohokohtien elokuvan luominen manuaalisesti

- 1 Avaa Aloitusnäyttö ja napauta ..
- 2 Etsi Movie Creator ja napauta sitä.
- $3$  Napauta  $\geq$  Luo uusi.
- 4 Valitse haluamasi kuvat tai videot napauttamalla.
- 5 Napauta LUO. Jos haluat muokata kohokohtien elokuvaa, napauta Näytä tarina ja muokkaa sitten elokuvaa työkalurivin avulla.

Kohokohtien elokuvan luominen Facebook-tapahtumista

- 1 Avaa **Aloitusnäyttö** ja napauta **...**
- 2 Etsi Movie Creator ja napauta sitä.
- 3 Napauta : > Asetukset.
- 4 Napauta kohdan Yhdistä Facebookiin liukusäädintä.
	- Movie Creator on nyt yhdistetty Facebook-tiliisi, jos olet jo kirjautuneena Facebookiin.
	- Jos et ole vielä kirjautuneena Facebookiin, toimi näytön ohjeiden mukaisesti.
- 5 Napauta ja siirry sitten selaamaan Facebook-tapahtumiasi.
- 6 Valitse tapahtuma, josta haluat luoda kohokohtien elokuvan, ja napauta sitten LUO.

# Liitettävyys

# Laitteen näytön peilaus langattomasti televisioruutuun

Näytön peilauksen avulla laitteen näytön voi esittää televisiossa tai jossakin muussa suuressa näytössä ilman kaapeliliitäntää. Wi-Fi Direct™ -tekniikka luo langattoman yhteyden kahden laitteen välille, ja sinä voit nauttia suosikkikuvistasi kotisohvalla. Tällä toiminnolla voit myös kuunnella musiikkia laitteeltasi television kaiuttimien kautta.

 $\bullet$ Kun käytät näytön peilausta, kuvanlaatu saattaa joskus heiketä, jos laite saa häiriöitä muista Wi-Fi-verkoista.

#### Laitteen näytön peilaus televisioon

- 1 TV: Ota näytönpeilaustoiminto käyttöön television käyttöoppaan ohjeiden mukaan.
- 2 Laite: Avaa Aloitusnäyttö ja napauta **.**.
- 3 Etsi ja napauta Asetukset > Laiteyhteys > Näytön peilaus.
- 4 Napauta ALOITA.
- 5 Napauta **OK** ja valitse laite.
- Ţ Television on tuettava Wi-Fi CERTIFIED Miracast™ -tekniikkaan perustuvaa näytön peilausta, jotta peilaus toimii. Jos televisiosi ei tue näytön peilausta, sinun on ehkä hankittava langaton näyttösovitin erikseen. Kun näytön peilaus on käytössä, älä peitä laitteen Wi-Fi-antennialuetta.

## Näytön peilaamisen lopettaminen

- 1 Avaa **Aloitusnäyttö** ja napauta **...**
- 2 Etsi ja napauta Asetukset > Laiteyhteys > Näytön peilaus.
- 3 Napauta Katkaise ja napauta sitten OK.

# Tiedostojen näyttäminen toisessa laitteessa lähetystoiminnolla

Voit lähettää laitteeseen tallennettua mediasisältöä toiseen laitteeseen, joka on yhdistetty samaan Wi-Fi-verkkoon. Vastaanottavan laitteen on myös kyettävä toimimaan DMR (Digital Media Renderer) -laitteena ja pystyttävä toistamaan laitteestasi saatua sisältöä. DMR-laitteita ovat esimerkiksi televisiot ja tietokoneet, joissa on Windows® 7 tai tuoreempi käyttöjärjestelmä.

## Valokuvien ja videoiden näyttäminen asiakaslaitteessa lähetystoiminnolla

- 1 Varmista, että olet asentanut DMR-asiakaslaitteen oikein ja että se on yhteydessä samaan Wi-Fi-verkkoon kuin laitteesi.
- 2 Avaa **Aloitusnäyttö** ja napauta **...**
- 3 Etsi Albumi ja napauta sitä.
- 4 Selaa niiden kuvien tai videoiden kohdalle, jotka haluat näyttää, ja avaa ne.
- 5 Avaa tilarivi pyyhkäisemällä alas kahdella sormella, napauta ja valitse laite, jonka kanssa sisältö jaetaan.
- 6 Jos haluat lopettaa valokuvan tai videon jakamisen asiakaslaitteen kanssa, napauta ja valitse sitten **Lopeta suoratoisto**.
- $\frac{1}{2}$ Kun napautat , saatat nähdä luettelossa myös Google Cast -laitteita.

#### Musiikkikappaleen toistaminen asiakaslaitteessa lähetystoiminnon avulla

- 1 Varmista, että olet asentanut DMR-asiakaslaitteen oikein ja että se on yhteydessä samaan Wi-Fi-verkkoon kuin laitteesi.
- 2 Avaa Aloitusnäyttö ja napauta  $\oplus$  >  $\oplus$ .
- 3 Valitse musiikkiluokka ja selaa jaettavan kappaleen kohdalle ja napauta sitten kappaletta.
- 4 Napauta ja valitse se asiakaslaite, jonka kanssa haluat jakaa sisältösi. Kappale alkaa soida valitsemassasi laitteessa.
- 5 Voit katkaista yhteyden asiakaslaitteeseen napauttamalla a ja valitsemalla sitten Lopeta suoratoisto.
- $-\frac{1}{2}$ Kun napautat , saatat nähdä luettelossa myös Google Cast -laitteita.

## Laitteen yhdistäminen USB-lisälaitteisiin

USB Type-C™ -isäntäsovittimella voit yhdistää laitteesi USB-lisävarusteisiin, kuten USBmassamuistilaitteisiin, peliohjaimiin, USB-näppäimistöihin ja USB-hiiriin. Jos USBlisävarusteessa on USB Type-C -liitin, et tarvitse USB Type-C -isäntäsovitinta.

USB Type-C -isäntäsovittimia myydään erikseen. Sony ei takaa, että laitteesi tukee kaikkia USB-lisävarusteita.

Ţ Laitteessa on suojaton USB Type-C -portti. Jos laite kastuu, varmista, että portti on kuivunut kokonaan ennen USB Type-C -kaapelin liittämistä.

#### USB-massamuistilaitteen sisällön käyttö USB Type-C™-isäntäsovittimella

- 1 Yhdistä USB Type-C-laitteeseesi ja kytke sovitin USB-massamuistilaitteeseen.
- 2 Avaa Aloitusnäyttö ja napauta ...
- 3 Etsi ja napauta Asetukset > Laiteyhteys > USB-yhteydet.
- 4 Voit käyttää USB-tallennuslaitteen tiedostoja ja kansioita tiedostonhallintasovelluksella, kuten File Commanderilla.
- $-1$ Voit myös avata laitteessa mediasovelluksen, jolla voit käyttää sisältöä suoraan. Voit esimerkiksi avata Albumi-sovelluksen ja katsella USB-massamuistilaitteisiin tallennettuja valokuvia.

#### USB-massamuistilaitteesen irrottaminen

- 1 Avaa ilmoituspaneeli vetämällä tilariviä alaspäin.
- 2 Napauta alanuolta kohdan Android-järjestelmä vierestä.
- 3 Napauta avattavasta valikosta POISTA.
- 4 Irrota USB Type-C™-isäntäsovitin laitteesta.
- $\frac{1}{2}$ Jos ilmoitusta ei näy, napauta Asetukset > Tallennus ja muisti > > Lisäasetukset > Tallennustila > (kohdan Kannettava tallennustila vieressä).

#### USB-lisälaitteen yhdistäminen USB Type-C™-isäntäsovittimella

- 1 Liitä USB Type-C-isäntäsovitin laitteeseesi ja kytke sovitin USB-lisälaitteeseen.
- 2 Avaa **Aloitusnäyttö** ja napauta **...**
- 3 Etsi ja napauta Asetukset > Laiteyhteys > USB-yhteydet.
- Ţ Peliohjainten, USB-äänilaitteiden ja USB Ethernet -lisälaitteiden määrittäminen saattaa vaatia lisätoimenpiteitä tai lisäohjelmistoja. Sony ei takaa, että laitteesi tukee kaikkia USBlisävarusteita.

#### USB Type-C™-lisälaitteen yhdistäminen USB Type-C-liitännän avulla

- 1 Liitä USB Type-C-lisälaitteen USB Type-C-liitin laitteeseesi.
- 2 Avaa Aloitusnäyttö ja napauta ...
- 3 Etsi ja napauta Asetukset > Laiteyhteys > USB-yhteydet.
- Sony ei takaa, että laitteesi tukee kaikkia USB Type-C-lisälaitteita, joissa on USB Type-Cliitäntä.

# <span id="page-115-0"></span>**NFC**

NFC:llä (Near Field Communication eli lähiviestintä) voit jakaa dataa, kuten videoita, kuvia, verkkosivujen osoitteita, musiikkitiedostoja ja yhteystietoja. NFC:llä voit myös lukea tunnisteita, jotka antavat lisätietoja tuotteesta tai jotka aktivoivat laitteen toimintoja.

NFC on langaton tekniikka, jonka suurin kantomatka on yksi senttimertri, joten dataa jakavia laitteita on pidettävä lähellä toisiaan. Ennen kuin voit käyttää NFC:tä, sinun täytyy ottaa se käyttöön. Lisäksi laitteen näytön on oltava päällä.

NFC-tunnistusalue sijaitsee laitteen takaosassa. Pidä laitetta ja vastaanottavaa laitetta vierekkäin siten, että NFC-alueet koskettavat toisiaan.

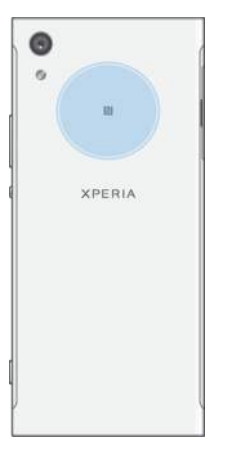

Ţ NFC ei välttämättä ole saatavilla kaikissa maissa tai kaikilla alueilla. Joillain sovelluksilla voidaan ottaa käyttöön joitain NFC-toimintoja, vaikka laite on sammutettu. Ota huomioon, että kaikki laitteet eivät tue tätä toimintoa.

NFC-toiminnon käyttöön ottaminen ja käytöstä poistaminen

- 1 Avaa **Aloitusnäyttö** ja napauta **.**
- 2 Etsi ja napauta Asetukset > Lisää.
- 3 Napauta NFC-liukusäädintä.

Yhteystietojen jakaminen toisen laitteen kanssa NFC:llä

- 1 Varmista, että molempien laitteiden NFC-toiminto on käytössä ja että molemmat näytöt ovat päällä ja lukitsemattomia.
- 2 Kun on auki **Aloitusnäyttö**, voit tarkastella yhteystietoja napauttamalla ia ja napauttamalla sitten  $\Omega$ .
- 3 Napauta jaettavaa yhteystietoa.
- 4 Pidä laitettasi ja vastaanottavaa laitetta vastakkain siten, että niiden NFCtunnistusalueet koskevat toisiaan. Kun laitteet ovat muodostaneet yhteyden, yhteystiedon pikkukuva tulee näkyviin.
- 5 Aloita siirto napauttamalla pikkukuvaa.
- 6 Kun siirto on suoritettu, yhteystiedot tallennetaan vastaanottavaan laitteeseen ja näytetään sen näytössä.

#### Musiikkitiedoston jakaminen toisen laitteen kanssa NFC:n avulla

- 1 Varmista, että sekä laitteesi että vastaanottavan laitteen NFC-toiminto on päällä ja että molempien laitteiden näytöt ovat päällä ja lukitsemattomia.
- 2 Voit avata Musiikki-sovelluksen napauttamalla  $\oplus$  ja napauttamalla sitten  $\oplus$ .
- 3 Valitse musiikkiluokka ja selaa jaettavan kappaleen kohdalle.
- 4 Toista kappale napauttamalla sitä. Voit keskeyttää kappaleen napauttamalla (ii). Siirto toimii riippumatta siitä, toistetaanko kappaletta vai onko sen toisto on keskeytetty.
- 5 Varmista, että kappale näytetään koko näytöllä.
- 6 Pidä laitettasi ja vastaanottavaa laitetta vastakkain siten, että niiden NFCtunnistusalueet koskevat toisiaan. Kun laitteet ovat muodostaneet yhteyden, kappaleen pikkukuva tulee näkyviin.
- 7 Aloita siirto napauttamalla pikkukuvaa.
- 8 Kun siirto on valmis, musiikkitiedosto tallennetaan vastaanottavaan laitteeseen.
- 9 Jos haluat näyttää musiikkitiedoston, avaa ilmoituspaneeli kaksoisnapauttamalla tilariviä ja napauta sitten Sisältö jaettu.

#### Valokuvan tai videon jakaminen toisen laitteen kanssa NFC:llä

- 1 Varmista, että molempien laitteiden NFC-toiminto on käytössä ja että molemmat näytöt ovat päällä ja lukitsemattomia.
- 2 Jos haluat katsoa oman laitteesi kuvia ja videoita, avaa Aloitusnäyttö ja napauta sitten  $\oplus$  > Albumi.
- 3 Napauta jaettavaa valokuvaa tai videota.
- 4 Pidä laitettasi ja vastaanottavaa laitetta vastakkain siten, että niiden NFCtunnistusalueet koskevat toisiaan. Kun laitteet muodostavat yhteyden, näyttöön tulee valokuvan tai videon pikkukuvake.
- 5 Aloita siirto napauttamalla pikkukuvaa.
- 6 Kun siirto on suoritettu, valokuva tai video tallennetaan vastaanottavaan laitteeseen.

#### Verkko-osoitteen jakaminen toisen laitteen kanssa NFC:llä

- 1 Varmista, että molempien laitteiden NFC-toiminto on käytössä ja että molemmat näytöt ovat päällä ja lukitsemattomia.
- 2 Avaa Aloitusnäyttö ja napauta $\oplus$ .
- 3 Avaa selain etsimällä ja napauttamalla  $\bullet$ .
- 4 Lataa jaettava verkkosivu.
- 5 Pidä laitettasi ja vastaanottavaa laitetta vastakkain siten, että niiden NFCtunnistusalueet koskevat toisiaan. Kun laitteet ovat muodostaneet yhteyden, verkkosivun pikkukuva tulee näkyviin.
- 6 Aloita siirto napauttamalla pikkukuvaa.
- 7 Kun siirto on suoritettu, verkkosivu näytetään vastaanottavan laitteen näytössä.

## NFC-tunnisteiden lukeminen

Laite voi lukea erilaisia NFC-tunnisteita, joista saat lisätietoja, esimerkiksi verkkoosoitteita. Laite voi esimerkiksi lukea upotettuja tunnisteita julisteesta, mainostaululta tai tuotteen vierestä kaupassa.

#### NFC-tunnisteen lukeminen

- 1 Varmista, että laitteen NFC-toiminto on käytössä ja että näyttö on käytössä ja lukitsematon.
- 2 Aseta laite tunnisteen päälle siten, että puhelimen NFC-alue koskettaa sitä. Laite lukee tunnisteen ja näyttää keräämänsä sisällön. Avaa tunniste napauttamalla sen sisältöä.

## Yhdistäminen NFC-yhteensopivaan laitteeseen

Voit yhdistää laitteen toisiin Sonyn valmistamiin NFC-laitteisiin, kuten kaiuttimiin tai kuulokkeisiin. Kun muodostat tällaisen yhteyden, saat lisätietoja yhteensopivan laitteen käyttöoppaasta.

Ţ Jotta yhteys toimisi, molempien laitteiden Wi-Fi- tai Bluetooth®-toiminnon täytyy olla käytössä.

## Langaton Bluetooth®-tekniikka

Bluetooth®-toiminnoilla voit lähettää tiedostoja muihin Bluetooth®-laitteisiin ja muodostaa yhteyden handsfree-lisävarusteisiin. Bluetooth®-yhteydet toimivat hyvin enintään 10 metrin (33 jalan) etäisyydellä ilman laitteiden välisiä kiinteitä esteitä. Joissakin tapauksissa sinun on ehkä muodostettava laitteellasi laitepari manuaalisesti toisten Bluetooth®-laitteiden kanssa.

- $\bullet$ Bluetooth®-laitteiden välinen toiminta ja yhteensopivuus vaihtelee.
- ÷ Jos käytät laitetta, jolla on useita käyttäjiä, kukin käyttäjä voi muuttaa Bluetooth®-asetuksia, ja muutokset kohdistuvat kaikkiin käyttäjiin.

## Bluetooth®-toiminnon käyttöön ottaminen ja käytöstä poistaminen

- 1 Avaa **Aloitusnäyttö** ja napauta **...**
- 2 Etsi ja napauta Asetukset > Bluetooth.
- 3 Ota toiminto käyttöön tai poista se käytöstä napauttamalla **Bluetooth**liukusäädintä.

## Laitteen nimeäminen

Voit antaa laitteelle nimen. Muut laitteet näkevät tämän nimen, kun Bluetooth®-toiminto on päällä ja laite on näkyvissä.

### Laitteen nimeäminen

- 1 Varmista, että Bluetooth®-toiminto on käytössä.
- 2 Avaa Aloitusnäyttö ja napauta ..
- 3 Etsi ja napauta Asetukset > Bluetooth.
- 4 Napauta : > Nimeä tämä laite uudelleen.
- 5 Anna laitteelle nimi.
- 6 Napauta **NIMEÄ UUDELLEEN.**

## Laiteparin muodostaminen toisen Bluetooth®-laitteen kanssa

Kun yhdistät laitteen toisen laitteen kanssa, voit esimerkiksi liittää laitteen Bluetooth® kuulokkeisiin tai Bluetooth®-autosarjaan ja jakaa musiikkia näiden laitteiden kanssa.

Kun olet muodostanut laiteparin toisen Bluetooth®-laitteen kanssa, laitteesi muistaa tämän laiteparin. Kun laite muodostaa laiteparin Bluetooth®-laitteen kanssa ensimmäistä, sinun on ehkä annettava tunnusluku. Laite kokeilee automaattisesti yleistä tunnuslukua 0000. Jos se ei toimi, tarkista Bluetooth®-laitteessa käytettävä tunnusluku sen käyttöohjeista. Tunnuslukua ei tarvitse antaa uudelleen, kun muodostat yhteyden aiemmin yhdistettyyn Bluetooth®-laitteeseen seuraavan kerran.

- Ţ Jotkin Bluetooth®-laitteet, kuten useimmat Bluetooth®-kuulokkeet, edellyttävät, että ne yhdistetään toiseen laitteeseen.
- ÷ó Voit yhdistää laitteen useiden Bluetooth®-laitteiden kanssa, mutta voit muodostaa yhteyden vain yhteen Bluetooth®-profiiliin samanaikaisesti.

### Laiteparin muodostaminen toisen Bluetooth®-laitteen kanssa

- 1 Varmista, että laiteparin muodostavan laitteen Bluetooth®-toiminto on käytössä ja että laite näkyy muille Bluetooth®-laitteille.
- 2 Kun laitteen Aloitusnäyttö on näkyvissä, napauta ...
- 3 Etsi ja napauta Asetukset > Bluetooth.
- 4 Ota toiminto käyttöön napauttamalla **Bluetooth** -liukusäädintä. Käytettävissä olevien Bluetooth®-laitteiden luettelo avautuu näyttöön.
- $5$  Napauta sitä Bluetooth<sup>®</sup>-laitetta, jonka kanssa haluat muodostaa laiteparin.
- 6 Anna tarvittaessa salasana tai vahvista sama salasana molemmissa laitteissa.

### Laitteen yhdistäminen toiseen Bluetooth®-laitteeseen

- 1 Avaa **Aloitusnäyttö** ja napauta ..
- 2 Etsi ja napauta Asetukset > Bluetooth.
- 3 Napauta sitä Bluetooth®-laitetta, jonka haluat yhdistää.

#### Bluetooth®-laitteen laiteparin poistaminen

- 1 Avaa **Aloitusnäyttö** ja napauta **...**
- 2 Etsi ja napauta Asetukset > Bluetooth.
- 3 Napauta kohdassa Laiteparit sen laitteen nimen vieressä olevaa kuvaketta **tx**. jonka laiteparin haluat poistaa.
- 4 Napauta UNOHDA.

## Kohteiden lähettäminen ja vastaanottaminen Bluetooth®-tekniikalla

Jaa Bluetooth®-tekniikalla kohteita muiden Bluetooth®-laitteiden, kuten puhelinten ja tietokoneiden, kanssa. Voit lähettää ja vastaanottaa seuraavanlaisia kohteita:

- Valokuvia ja videoita
- Musiikkia ja muita audiotiedostoja
- Web-sivuja

## Kohteiden lähettäminen Bluetooth®-yhteydellä

- <sup>1</sup> Vastaanottava laite: Varmista, että Bluetooth<sup>®</sup>-toiminto on päällä ja että laite on näkyvissä muille Bluetooth®-laitteille.
- 2 Lähettävä laite: Avaa se sovellus, joka sisältää kohteen, jonka haluat lähettää, ja siirry kohteen kohdalle.
- 3 Sinun täytyy ehkä esimerkiksi painaa kohdetta pitkään, avata kohde ja painaa sitten . Tämä riippuu kuitenkin sovelluksesta ja lähetettävästä kohteesta.
- 4 Valitse **Bluetooth**.
- 5 Ota Bluetooth® käyttöön pyydettäessä.
- 6 Napauta vastaanottavan laitteen nimeä.
- 7 Vastaanottava laite: hyväksy yhteys pyydettäessä.
- 8 Lähettävä laite: vahvista siirto vastaanottavaan laitteeseen pyydettäessä.
- 9 Vastaanottava laite: hyväksy saapuva kohde.

## Kohteiden vastaanottaminen Bluetooth®-yhteydellä

- 1 Varmista, että Bluetooth®-toiminto on päällä ja että se näkyy muille Bluetooth®laitteille.
- 2 Lähettävä laite aloittaa nyt tietojen lähettämisen laitteeseen.
- 3 Jos saat kehotteen, syötä sama tunnusluku molempiin laitteisiin tai vahvista ehdotettu tunnusluku.
- 4 Kun saat ilmoituksen laitteeseen saapuvasta tiedostosta, vedä tilariviä alaspäin ja hyväksy tiedostonsiirto napauttamalla ilmoitusta.
- 5 Aloita tiedostonsiirto napauttamalla Hyväksy.
- 6 Siirron edistymisen voi tarkistaa vetämällä tilariviä alaspäin.
- 7 Voit avata vastaanotetun kohteen vetämällä tilariviä alaspäin ja napauttamalla asianmukaista ilmoitusta.

Bluetooth®-toiminnolla vastaanotettujen tiedostojen tarkasteleminen

- 1 Avaa **Aloitusnäyttö** ja napauta ...
- 2 Etsi ja napauta Asetukset > Bluetooth.
- 3 Paina ja valitse **Näytä vastaanot. tiedostot**.

# Aikaa säästävät älykkäät sovellukset ja toiminnot

## Googlen hakutoiminto ja Google Now

Google-sovelluksella voit tehdä hakuja Internetistä. Voit myös ottaa käyttöön syötteen, jonka avulla saat säännöllisiä päivityksiä. Sen avulla saat esimerkiksi liikennetietoja ennen töihin lähtöä, voit etsiä suosittuja ravintoloita alueelta, voit tarkistaa suosikkijoukkueesi tulokset ja hyödyntää monia muita käteviä toimintoja. Pääset sovellukseen helposti napauttamalla sovellusluettelossa 6. Voit myös varata aloitusnäytöstä oman ruudun, jossa sovellus on helposti käytettävissä.

Oman syötteen ottaminen käyttöön tai poistaminen käytöstä

- 1 Avaa **Aloitusnäyttö** ja napauta **.**.
- 2 Etsi ja napauta Asetukset > Google > Haku ja Now > Oma syöte.
- 3 Ota syöte käyttöön tai poista se käytöstä napauttamalla liukusäädintä.

#### Aloitusnäytön ruudun varaaminen Googlen hakutoiminnolle ja Google Now'lle

- 1 Napauta aloitusnäyttöä pitkään, kunnes laite värisee.
- 2 Napauta ja napauta sitten Google Now™ -liukusäädintä.
- 3 Pääset nyt Googlen hakutoimintoon ja Google Now -sovellukseen sipaisemalla aloitusnäytön vasemmanpuoleisimpaan ruutuun.
- Jos varaat vasemmanpuoleisimman ruudun Googlen hakutoiminnolle ja Google Now sovellukselle, et voi vaihtaa aloitusnäytön pääruutua tai lisätä uusia ruutuja niille varatun ruudun vasemmalle puolelle. Vain vasemmanpuoleisimman ruudun voi varata.

## News Suite -sovelluksen käyttö

News Suite on monipuolinen uutissovellus, jossa hyödynnetään uudenlaista kahden välilehden käyttöliittymää: Uutiset-välilehdessä voit lukea viimeisimpiä uutisia, kun taas Omat syötteet -välilehdessä voit seurata itseäsi kiinnostavia asioita.

 $\bullet$ News Suite -sovellus ei ole käytettävissä kaikilla markkina-alueilla.

#### News Suite -sovelluksen avaaminen

- 1 Avaa **Aloitusnäyttö** ja napauta **...**
- 2 Etsi $\overline{u}$  ja napauta sitä.

## Laitteen käyttö lompakkona

Voit maksaa tuotteita laitteellasi ottamatta oikeaa lompakkoasi esiin. Lisäksi voit hallita kaikkia maksupalveluita yhdessä keskitetyssä paikassa. Kun suoritat maksun, muista ottaa NFC-toiminto käyttöön, ennen kuin kosketat kortinlukijaa laitteellasi. Saat lisätietoja [NFC](#page-115-0)-kohdasta 116-sivulta.

 $\mathbf{r}$ NFC-maksuja tuetaan vain, kun SIM-korttipaikassa 1 on NFC:tä tukeva SIM-kortti. Mobiilimaksupalveluita ei välttämättä ole saatavilla alueellasi.

#### Maksupalveluiden hallinnta

- 1 Avaa **Aloitusnäyttö** ja napauta **...**
- 2 Etsi ja napauta Asetukset > Lisää > Napauta ja maksa. Näyttöön avautuu luettelo maksupalveluista.
- 3 Voit hallita maksupalveluita haluamallasi tavalla: voit esimerkiksi vaihtaa oletusmaksupalvelua.

# Matkustaminen ja kartat

## Paikannuspalveluiden käyttäminen

Paikannuspalveluiden avulla sovellukset, kuten Kartat ja kamera, voivat määrittää arvioidun sijaintisi mobiili- ja Wi-Fi-verkkojen tietojen sekä GPS (Global Positioning System) -tietojen perusteella. Jos et ole GPS-satelliittien näkyvyysalueella, laitteesi voi määrittää sijaintisi Wi-Fi-toiminnolla. Jos et ole verkon kantaman alueella, laite voi määrittää sijainnin matkapuhelinverkon avulla.

Jotta laite voi löytää sijaintisi, sinun on otettava paikannuspalvelut käyttöön.

 $\mathbf{I}$ Laitteen muodostamasta Internet-datayhteydestä saatetaan periä tiedonsiirtomaksu.

#### Paikannuspalveluiden käyttöön ottaminen tai käytöstä poistaminen

- 1 Avaa **Aloitusnäyttö** ja napauta **.**.
- 2 Etsi ja napauta **Asetukset > Sijainti** ja ota paikannuspalvelut käyttöön tai poista ne käytöstä napauttamalla liukusäädintä.

## GPS-tarkkuuden parantaminen

Kun käytät GPS-toimintoa ensimmäisen kerran laitteessa, sijainnin hakeminen saattaa kestää muutaman minuutin. Etsintä helpottuu, jos taivas näkyy esteettömästi. Älä liiku äläkä peitä GPS-antennia (kuvan korostettu alue). GPS-signaalit voivat kulkea pilvien ja muovin läpi, mutta eivät useimpien kiinteiden esineiden, kuten rakennusten ja vuorten, läpi. Jos sijaintisi ei selviä muutamassa minuutissa, vaihda paikkaa.

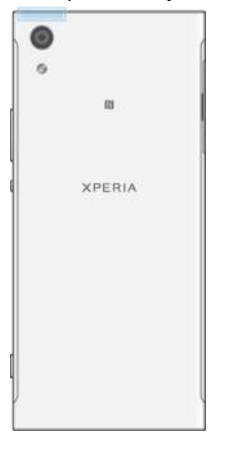

# Google Maps™ ja navigointi

Paikanna sijaintisi Google Maps™ -palvelun avulla, näytä reaaliaikaiset liikenneolosuhteet ja hanki tarkat reittiohjeet määränpäähäsi.

Verkkotilassa käytettävä Google Maps™ -sovellus edellyttää toimivaa Internet-yhteyttä. Laitteen muodostamasta Internet-datayhteydestä saatetaan periä tiedonsiirtomaksu. Saat lisätietoja tämän sovelluksen käytöstä siirtymällä osoitteeseen <http://support.google.com> ja napsauttamalla Maps for mobile -linkkiä.

Ţ. Google Maps™ -sovellus ei välttämättä ole saatavilla kaikilla markkina-alueilla, kaikissa maissa tai kaikilla alueilla.

### Google Maps™ -sovelluksen käyttäminen

- 1 Avaa **Aloitusnäyttö** ja napauta **...**
- 2 Etsi ja napauta **Google > Kartat**.

# Datakäyttö matkoilla

Kun matkustat kotimatkapuhelinverkkosi ulkopuolelle, saatat joutua käyttämään Internetiä mobiilidatayhteydellä. Tällöin sinun on sallittava laitteellesi verkkovierailut. Verkkovierailuista saattaa aiheutua lisäkustannuksia. Suosittelemme, että tarkistat datakäytön hinnat etukäteen.

Ţ Jos käytät laitetta, jolla on useita käyttäjiä, sinun on mahdollisesti kirjauduttava sisään omistajana eli ensisijaisena käyttäjänä, jotta voit sallia verkkovierailujen datakäytön tai poistaa sen käytöstä.

#### Dataverkkovierailujen ottaminen käyttöön tai poistaminen käytöstä

- 1 Avaa **Aloitusnäyttö** ja napauta **.**
- 2 Etsi ja napauta Asetukset > Lisää > Matkapuhelinverkot.
- 3 Valitse SIM-kortti.
- 4 Ota toiminto käyttöön tai poista se käytöstä napauttamalla Roaming-dataliukusäädintä.
- ı Et voi ottaa dataverkkovierailua käyttöön, jos mobiilidataliikenne on poissa käytöstä.

## Lentokonetila

Lentokonetila on tila, jossa verkko- ja radiolähettimet ja vastaanottimet ovat poissa käytössä, jotta puhelin ei aiheuttaisi häiriöitä herkkiin laitteisiin. Voit silti soittaa hätäpuheluita, pelata pelejä, kuunnella musiikkia ja katsella videoita sekä muuta sisältöä, kunhan kyseinen sisältö on tallennettu sisäiseen muistiin tai muistikortille. Voit myös saada ilmoituksia ja hälytyksiä, jos ne ovat käytössä.

÷ Lentokonetilan käyttöön ottaminen pienentää virrankulutusta.

Lentokonetilan ottaminen käyttöön tai poistaminen käytöstä

- 1 Avaa **Aloitusnäyttö** ja napauta **...**
- 2 Etsi ja napauta Asetukset > Lisää.
- 3 Napauta Lentokonetila -liukusäädintä.

# Kello ja kalenteri

# Kalenteri

Kalenteri-sovelluksella voit hallita ajankäyttöäsi. Jos olet kirjautunut vähintään yhteen kalentereita sisältävään verkko-tiliin, esimerkiksi Google™-tiliin, ja synkronoinut laitteesi tilin kanssa, näiden tilien kalenteritapahtumat näkyvät myös Kalenteri-sovelluksessa. Voit valita, mitkä kalenterit haluat integroida yhdistettyyn kalenterinäkymään.

Kun tapaamisen aika lähestyy, laite toistaa lyhyen ilmoitusäänen muistutukseksi.

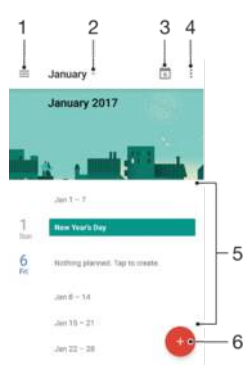

- 1 Määritä asetukset ja valitse näkymätyyppi ja kalenterit, joita haluat käyttää.
- 2 Tarkista kuluvan kuukauden yleiskatsaus.
- 3 Palaa kuluvan päivän kohdalle.
- 4 Käytä muita asetuksia.
- 5 Voit selata kalenteria vierittämällä näyttöä ylös- tai alaspäin.
- 6 Lisää kalenterimerkintä.

#### Lisätietoja Kalenteri-sovelluksesta

Kun Kalenteri-sovellus on auki, napauta  $\equiv$ , etsi **Ohje ja palaute** ja napauta sitä.

## Kello

Voit määrittää yhden tai useamman herätyksen ja käyttää hälytysäänenä mitä tahansa laitteeseen tallennettua äänitiedostoa. Herätys ei kuulu, jos laite on sammutettu.

Näkyvissä oleva herätyksen aikamuoto on sama kuin yleisiin aika-asetuksiin valitsemasi muoto (12-tuntinen tai 24-tuntinen).

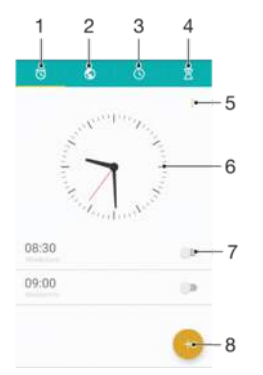

- 1 Siirry hälytysten välilehteen
- 2 Siirry maailmankellon välilehteen
- 3 Siirry ajanottovälilehteen
- 4 Siirry ajastinvälilehteen
- 5 Näytä nykyisen välilehden asetukset
- 6 Avaa päivämäärä- ja aika-asetukset
- 7 Ota hälytys käyttöön tai poista se käytöstä
- 8 Lisää uusi hälytys

#### Uuden herätyksen asettaminen

- 1 Napauta aloitusnäytössä
- 2 Etsi Kello ja napauta sitä.
- 3 Napauta .
- 4 Napauta Aika ja valitse haluamasi arvo.
- 5 Napauta OK.
- 6 Voit halutessasi muokata muita herätysasetuksia.
- 7 Napauta TALLENNA.

#### Torkutuksen sammuttaminen

• Napauta TORKU.

#### Herätyksen sammuttaminen

- Vedä (o-kuvaketta oikealle.
- Voit sammuttaa torkutetun herätyksen avaamalla ilmoituspaneelin tilariviä alaspäin vetämällä ja napauttamalla sitten  $\oslash$ .

#### Aiemmin määritetyn herätyksen muokkaaminen

- 1 Etsi ja napauta **Kello** ja napauta sitten muokattavaa herätystä.
- 2 Tee haluamasi muutokset.
- 3 Napauta TALLENNA.

#### Herätyksen käyttöön ottaminen ja käytöstä poistaminen

• Etsi Kello, napauta sitä ja napauta sitten sen herätyksen liukusäädintä, jonka haluat ottaa käyttöön tai poistaa käytöstä.

#### Hälytyksen poistaminen

- 1 Etsi ja napauta Kello ja napauta sitten poistettavaa herätystä pitkään.
- 2 Napauta Poista hälytys ja napauta sitten KYLLÄ.

#### Herätysäänen määrittäminen

- 1 Etsi ja napauta Kello ja napauta sitten muokattavaa herätystä.
- 2 Napauta **Hälytysääni** ja valitse haluamasi asetus. Voit myös napauttaa + ja valita jonkin musiikkitiedoston.
- 3 Napauta VALMIS ja napauta sitten TALLENNA.
- Lisätietoja herätyksen äänenvoimakkuustason säätämisestä on kohdassa [Äänenvoimakkuusasetukset](#page-56-0) sivulla 57.

#### Herätyksen äänenvoimakkuuden säätäminen

- 1 Etsi ja napauta **Kello** ja napauta sitten muokattavaa herätystä.
- 2 Vedä äänenvoimakkuuden liukusäädin kohdassa Hälytyksen äänenvoimakkuus haluamaasi kohtaan.
- 3 Napauta TALLENNA.

#### Toistuvan herätyksen määrittäminen

- 1 Etsi ja napauta **Kello** ja napauta sitten muokattavaa herätystä.
- 2 Napauta Toista uudelleen.
- 3 Valitse haluamiesi päivien valintaruudut ja napauta sitten OK.
- 4 Napauta TALLENNA.

### Herätyksen värinätoiminnon käyttöönottaminen

- 1 Etsi ja napauta **Kello** ja napauta sitten muokattavaa herätystä.
- 2 Ota toiminto käyttöön tai poista se käytöstä napauttamalla **Värinä**-liukusäädintä.
- 3 Napauta TALLENNA.

### Sivupainikkeiden toiminnan määrittäminen

- 1 Etsi ja napauta Kello ja valitse sitten muokattava hälytys.
- 2 Napauta Sivunäppäimien toiminta ja valitse sitten haluamasi sivupainikkeiden toiminta, kun niitä painetaan hälytyksen aikana.
- 3 Napauta TALLENNA.

# Helppokäyttötoiminnot

## Suurennusele

Suurennuseleellä voit lähentää näytön osia napauttamalla jotakin kosketusnäytön aluetta kolme kertaa peräkkäin.

#### Suurennuseleen käyttöön ottaminen ja käytöstä poistaminen

- 1 Avaa **Aloitusnäyttö** ja napauta **...**
- 2 Etsi ja napauta Asetukset > Helppokäyttötoiminnot > Suurennusele.
- 3 Napauta kohdan Suurennusele liukusäädintä.

#### Alueen suurentaminen ja panorointi näytössä

- 1 Varmista, että **Suurennusele** on käytössä.
- 2 Jos haluat suurentaa alueen tilapäisesti, napauta sitä kolme kertaa.
- 3 Voit siirtää aluetta vetämällä vähintään kahdella sormella.
- 4 Voit poistua zoomaustilasta napauttamalla aluetta uudestaan kolme kertaa.
- Joissain sovelluksissa voit myös zoomata nipistyseleellä.

## Fonttikoko

Jos haluat suurentaa laitteessa näytettävän tekstin oletuskokoa, voit ottaa käyttöön Fonttikoko-asetuksen.

#### Fonttikoon määrittäminen

- 1 Avaa **Aloitusnäyttö** ja napauta **a**
- 2 Etsi ja napauta Asetukset > Helppokäyttötoiminnot.
- 3 Napauta **Fonttikoko** ja määritä sitten haluamasi fonttikoko napauttamalla asteikkoa.

# Näytön koko

Näyttökoko on asetus, jolla voit suurentaa ja pienentää kaikkia näytön kohteita, ei pelkkää tekstiä.

#### Näytön koon määrittäminen

- 1 Avaa **Aloitusnäyttö** ja napauta ...
- 2 Etsi ja napauta Asetukset > Helppokäyttötoiminnot.
- 3 Napauta Näyttökoko ja määritä sitten haluamasi näytön koko napauttamalla asteikkoa.

# Värinkorjaus

Värinkorjausasetuksella voi säätää värien näyttämistä. Tästä on apua värisokeille tai muutoin huonosti värejä näkeville käyttäjille.

#### Värinkorjauksen käyttöönotto

- 1 Avaa **Aloitusnäyttö** ja napauta **...**
- 2 Etsi ja napauta Asetukset > Helppokäyttötoiminnot > Värikorjaus.
- 3 Napauta kohdan **Värikorjaus** liukusäädintä.
- 4 Napauta **Korjaustila** ja valitse sitten haluamasi väriherkkyys.
- $\mathbf{r}$ Värinkorjaus on tällä hetkellä kokeellinen toiminto, joka saattaa vaikuttaa laitteen suorituskykyyn.

## **TalkBack**

TalkBack on näytönlukijapalvelu, joka on tarkoitettu näkövammaisille käyttäjille. TalkBack kertoo Android-laitteen tapahtumat ja toimenpiteet puhuttuna. TalkBack kuvaa käyttöliittymän ja lukee ohjelmistovirheet, ilmoitukset ja viestit ääneen.

TalkBack-toiminnon käyttöönotto

- 1 Avaa **Aloitusnäyttö** ja napauta ...
- 2 Etsi ja napauta Asetukset > Helppokäyttötoiminnot > TalkBack.
- 3 Napauta TalkBack-kohdan liukusäädintä ja napauta sitten OK.
- $\bullet$ Voit muuttaa TalkBack-toiminnon puhe-, palaute- ja kosketusasetuksia napauttamalla Asetukset ja napauttamalla sitten näyttöä kahdesti.
- ÷ TalkBack käynnistää opetusohjelman heti, kun otat sen käyttöön. Voit sulkea opetusohjelman napauttamalla < kohtaa ja napauttamalla sitten näyttöä kaksi kertaa.

TalkBack-toiminnon poistaminen käytöstä

- 1 Avaa **Aloitusnäyttö** ja napauta sitten . Napauta tämän jälkeen mitä tahansa näytön kohtaa kahdesti.
- 2 Napauta Asetukset ja napauta sitten mitä tahansa näytön kohtaan kahdesti.
- 3 Selaa luetteloa vähintään kahdella sormella, napauta Helppokäyttötoiminnot ja napauta sitten mitä tahansa näytön kohtaan kahdesti.
- 4 Selaa luetteloa vähintään kahdella sormella, napauta TalkBack ja napauta sitten mitä tahansa näytön kohtaan kahdesti.
- 5 Napauta toiminnon on/off-kytkintä ja napauta sitten mitä tahansa näytön kohtaan kahdesti.
- 6 Napauta OK ja napauta sitten mitä tahansa näytön kohtaan kahdesti.

## Monoäänet

Kun valitset monoääniasetuksen, sekä vasen että oikea kaiutin toistavat samoja ääniä. Monoäänten käyttö stereoäänten asemesta voi olla tarpeen turvallisuussyistä tai joillekin kuulovammoista kärsiville käyttäjille. Se voi olla tarpeen myös esimerkiksi silloin, kun haluat kuulla ympäristön äänet tarkasti.

Monoäänten ottaminen käyttöön tai poistaminen käytöstä

- 1 Avaa **Aloitusnäyttö** ja napauta **...**
- 2 Etsi ja napauta Asetukset > Helppokäyttötoiminnot.
- 3 Napauta kohdan Monoääni liukusäädintä.

# TTY (Teletypewriter) -tila

Laitteen TTY (Teletypewriter) -toiminnolla kuurot, kuulovammaiset tai puheen tai kielen tuottamisessa vaikeuksia kokevat käyttäjät voivat kommunikoida TTY-laitteella tai välityspalvelulla.

#### TTY-tilan ottaminen käyttöön

- 1 Avaa **Aloitusnäyttö** ja napauta **...**
- 2 Etsi ja napauta Asetukset > Puhelu.
- 3 Valitse SIM-kortti ja napauta sitten Helppokäyttötoiminnot > TTY-tila.
- 4 Valitse haluamasi TTY-tila.

# Kytkinkäyttö

Kytkinkäytön ansiosta voit käyttää Xperia™-laitettasi monien erilaisten kytkimien kanssa. Kytkin on laite, jolla lähetetään näppäinpainallussignaali Android-laitteeseesi. Tällaisista laitteista on apua käyttäjille, joilla on erilaisia fyysisiä rajoitteita. Saat lisätietoja apuvälinekäytöstä napauttamalla Asetukset > Helppokäyttötoiminnot > Kytkinkäyttö > ASETUKSET > Ohje.

Kytkinkäytön käyttöön ottaminen ja käytöstä poistaminen

- 1 Avaa **Aloitusnäyttö** ja napauta ...
- 2 Etsi ja napauta Asetukset > Helppokäyttötoiminnot > Kytkinkäyttö.
- 3 Ota toiminto käyttöön tai poista se käytöstä napauttamalla liukusäädintä. Napauta sitten **OK**.

# Tuki ja juridiset tiedot

# **Tukisovellus**

Laitteen tukisovelluksessa voit selata käyttöoppaita ja vianmääritysoppaita sekä etsiä tietoja ohjelmistopäivityksistä sekä hakea muita laitteeseesi liittyviä tietoja.

Tukisovelluksen käyttö

- 1 Avaa **Aloitusnäyttö** ja napauta **.**
- 2 Etsi ?, napauta sitä ja valitse sitten tarvittava tukivaihtoehto.
- Saat parasta mahdollista tukea, kun muodostat Internet-yhteyden käyttäessäsi tukisovellusta.

## Xperia™-vinkit

Xperia™-vinkeistä saat hyödyllisiä tietoja laitteestasi ilmoitusten muodossa. Niistä saat kaiken tarvitsemasi käytön aloittamiseen.

#### Xperia™-vinkkien ottaminen käyttöön tai poistaminen käytöstä

- 1 Avaa **Aloitusnäyttö** ja napauta **...**
- 2 Etsi ja napauta Asetukset > Auta.
- 3 Napauta kohdan Xperia™-vinkit liukusäädintä.

# Ohje valikoissa ja sovelluksissa

Joidenkin sovellusten ja asetusten valikossa on ohjetoiminto, joka on tavallisesti merkitty kuvakkeella kyseisessä sovelluksessa.

## Vianmääritystestien suorittaminen laitteessa

Xperia™ Diagnostics -sovellus voi testata tiettyä toimintoa tai tehdä kattavan vianmääritystestin ja tarkistaa, toimiiko Xperia™-laite oikein.

Xperia™ Diagnostics voi:

- arvioida Xperia™-laitteen mahdolliset laitteisto- tai ohjelmisto-ongelmat
- analysoida, miten hyvin sovellukset toimivat laitteessa
- kirjata edellisten 10 päivän aikana katkenneiden puhelujen määrän
- tunnistaa asennetut ohjelmistot ja antaa hyödyllisiä tietoja laitteestasi.
- -64 Xperia™ Diagnostics -sovellus on asennettu valmiiksi useimpiin Sonyn Android™-laitteisiin. Jos Diagnostics ei ole käytettävissä, kun valitset Asetukset > Tietoja puhelimesta, tai tukisovelluksen TYÖKALUT-valikossa, voit ladata kevytversion Play Store™ -sovelluksella.

## Uudelleenkäynnistäminen, palauttaminen ja korjaaminen

Voit pakottaa laitteen käynnistymään uudelleen tai sammumaan, jos laite lakkaa reagoimasta komentoihin tai ei käynnisty uudelleen normaalisti. Asetuksia ja henkilökohtaisia tietoja ei poisteta.

Voit myös palauttaa laitteen alkuperäiset oletusasetukset. Tämä on joskus tarpeen, jos laite lakkaa toimimasta asianmukaisesti. Ota kuitenkin huomioon, että jos haluat säilyttää tärkeitä tietoja, sinun on ensin varmuuskopioitava tiedot muistikortille tai muualle kuin sisäiseen muistiin. Lisätietoja on kohdassa [Sisällön varmuuskopioiminen ja](#page-42-0) [palauttaminen](#page-42-0) sivulla 43.

Jos laite ei käynnisty tai haluat nollata laitteesi ohjelmiston, voit korjata laitteen Xperia™ Companionilla. Saat lisätietoja [Xperia™](#page-39-0) Companionin käytöstä kohdasta Xperia™ [Companion](#page-39-0) sivulta 40.

-6 Jos jaat laitteen usean käyttäjän kanssa, sinun on mahdollisesti kirjauduttava sisään omistajana eli ensisijaisena käyttäjänä, jotta voit palauttaa alkuperäiset tehdasasetukset.

#### Laitteen käynnistäminen uudelleen

- $\mathbf{r}$ Laitteen uudelleenkäynnistys ei ehkä onnistu, jos akun varaus on vähissä. Kytke laite laturiin ja yritä uudelleenkäynnistystä uudelleen.
- 1 Paina virtapainiketta (J) pitkään.
- 2 Napauta avautuvassa valikossa Käynnistä uudelleen. Laite käynnistyy uudelleen automaattisesti.

#### Laitteen pakottaminen sammumaan tai käynnistymään uudelleen

- 1 Paina äänenvoimakkuuden lisäyspainiketta ja virtapainiketta (1) samanaikaisesti kuuden sekunnin ajan.
- 2 Laite värisee kerran. Jatka alla olevien ohjeiden mukaisesti sen mukaan, haluatko pakottaa laitteen sammumaan vai käynnistymään uudelleen.
	- Jos haluat pakottaa laitteen käynnistymään uudelleen, toimi seuraavasti: Vapauta painikkeet tässä vaiheessa. Laite käynnistyy uudelleen automaattisesti.
	- Jos haluat pakottaa sammumaan, toimi seuraavasti: Jatka painikkeiden painamista. Muutaman sekunnin kuluttua laite värisee kolme kertaa ja sammuu.

#### Oletusasetusten palauttaminen

- γ. Kun laitteen asetuksia palautetaan, älä keskeytä prosessia, sillä tämä saattaa vahingoittaa laitetta pysyvästi.
- 1 Varmuuskopioi kaikki laitteen sisäiseen muistiin tallennetut tärkeät tiedot muistikortille tai muualle kuin sisäiseen muistiin. Jos olet tallentanut SD-kortille salattuja tiedostoja, poista niiden salaus, jotta voit käyttää niitä myös palautuksen jälkeen.
- 2 Avaa Aloitusnäyttö ja napauta ...
- 3 Etsi ja napauta Asetukset > Varmuuskopioi ja palauta > Tehdastietojen palautus.
- 4 Napauta Palauta puhelimen asetukset.
- 5 Piirrä tarvittaessa näyttölukituksen avauskuvio tai anna näytön lukituksen avaussalasana tai PIN-koodi, jotta voit jatkaa.
- 6 Vahvista asetus napauttamalla Tyhiennä kaikki.
- -ò-Laitettasi ei palauteta aiempaan Android™-ohjelmistoversioon, kun palautat oletusasetukset.

## Laitteen ohjelmiston korjaaminen

Jos unohdat näytön lukituksen avaamiskuvion, PIN-koodin tai kuvion, voit poistaa suojauksen Xperia™ Companion -sovelluksen laitteen korjaustoiminnolla. Tämä edellyttää Google-tilisi kirjautumistietojen antamista. Kun suoritat korjaustoiminnon, asennat laitteen ohjelmiston uudelleen. Saatat menettää joitakin henkilötietoja tässä yhteydessä.

Jos et voi sammuttaa laitetta ennen ohjelmiston korjausta, pakota sen sammutus.

Kun saat uuden Google™-tilisi käyttäjänimen ja salasanan, et ehkä voi kirjautua niillä tai palauttaa laitettasi 72 tuntiin.

#### Ohjelmiston korjaaminen Xperia™ Companionilla

Varmista ennen ohjelmiston korjaamista, että muistat Google™-tilisi käyttäjänimen ja salasanan. Sinun täytyy ehkä antaa ne, että voit käynnistää laitteen uudelleen ohjelmistokorjauksen jälkeen. Tämä kuitenkin riippuu suojausasetuksistasi.

Jos laitteesi on jumittunut, käynnistyy uudelleen jatkuvasti tai ei käynnisty ollenkaan, kun olet päivittänyt Xperia™-ohjelmiston, korjannut ohjelmiston tai palauttanut oletusasetukset, voit yrittää pakottaa laitteen sammutuksen ja käynnistää sen sitten

uudelleen. Jos ongelma jatkuu, pakota laitteen sammutus ja korjaa sitten sen ohjelmisto alla olevien ohjeiden mukaisesti:

- <sup>1</sup> Varmista, että PC- tai Mac®-koneeseesi on asennettu Xperia Companion.
- 2 Avaa Xperia™ Companion -ohjelmisto tietokoneella ja valitse sen päänäytöstä Ohjelmiston korjaaminen.
- 3 Asenna laitteen ohjelmisto uudelleen ja suorita korjaus loppuun näytön ohjeiden mukaisesti.

## Auta meitä parantamaan ohjelmistoa

Voit sallia laitteesi käyttötietojen lähettämisen, jotta Sony Mobile saisi nimettömiä virheraportteja ja tilastoja, jotka auttavat parantamaan ohjelmistoamme. Kerätyt tiedot eivät sisällä henkilökohtaisia tietoja.

Käyttötietojen lähettämisen salliminen

- 1 Avaa **Aloitusnäyttö** ja napauta **.**
- 2 Etsi ja napauta Asetukset > Tietoja puhelimesta > Käyttötietojen asetukset.
- 3 Valitse valintaruutu Lähetä käyttötiedot, jos sitä ei vielä ole valittu.
- 4 Napauta Hyväksy.

## Takuu-, SAR- ja käyttöohjeet

Saat lisätietoja takuusta, SAR-arvoista (radioaaltoenergian altistumisaste) ja turvaohjeista lukemalla tärkeät tiedot. Löydät ne valitsemalla laitteessasi Asetukset > Tietoja puhelimesta > Lakitiedot .

## Laitteen kierrättäminen

Onko sinulla vanha, käytöstä poistettu laite? Voisit kierrättää sen. Näin autat meitä käyttämään sen materiaalit ja komponentit uudelleen, ja samalla suojelet ympäristöä! Lisätietoja kierrätyksestä alueellasi on osoitteessa [www.sonymobile.com/recycle/](http://www.sonymobile.com/recycle/).

## Juridiset tiedot

## Sony G3112/G3116

Sony Mobile Communications Inc. tai sen paikallinen tytäryhtiö julkaisee tämän käyttöoppaan ilman mitään takuita.<br>Sony Mobile Communications Inc. saattaa tehdä tähän käyttöoppaaseen painovirheiden, epätäsmällisten tietojen laitteeseen ja/tai sen ohjelmistoon tehtyjen parannusten edellyttämiä korjauksia ja muutoksia ilman erillistä ilmoitusta. Mahdolliset muutokset sisällytetään käyttöohjeen uusiin painoksiin. Kaikki kuvat on tarkoitettu vain havainnollistaviksi, eivätkä ne välttämättä kuvaa tarkasti itse laitetta.

Kaikki tässä mainitut tuote- ja yritysnimet ovat omistajiensa tavaramerkkejä tai rekisteröityjä tavaramerkkejä. Kaikki muut tavaramerkit ovat omistajiensa omaisuutta. Kaikki oikeudet, joita ei tässä erikseen anneta, pidätetään.<br>Lisätietoja on osoitteessa *[www.sonymobile.com/us/legal/](http://www.sonymobile.com/us/legal/)*.

Tässä käyttöoppaassa saatetaan viitata ulkopuolisten tahojen toimittamiin palveluihin tai sovelluksiin. Tällaisten ohjelmien tai palvelujen käyttö saattaa edellyttää erillistä rekisteröitymistä kolmannen osapuolen toimittajan palveluun, johon saattaa liittyä lisäkäyttöehtoja. Jos käytät sovelluksia kolmannen osapuolen verkkosivustossa tai<br>sen kautta, lue tällaisten verkkosivustojen käyttöehdot ja sovellettava tietosuojakäytäntö etukäteen. Sony minkään kolmannen osapuolen verkkosivustojen tai tarjottujen palvelujen saatavuutta tai laatua. Mobiililaitteellasi voi ladata, tallentaa ja lähettää edelleen ulkopuolista sisältöä, kuten soittoääniä. Kolmansien osapuolten oikeudet, kuten tekijänoikeudet, voivat rajoittaa sisällön käyttöä tai estää sen käytön. Sony ei ole<br>vastuussa ulkopuolisesta sisällöstä, jota lataat mobiililaitteeseesi tai lähetät siitä eteenpäin. Vahvista enn ulkopuolisen sisällön käyttöä, että suunnittelemasi käyttötapa on luvallinen. Sony ei takaa ulkopuolisen sisällön ta<br>muun kolmannen osapuolen toimittaman aineiston tarkkuutta tai laatua. Sony ei ole missään tapauksessa vastuussa ulkopuolisen sisällön tai muun kolmannen osapuolen toimittaman aineiston luvattomasta käytöstä. Lisätietoja on osoitteessa [www.sonymobile.com](http://www.sonymobile.com).

Tietyt Microsoftin immateriaalioikeudet suojaavat tätä tuotetta. Suojattujen tekniikoiden levittäminen tai käyttäminen on kiellettyä ilman Microsoftin lupaa.

Sisällön omistajat suojaavat immateriaaliomaisuuttaan, mukaan lukien tekijänoikeudet, Windows Median käyttöoikeuksien hallinnalla (WMDRM). Tämä laite käyttää WMDRM-suojattua sisältöä WMDRM-ohjelmistolla. Jos WMDRM-ohjelmisto ei pysty suojaamaan sisältöä, sisällön omistajat voivat pyytää Microsoftia peruuttamaan WMDRM-ohjelmistosta toiminnot, joilla se toistaa tai kopioi suojattua sisältöä. Tämä toimintojen peruuttaminen ei vaikuta suojaamattomaan sisältöön. Kun lataat suojatun sisällön käyttöoikeuksia, hyväksyt, että Microsoft saattaa<br>sisällyttää käyttöoikeuksiin kumousluettelon. Sisällön omistajat saattavat vaatia, että päivität WMDRM:n, jo käyttää heidän sisältöään. Jos kieltäydyt päivityksestä, et voi käyttää päivitystä edellyttävää sisältöä. Tämän tuotteen käyttöoikeus myönnetään visuaalisen MPEG-4-patentin ja AVC-patenttikannan käyttöoikeuksien<br>perusteella. Käyttöoikeus myönnetään kuluttajalle henkilökohtaiseen ja ei-kaupalliseen käyttöön seuraaviin<br>käyttötar videosisällön koodaukseen sekä (ii) henkilökohtaista ja ei-kaupallista toimintaa harjoittavan kuluttajan tai sellaisen videopalvelun, jolla on MPEG LA:n myöntämä käyttöoikeus MPEG-4- ja AVC-videoiden tarjoamiseen, koodaamien MPEG-4-videoiden ja AVC-videoiden koodauksen purkamiseen. Käyttöoikeutta ei myönnetä suoraan tai

epäsuorasti mihinkään muuhun käyttötarkoitukseen. Saat lisätietoja, mukaan lukien lisätiedot käyttöoikeuksista, kaupallisesta käytöstä, sisäisestä käytöstä sekä mainostuskäytöstä, MPEG LA L.L.C:ltä. Siirry osoitteeseen<br>*[www.mpegla.com](http://www.mpegla.com)*. MPEG Layer-3 -äänikoodauksen purkutekniikkaa käytetään Fraunhofer IIS:n ja Thomsonin

Iuvalla.<br>SONY MOBILE EI OLE VASTUUSSA MISTÄÄN MENETYKSISTÄ, POISTOISTA JA/TAI HENKILÖTIETOJEN TAI<br>LAITTEESEEN TALLENNETTUJEN TIETOJEN KORVAANTUMISISTA (MUKAAN LUKIEN RAJOITUKSETTA<br>YHTEYSTIEDOT, MUSIIKKIKAPPALEET JA KUVAT),

Kaikki oikeudet pidätetään.